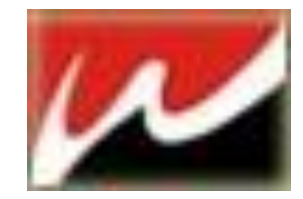

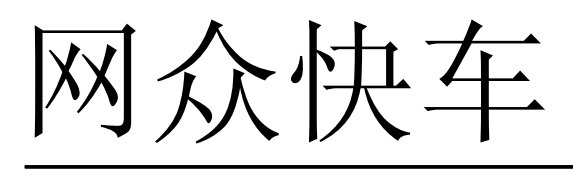

客户端为 Windows XP/win7

**HxD** 版本**: 3.0** 文档修改版本: **Rev 3.4.2** 

# Operation Guide 操作指南

本产品的所有部分,包括配件及其软件,其版权都归上海网众信息技术有限公司所有,未经 上海网众信息技术有限公司的许可,不得任意复制、拷贝、誊抄或者转译。本手册所提到的 产品规格和内容仅供参考,如内容更新,恕不另行通知。可随时查阅我们的产品网站: http://www.netzonesoft.com.

> 版权所有,不得翻印 修改日期:2010.12.17

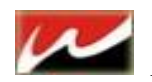

## 目录

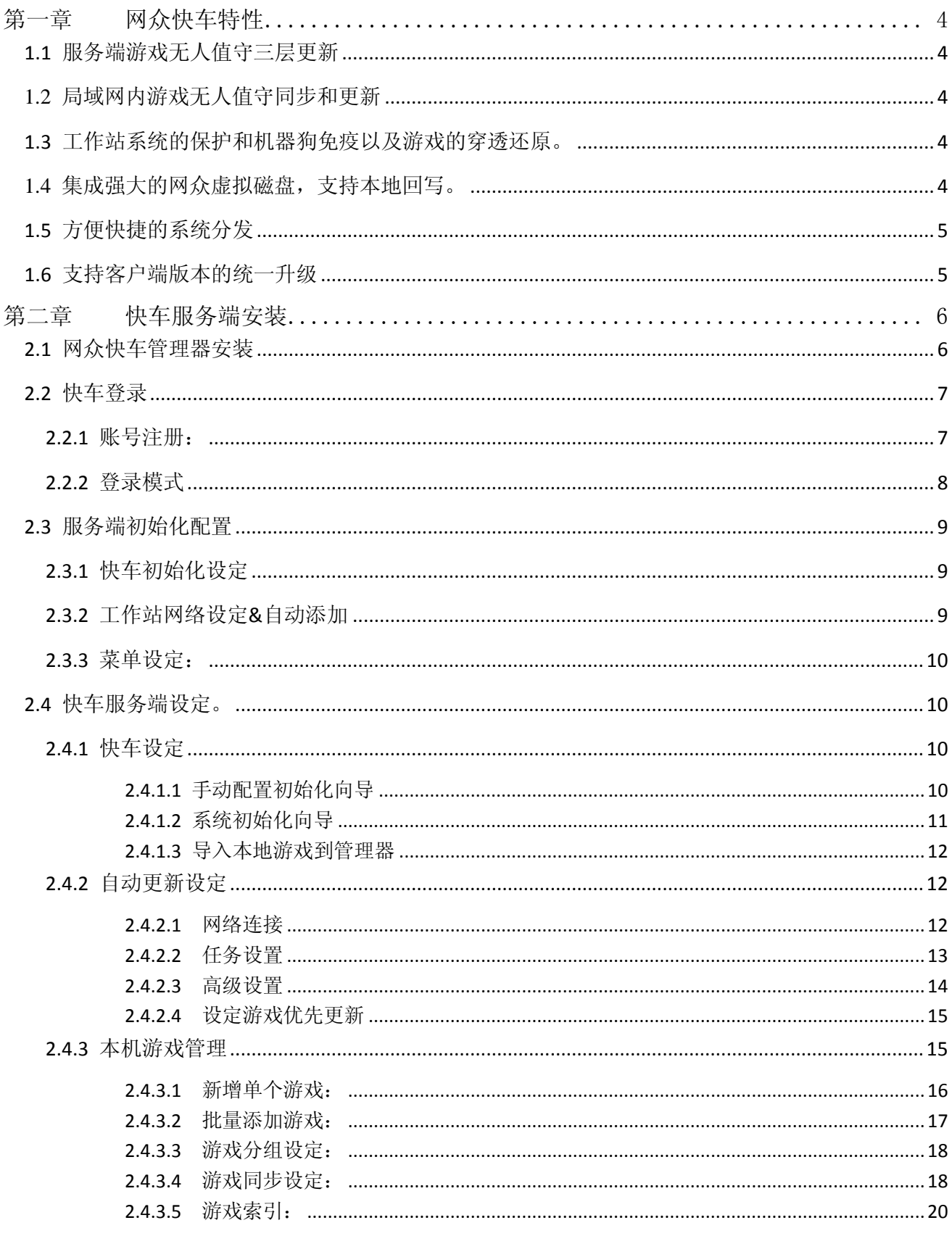

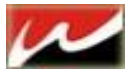

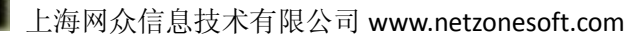

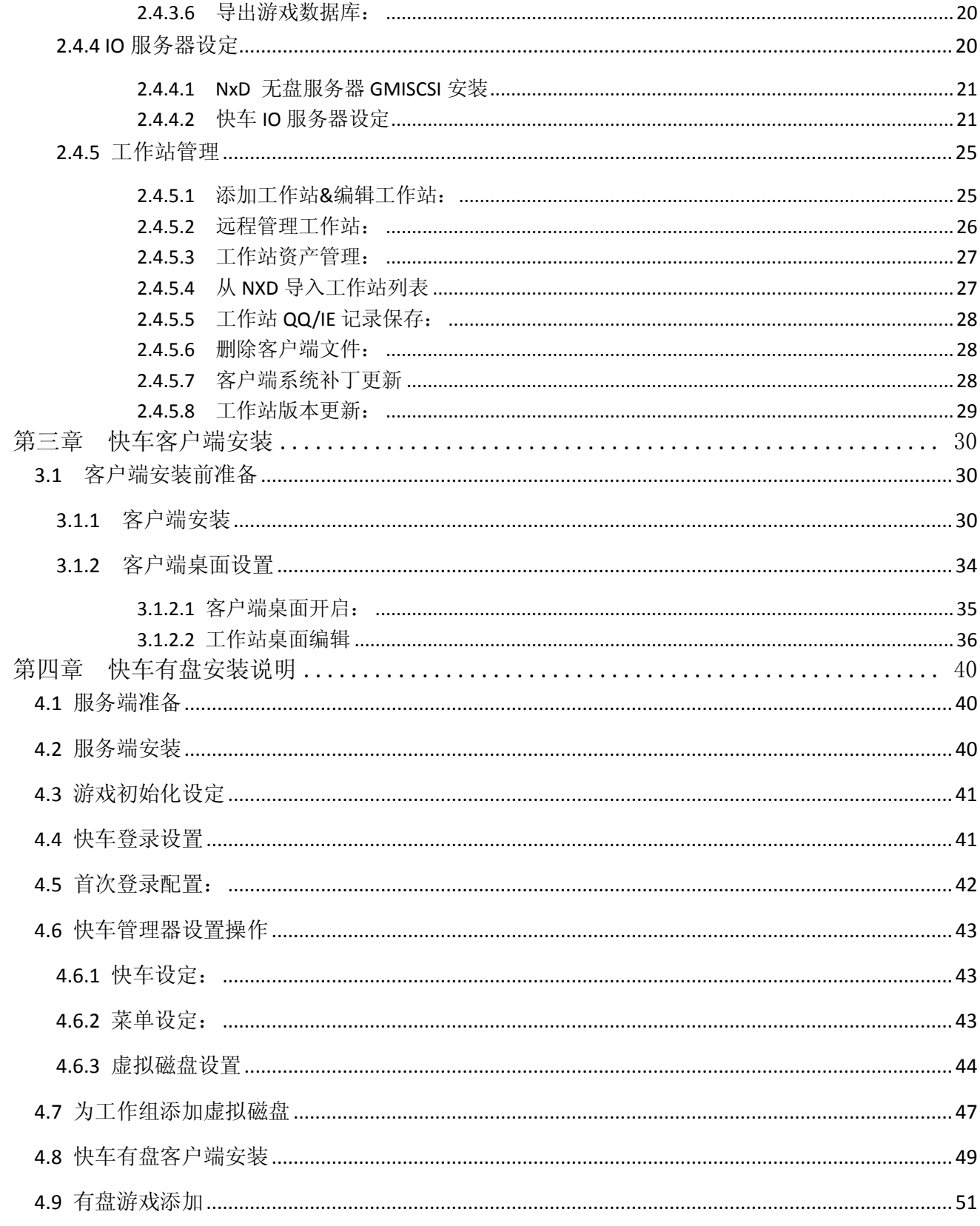

## **HxD3.0** 版本简介

HxD3.0 分为两个版本:

**HxD3.0** 非无盘启动版本:此版本只做游戏更新,适合 **NXD** 无盘终端用户。安装后在登录界面即可申请账号, 账号默认试用天数为 30 天,30 天到期后请联系你账号所在代理商下续费使用。

HxD3.0 带无盘启动版本:此版本结合无盘软件、更新软件为一体。可直接带客户端启动(俗称网众 **windows** 无盘)。账号需要购买。请联系你所在地区的网众代理商。

<span id="page-3-0"></span>此使用说明书只是:**HxD3.0** 非无盘启动版本使用说明书。(不带启动) 无盘启动版本请见:**HxD3.0** 带无盘启动版本使用说明书。(带启动)

## 第一章 网众快车特性

## <span id="page-3-1"></span>1.1 服务端游戏无人值守三层更新

网众快车的三层更新部分支持下列功能:

- (1) 自动列出当前可用的所有三层更新游戏。
- (2) 自动列出当前需要更新的游戏。
- (3) 自动加载需要更新的游戏进行更新。
- (4) 自动更新、同步无盘/虚拟磁盘内的游戏。
- (5) 游戏更新完成后支持自动推送到工作站。

## <span id="page-3-2"></span>**1.2** 局域网内游戏无人值守同步和更新

- (1) 允许后台自动刷新游戏列表到工作站。
- (2) 允许后台自动推送游戏内容到工作站。这样实现了不需要任何的人工操作,就可以实现游戏从远程服务 器更新到本地服务器,并且自动推送到工作站本地硬盘。

## <span id="page-3-3"></span>1.3 工作站系统的保护和机器狗免疫以及游戏的穿透还原。

- (1) 正常运行时候提供对C盘和E盘的完全保护,对C盘和E盘的任何修改,重新启动后都被还原。
- (2) 对机器狗等最强大的免疫,无需配置驱动防火墙等,在驱动的最底层保护隐藏数据不受机器狗等破坏。
- (3) 在工作站保护的情况下,实现的工作站游戏更新的穿透还原;更新的游戏内容在下次启动后保存下来。

#### <span id="page-3-4"></span>**1.4** 集成强大的网众虚拟磁盘,支持本地回写。

- (1) 支持Windows和Linux服务端; Windows下直接集成到网众快车服务端中, 不需要额外安装。
- (2) 同时支持对网众无盘,网众虚拟网络磁盘,其他第三方无盘,类虚拟盘的更新。
- (3) 统一的管理配置界面,支持从快车管理器管理一个或者多个虚拟磁盘。
- (4) 支持工作站本地回写,最大减轻服务器的负载。

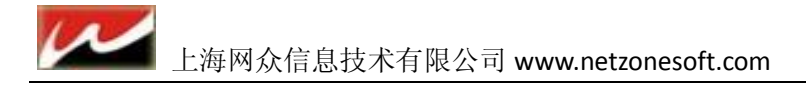

## <span id="page-4-0"></span>1.5 方便快捷的系统分发

网众快车的系统分发支持把指定的一台工作站的系统分区或者整个磁盘分区分发到网络中的部分或者 全部工作站上;

支持把指定的启动分区映象文件分发到网络中部分或者全部工作站上。相对于其他的分发方式,网众快 车的系统分发有着无可比拟的优势:

- (1) 零配置操作。通过网众快车的分发向导,用户只要点击下一步,按照相关的提示即可完成分发操作;对 于其他的分发方式,都需要复杂的安装和配置,而且无法保证每次都能操作成功。
- (2) 无需拆卸工作站。网众快车系统分发通过标准PXE方式在工作站运行网众专有的嵌入式Linux系统,自动 配置工作站的硬件设备,自动配置工作站的网络设定来准备系统分发,无需拆卸工作站的任何硬件。
- (3) 稳定高效。基于工作站嵌入式Linux系统的高性能和高稳定性,以及极其优异的网络性能,保证网众快车 的快速和稳定的分发。

## <span id="page-4-1"></span>1.6 支持客户端版本的统一升级

网众快车支持在服务端安装客户端的更新包,就可以达到更新客户端版本,不需要一台一台手工安装。

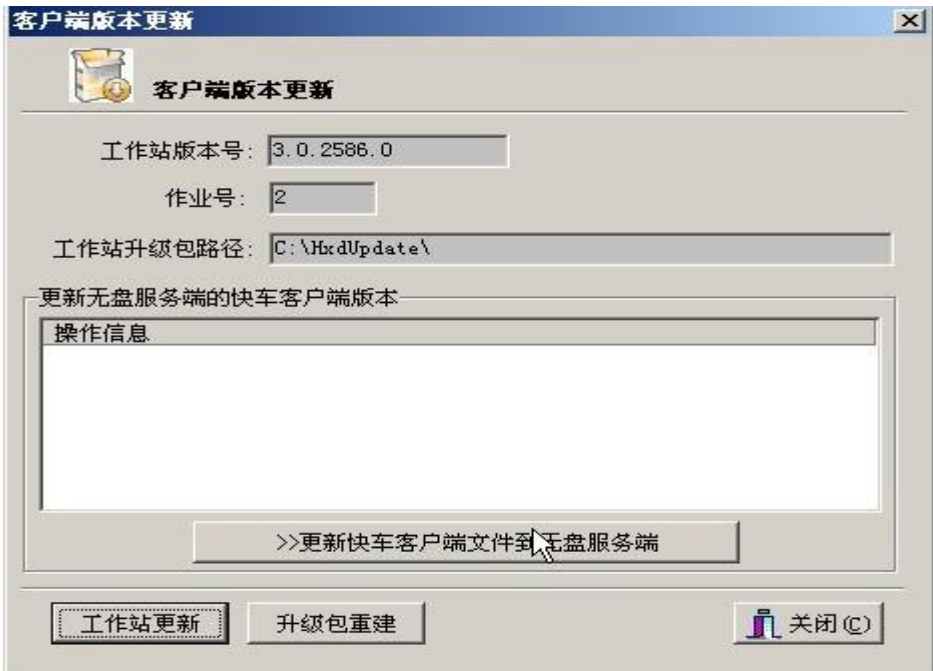

<span id="page-5-0"></span>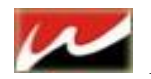

## 第二章 快车服务端安装

## <span id="page-5-1"></span>2.1 网众快车管理器安装

网众快车服务端可以安装在 Windows Server 2008 专业版/服务版、Windows 2003 上。但是网众快车服 务端针对服务器系列操作系统做了专门的优化,所以我们推荐使用服务器系列系统,例如 Windows Server 2008 R2 安装。

安装前,需要准备一个足够大的分区用来安装网众快车的服务端,同时该分区将用来作为三层更新自动 下载的游戏保存目录 (可根据你的游戏量来决定磁盘的空间大小):

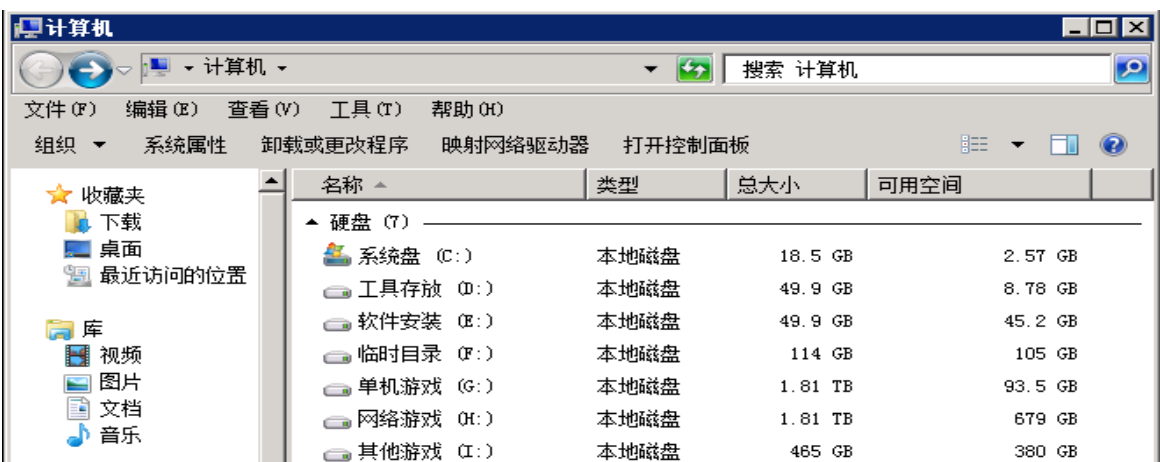

安装程序在第一次安装时候,会自动选择当前剩余空间最大的分区。通常我们都会安装到 E 盘, 那么 快车服务端程序就会安装到 E:\HxDServer 目录下

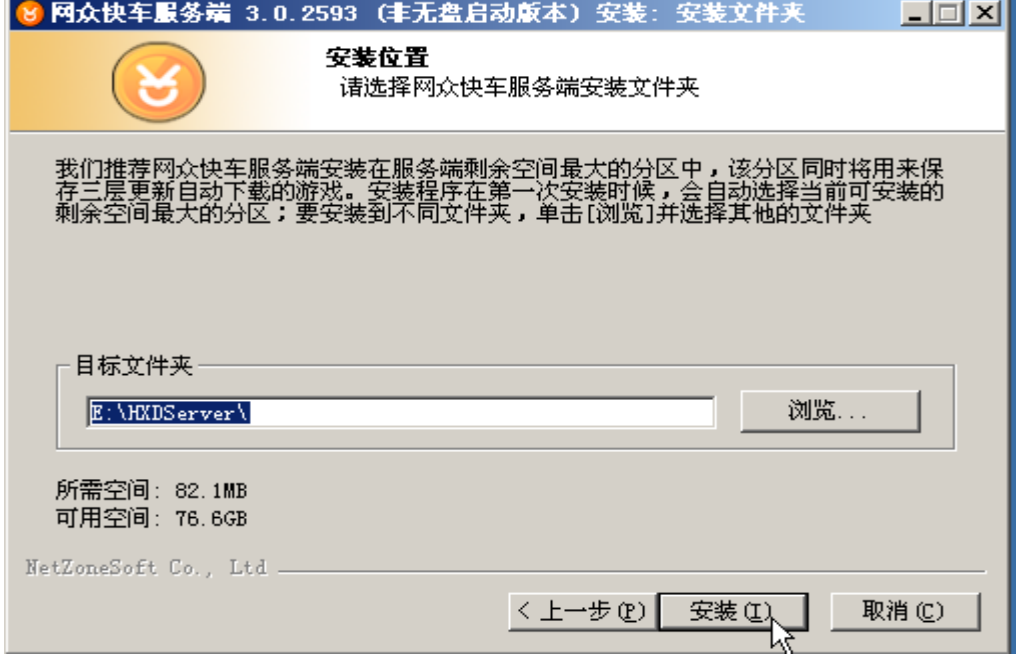

如果是第一次安装服务端,那么需要重新启动一次服务器,否则服务端运行后可能无法使用 iSCSI 把 虚拟磁盘挂载到本地。

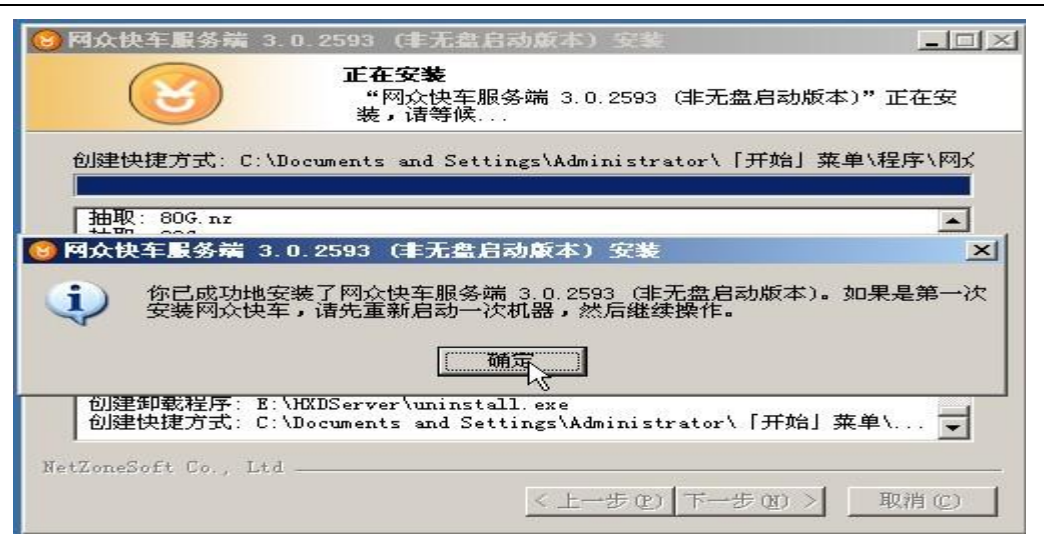

安装完成后,默认情况下,网众快车服务端将安装下列组件到服务器上:

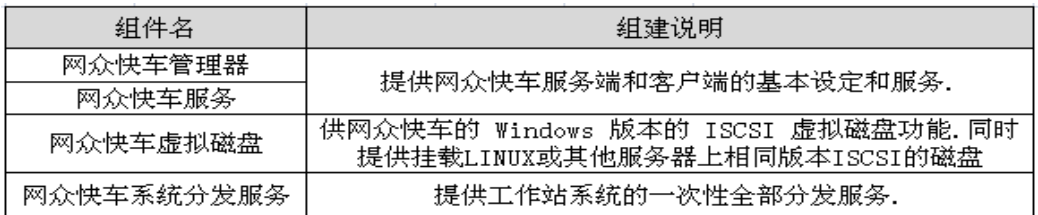

## <span id="page-6-0"></span>2.2 快车登录

#### <span id="page-6-1"></span>**2.2.1** 账号注册:

如果是第一次使用,还没有帐号,那么可以通过在线申请来获得网众快车 3.0 非无盘启动版本的登录帐号。

操作步骤

1)、在用户登录对话框点击申请链接来打开在线申请对话框。

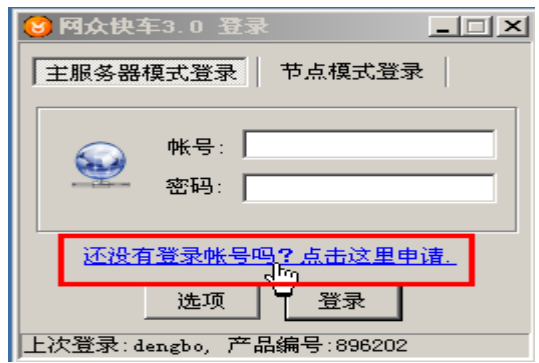

2)、选择用户对应的代理商,并且如实填写相关的注册信息后按申请帐号按钮。

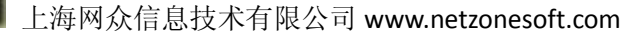

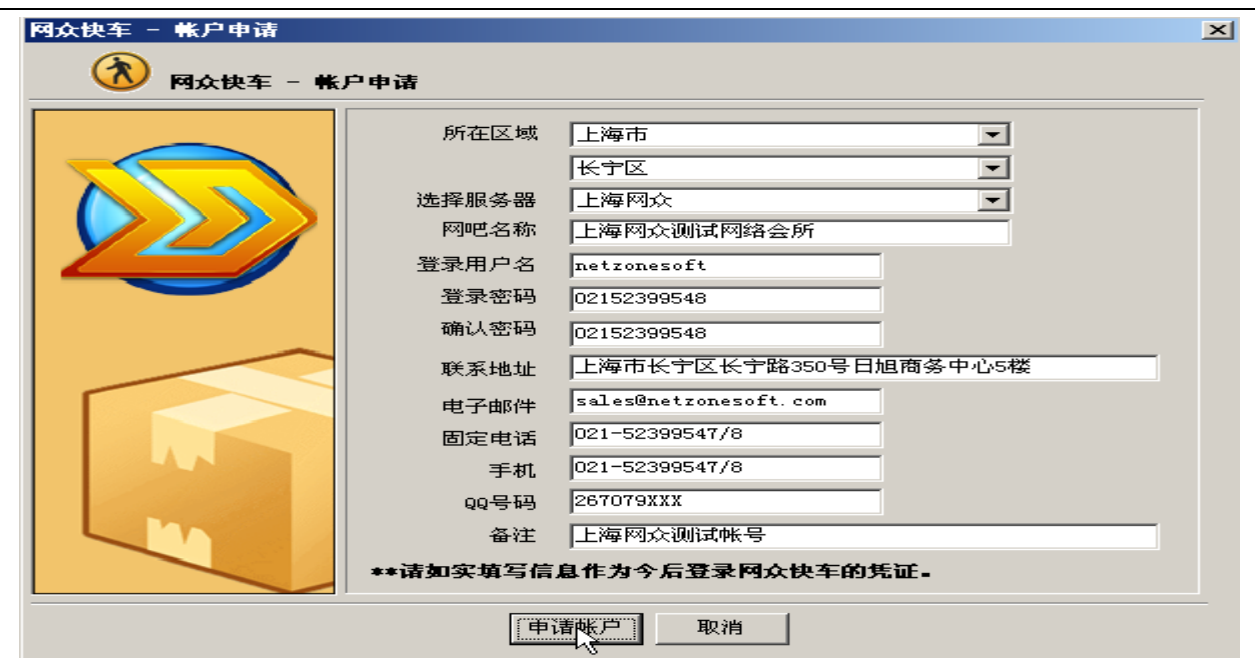

3) 显示申请帐号的注意事项,按YES完成帐号申请。

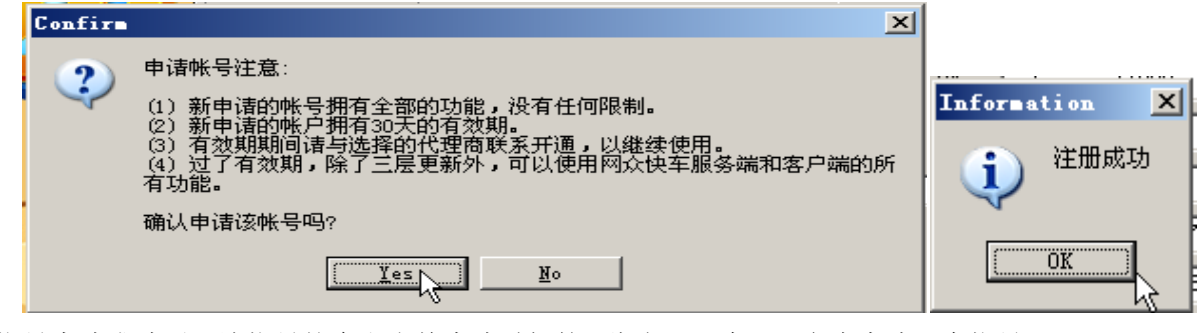

4) 帐号申请成功后,该帐号就会和当前申请时候的IP绑定;一个IP只允许申请一个帐号。

#### <span id="page-7-0"></span>

### **2.2.2** 登录模式

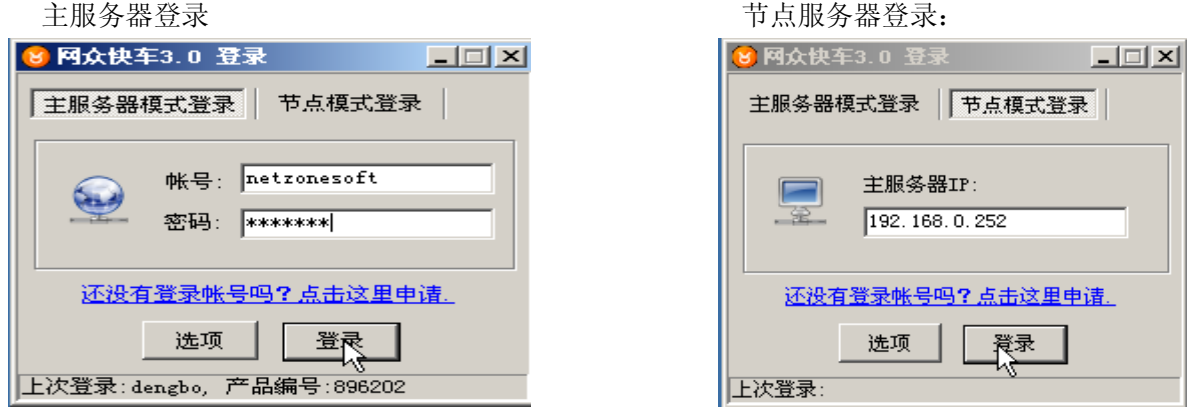

主服务器登录:需要登录账号,登录后更新游戏,设定同步任务等, 节点服务登录: 需要主服务器 IP 地址,登录后只能作为备用节点服务器(有盘下第二个虚拟磁盘服务器)。

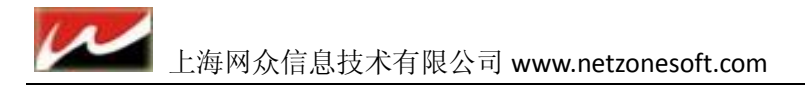

## <span id="page-8-0"></span>2.3 服务端初始化配置

## <span id="page-8-1"></span>**2.3.1** 快车初始化设定

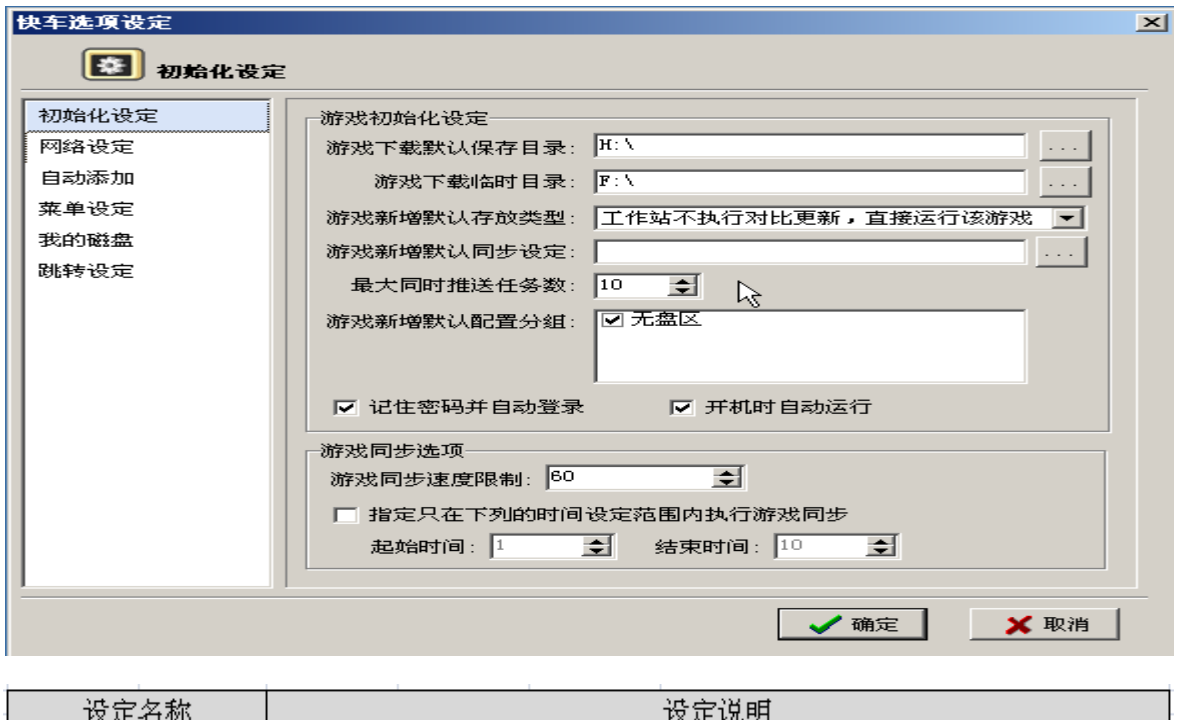

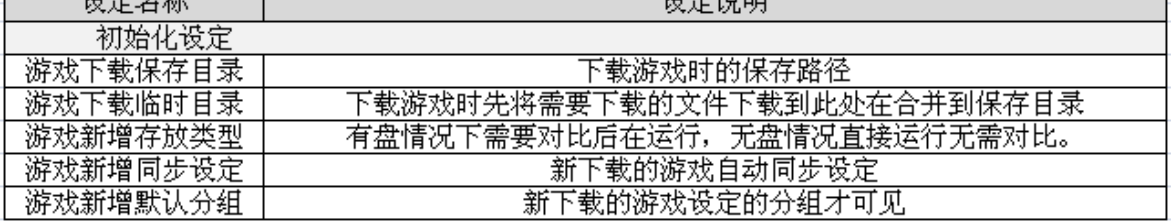

 同步游戏选:为了保证服务器网络,同步最大限制为 60M/S,可设置指定时间同步游戏任务。(设 定指定时间同步后,游戏将队列在服务器任务监控里,直到设置的同步时间在进行同步。)

## <span id="page-8-2"></span>**2.3.2** 工作站网络设定**&**自动添加

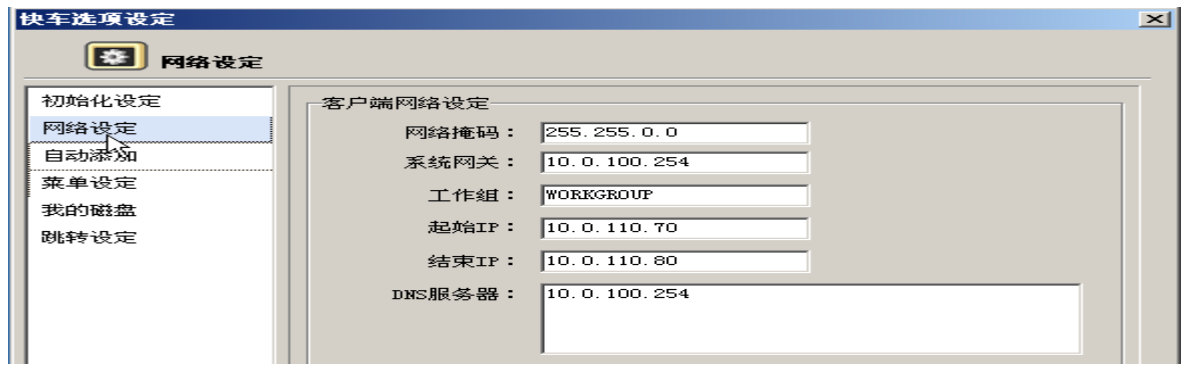

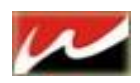

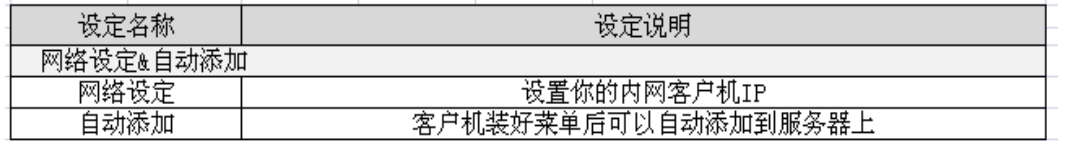

## <span id="page-9-0"></span>**2.3.3** 菜单设定:

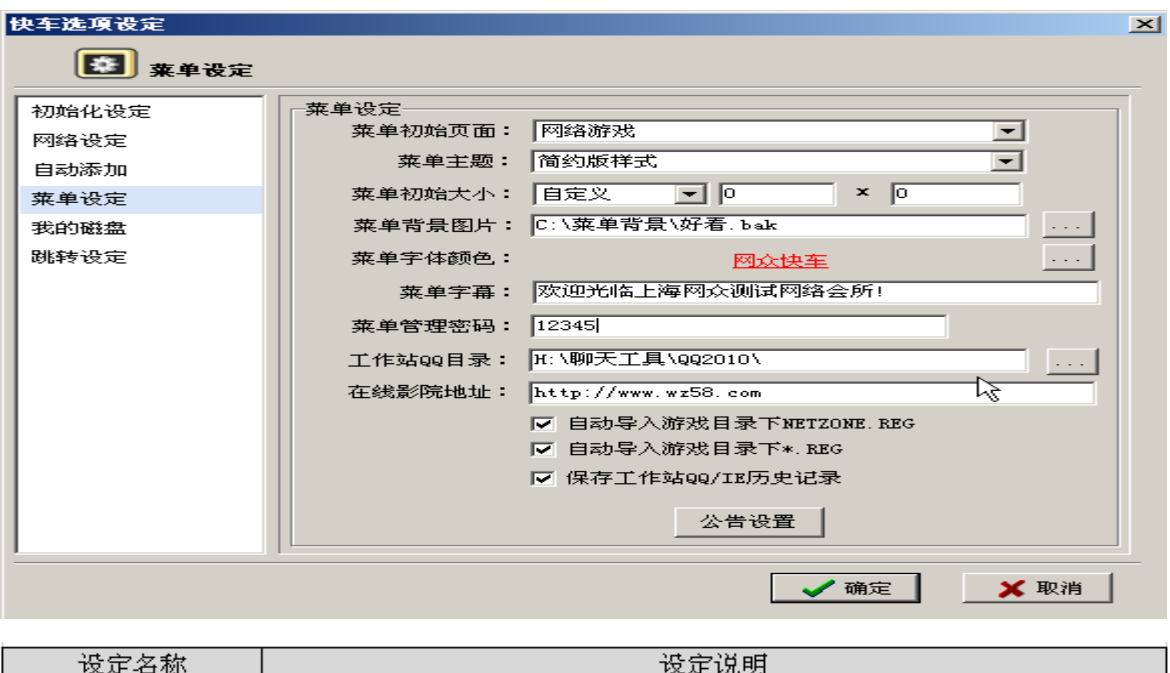

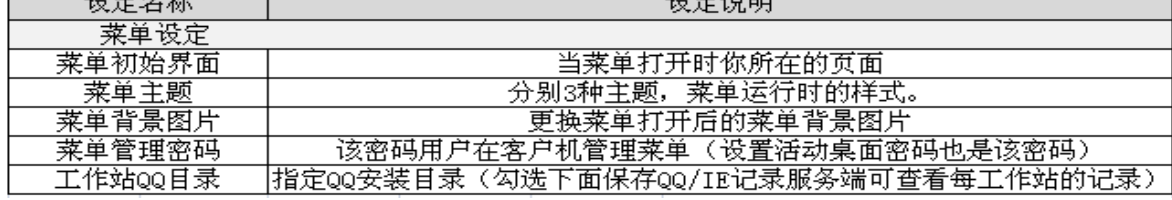

## <span id="page-9-1"></span>2.4 快车服务端设定。

### <span id="page-9-2"></span>**2.4.1** 快车设定

前面当第一次登录快车的时候会有个初始化向导,当登录进去之后需要修改初始化设置的时候就需要在快车 工具栏上的选项设定里更改。

#### <span id="page-9-3"></span>**2.4.1.1** 手动配置初始化向导

网众快车管理器->快车设定->选项设定。

请见 2.3.1 [初始化选项设定](#page-8-1)

10

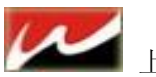

#### <span id="page-10-0"></span>**2.4.1.2** 系统初始化向导

 $-1012$ ।खा 快车设定 帮助 选项设定(U) 天 т. 安全中心(V) 系统初始化向导(M)<br>工作站分<mark>设向导(M)</mark> 游戏分发向导(Y) 磁盘清理向导(Z)

该向导包含了:工作站分组、游戏添加、加载三层更新的配置。

## 工作站分组:是对不同配置的机器配置或者不同功能要求的机器进行分类。

例如,

根据工作站硬盘的大小,可以分为40G, 80G, 120G, 160G等不同的组;

根据工作站的区域不同,可以分为游戏竞技区,视频聊天区,对战区,VIP包房区等不同的组; 用户可以根据需要,选择预先定义好的组,例如根据磁盘大小分类的组,或者工作站功能分类的组; 如果用户所需要的组不在预先定义范围内,那么可以按自定义添加来添加用户所需要的组

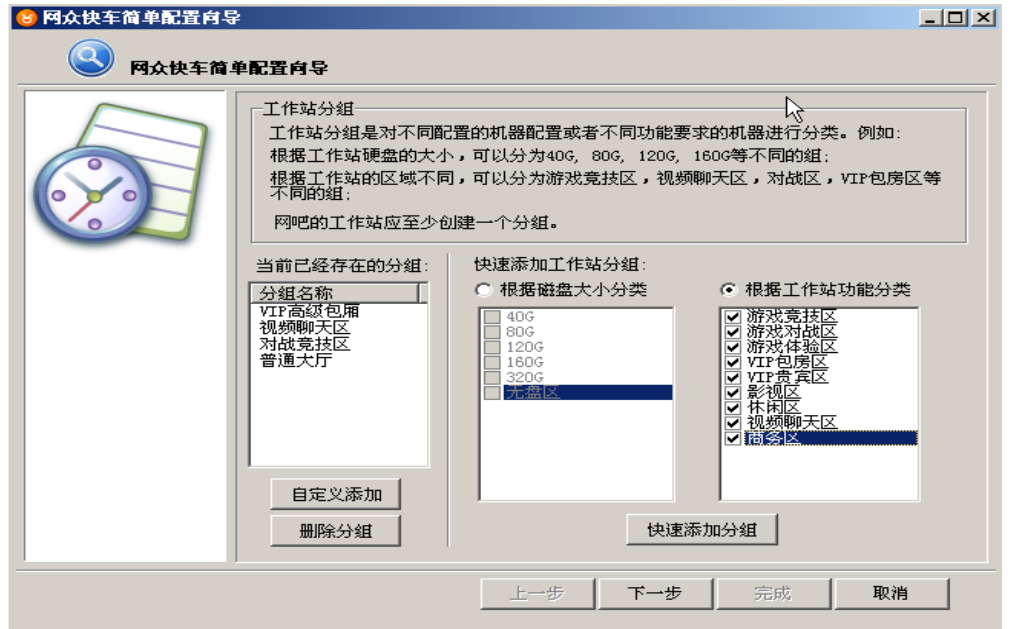

该功能也可以在 工作站管理—>工作站分组打开设置选项

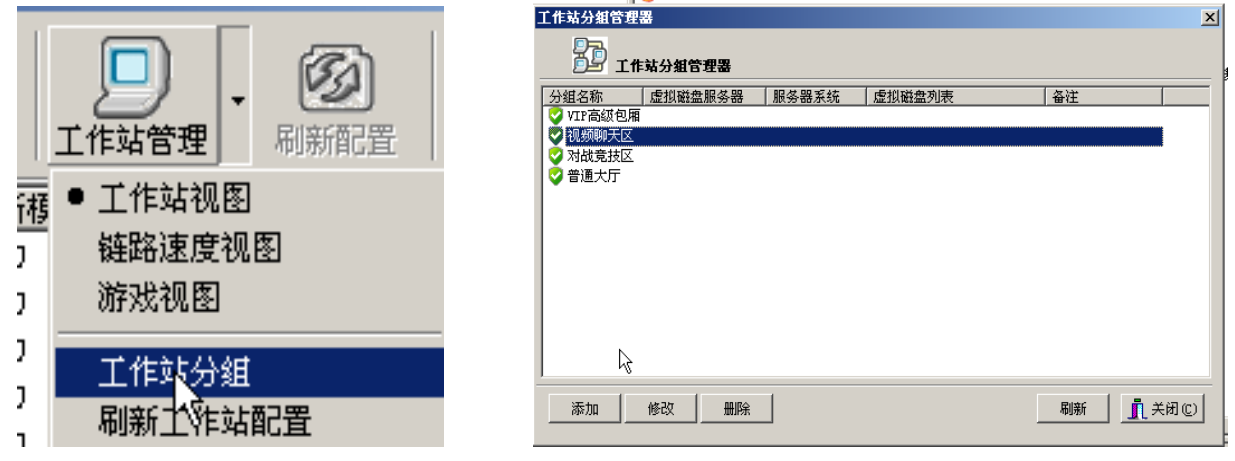

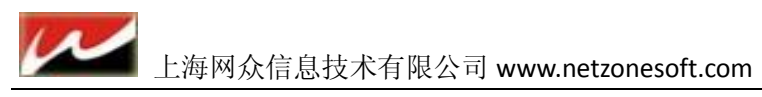

#### <span id="page-11-0"></span>**2.4.1.3** 导入本地游戏到管理器

该步骤主要把本地已经存在的游戏增加到网众快车管理器中,并且自动和三层更新相关联;当新增 的游戏和三层更新的游戏相匹配时,当该游戏在远程服务端有新的版本时,将自动通过网众快车的三层更新 自动下载和更新,不需要用户的手工去更新。

用户可以通过 批量添加 或者 单个添加 来导入本地游戏: 此设定可直接下一步跳过, 在后面 [2.4.3](#page-14-2) 本机 [游戏管理](#page-14-2) 中我们详细介绍

#### <span id="page-11-1"></span>**2.4.2** 自动更新设定

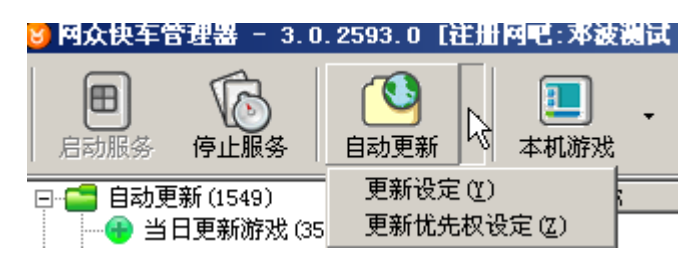

在更新设定窗口中可以对更新平台作各种设置,包括网络连接、任务设置和高级设置三个部分,点击"恢复 默认值"按钮可以将设定还原到默认值。

恢复默认值后,除了下载速率限制根据用户需要进行更改外,其他选项不需设置就可正常使用了。

<span id="page-11-2"></span>"恢复默认值"功能不会还原游戏分组的默认保存目录和定时下载时间及游戏的保存目录的设置。

#### **2.4.2.1** 网络连接

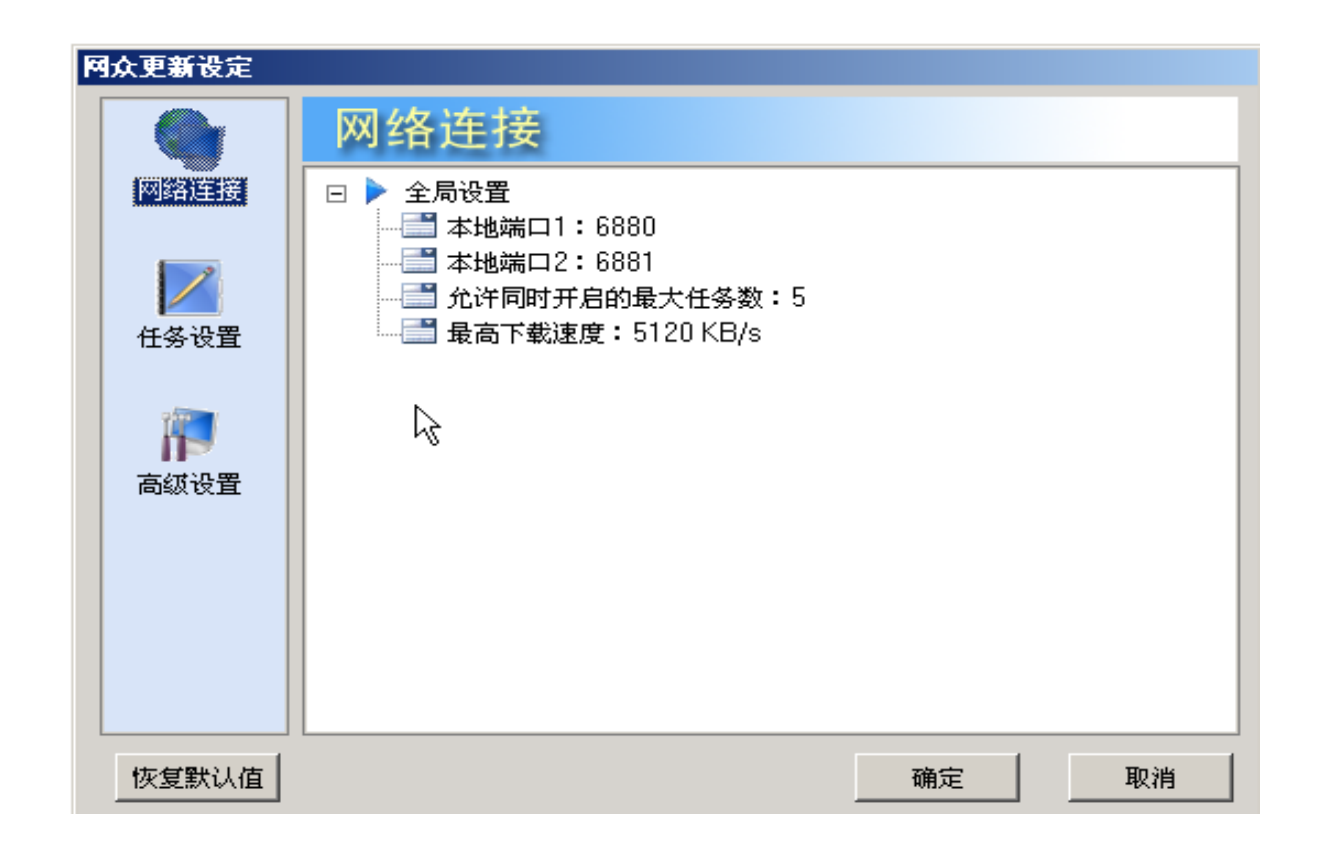

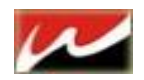

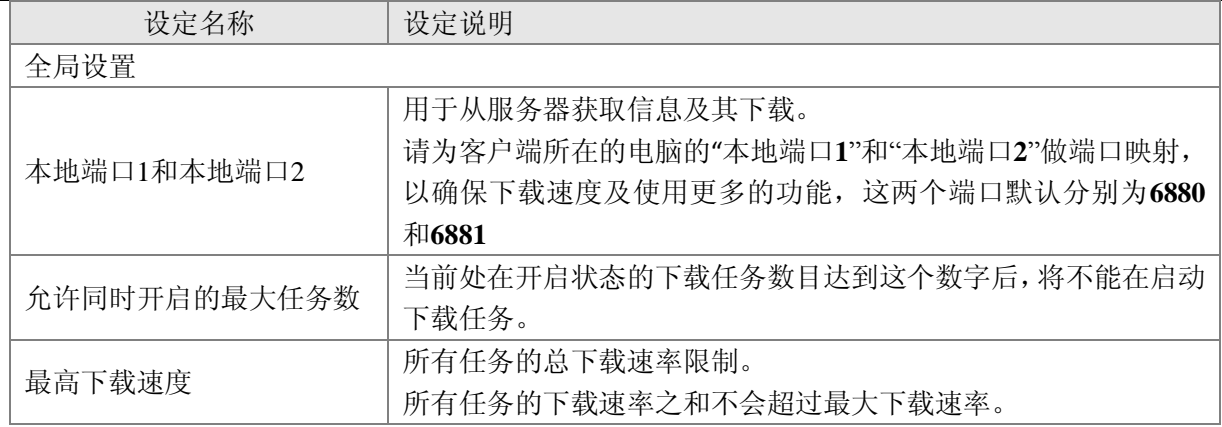

#### <span id="page-12-0"></span>**2.4.2.2** 任务设置

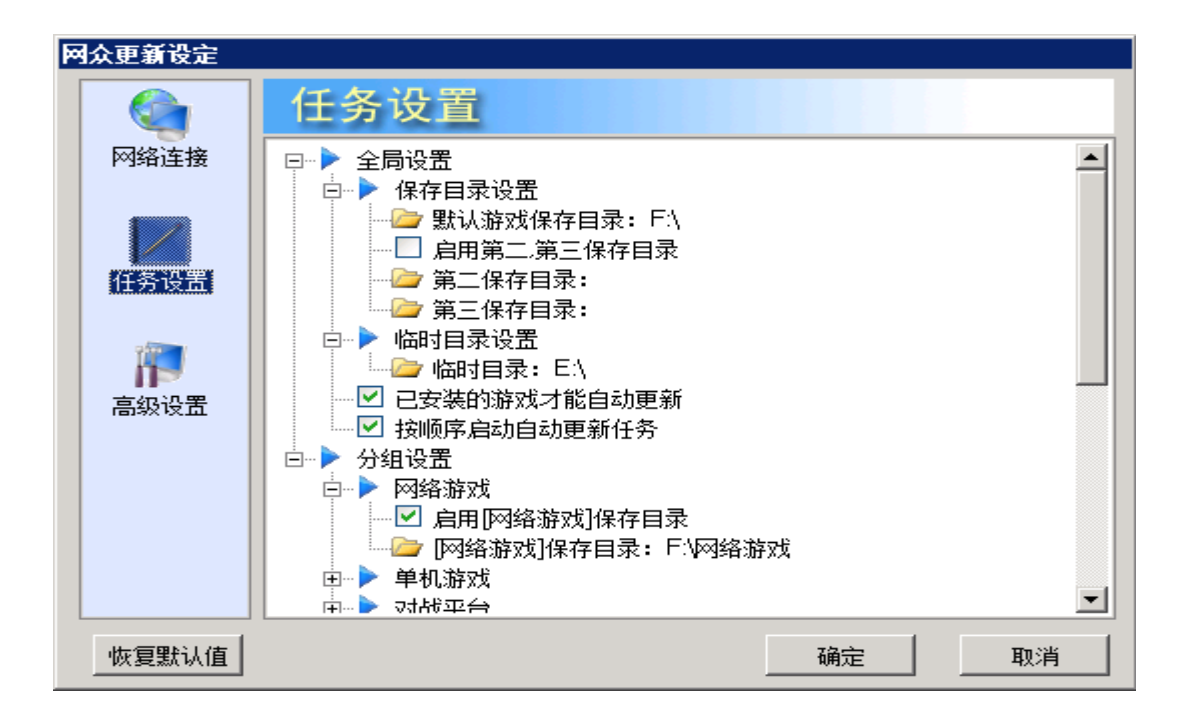

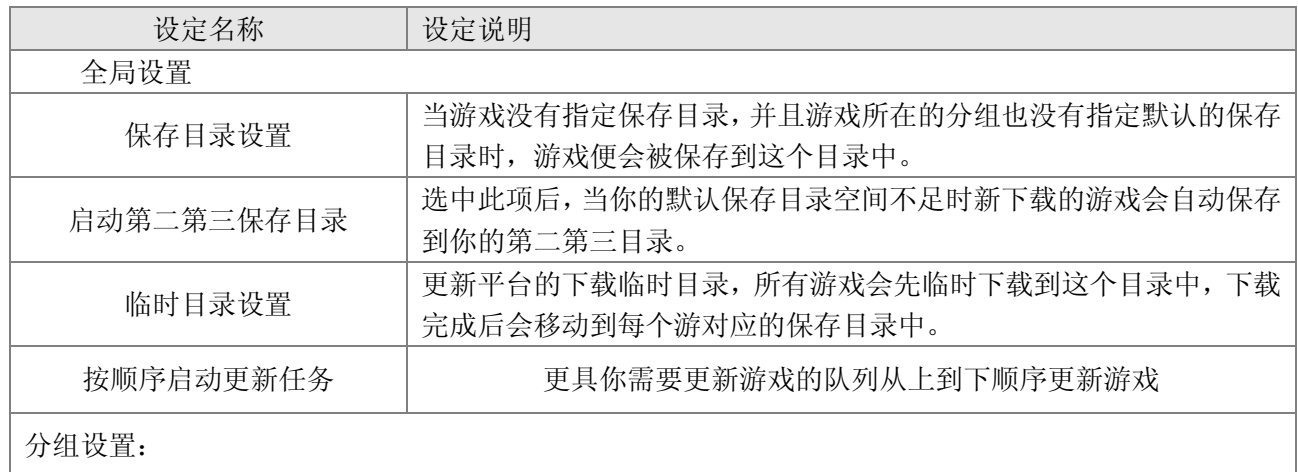

在这一栏中可以对每个游戏分组作一些设置,点击"恢复默认值"按钮不会对游戏分组的设置产生影响。

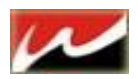

#### 这些设置包括

启用[游戏类别]保存目录设定 | 是否将属于当前分组的游戏类别未指定保存目录时, 下载到当前分组的

备注:

 游戏临时目录与游戏保存目录的区别: 游戏临时目录是在下载任务执行过程中,下载下来的文件临 时存放的目录。下载完成后会将这些文件移动到游戏保存目录中。这样就可以保证游戏即使在更新过程 中也可以正常运行。

 要使即时更新功能生效必须为更新平台所在客户机上选项设置里面的 本地端口 **1**, 本地端口 **2**"做 端口映射,默认情况下这两个端口地址是 **6880** 和 **6881** (必须双向映射)

快车下载游戏采用 **P2P** 模式,所以在路由器上请开放 **P2P** 下载限制。

#### <span id="page-13-0"></span>**2.4.2.3** 高级设置

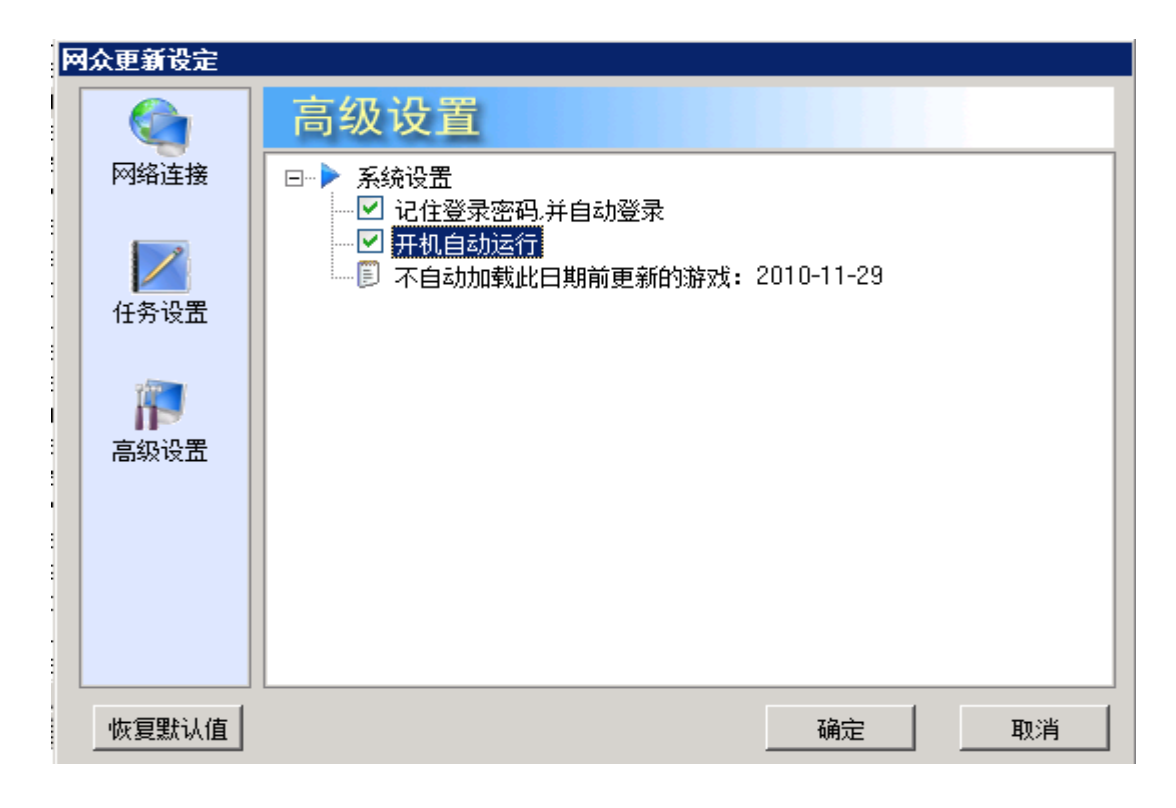

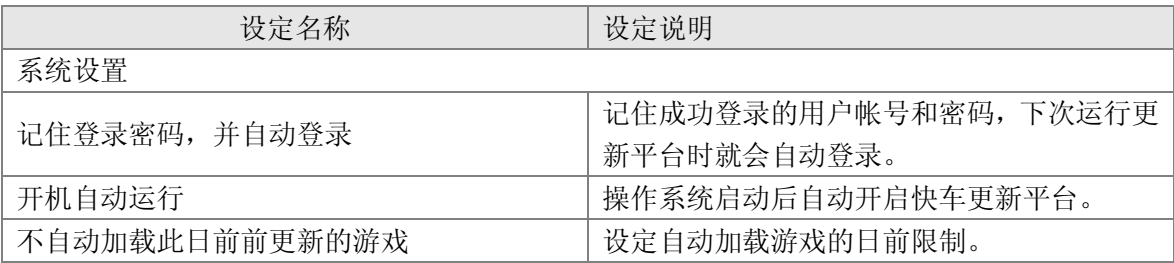

14

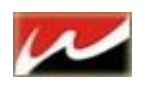

#### <span id="page-14-0"></span>**2.4.2.4** 设定游戏优先更新

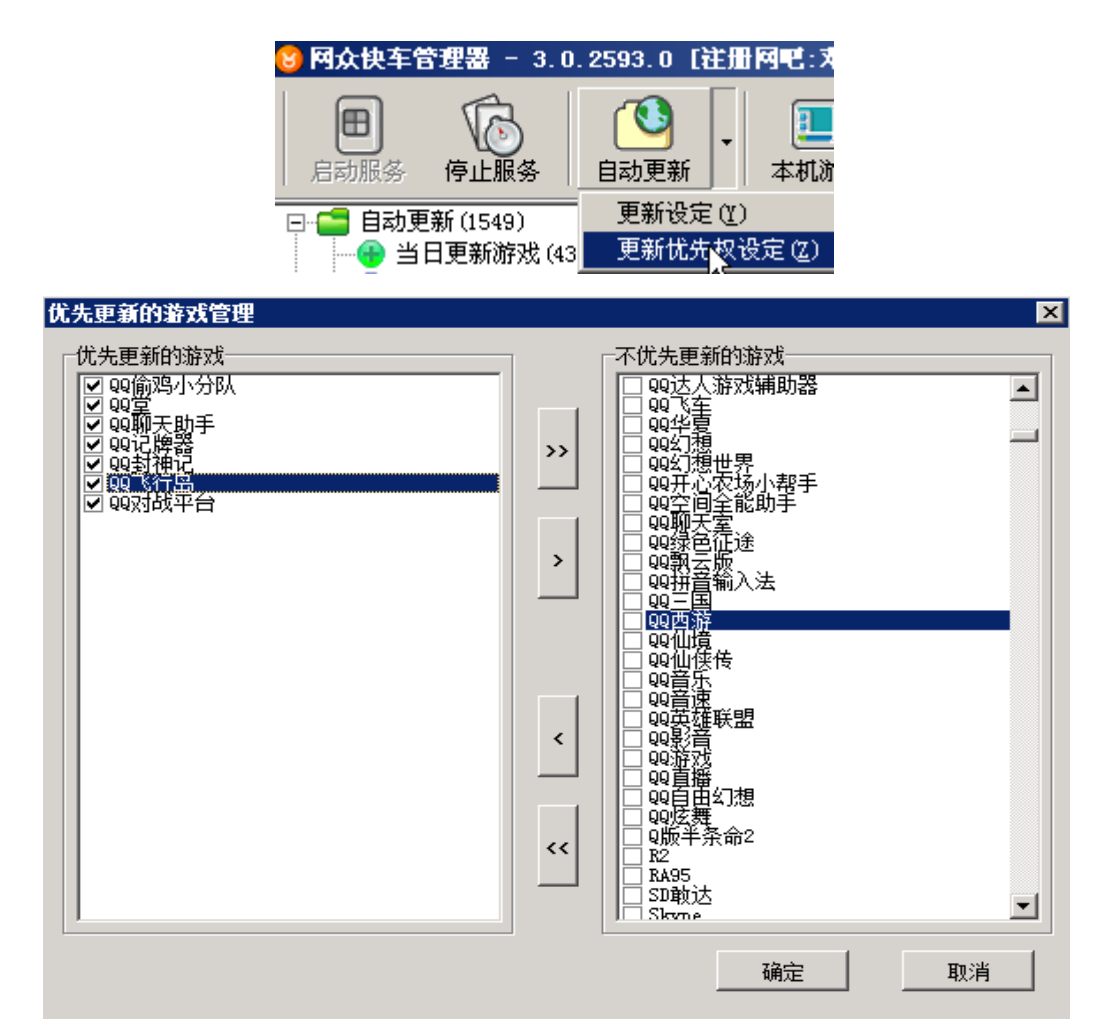

<span id="page-14-2"></span><span id="page-14-1"></span>设定优先更新的游戏列表,

## **2.4.3** 本机游戏管理

本机游戏管理选项 其中 游戏配置、修改、删除、批量移动和打开目录都需要选中游戏才可用。

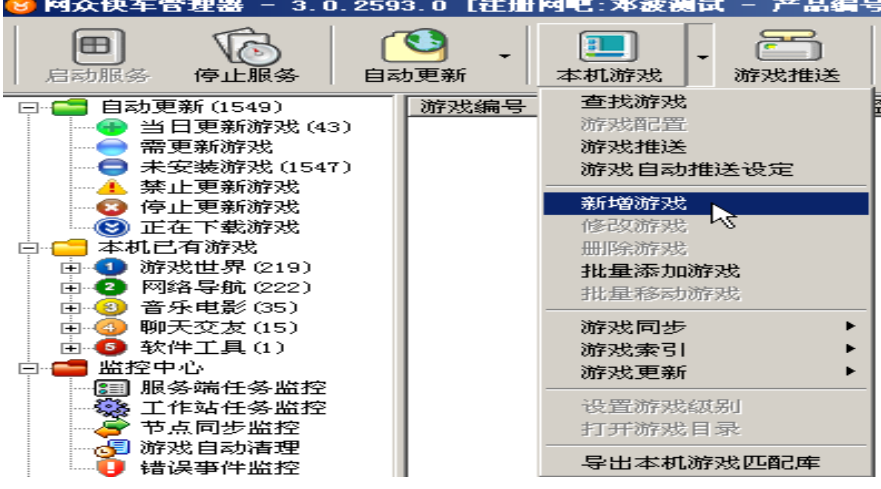

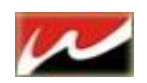

#### <span id="page-15-0"></span>**2.4.3.1** 新增单个游戏:

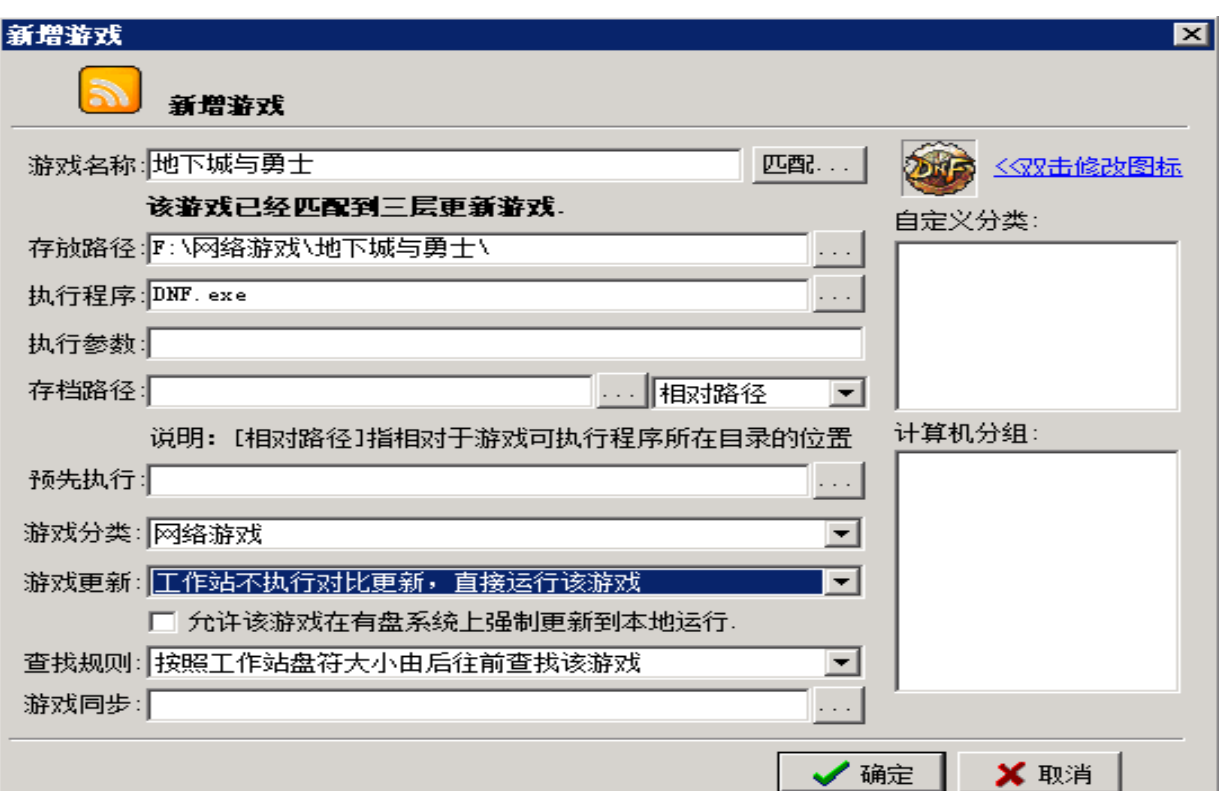

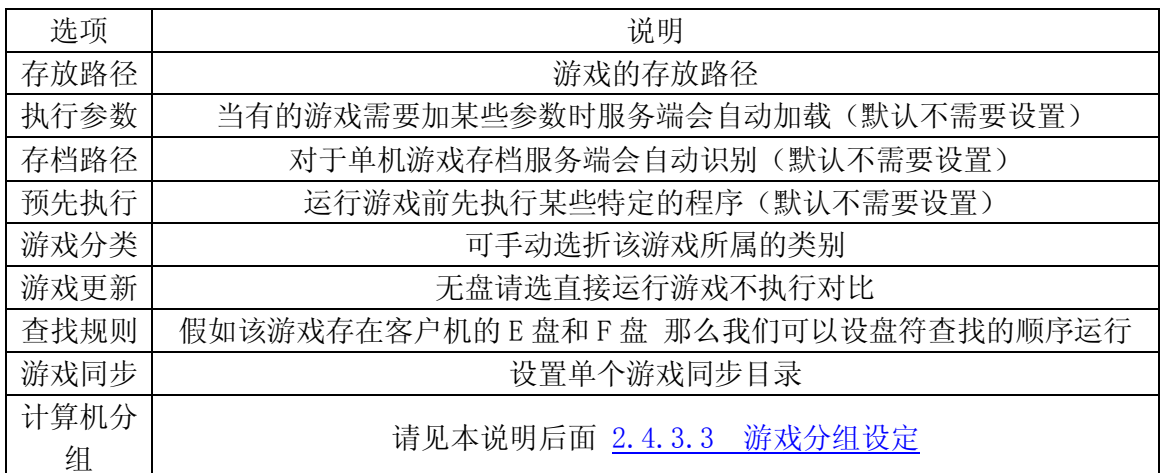

## 操作步骤

- 1) 点击游戏存放路径的按钮,先选择游戏的存放路径。
- 2) 指定路径后,会根据路径名称自动生成游戏名称,如果游戏名称不对,或者未匹配到三层更新游戏中, 那么需要重新启动游戏名称;如果该游戏为本地游戏或者不需要三层更新的,那么可以忽略游戏匹 配的提示。

- 3) 指定游戏名称后,选择执行程序,指定游戏的可执行程序。
- 4) 选择游戏的类别。
- 5) 按确定完成该游戏的添加。

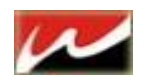

### <span id="page-16-0"></span>**2.4.3.2** 批量添加游戏:

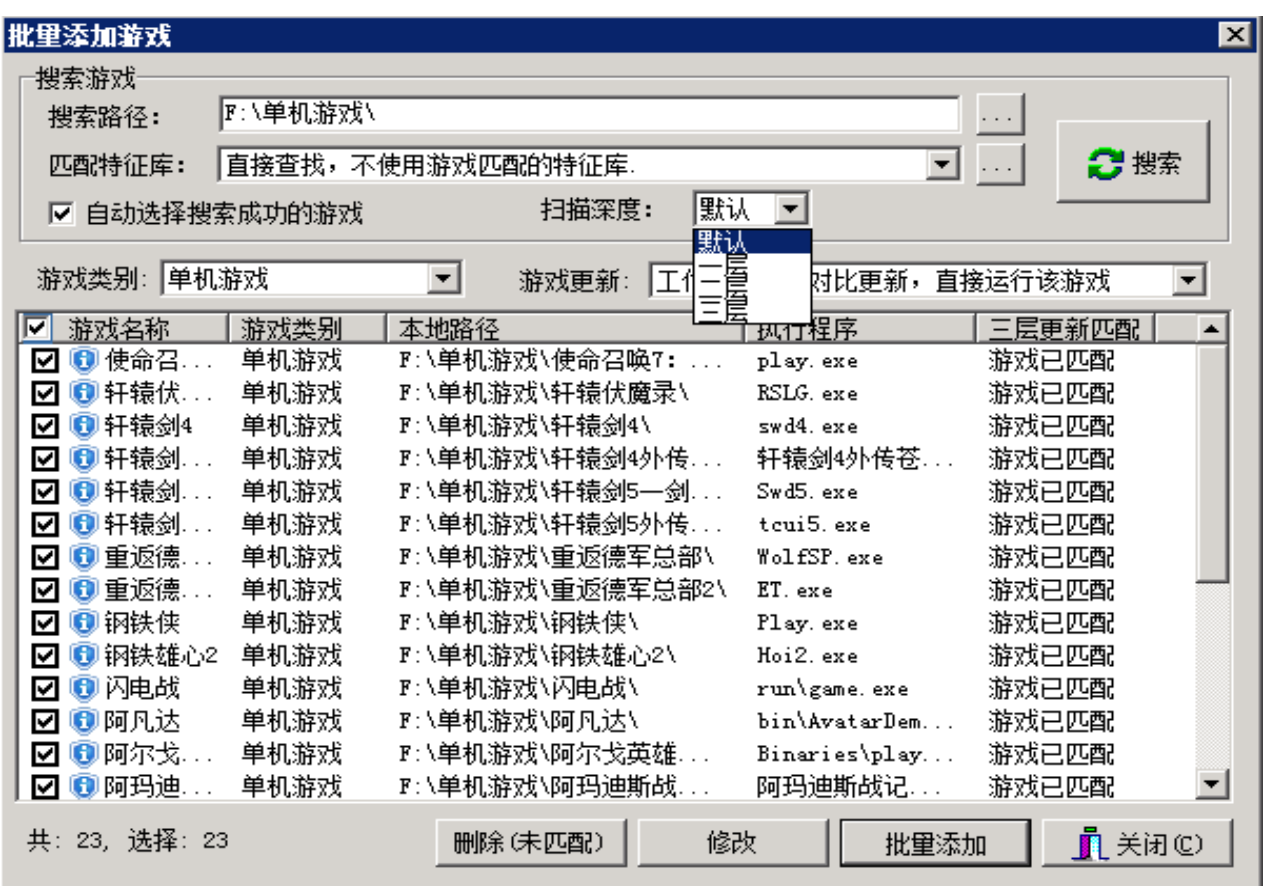

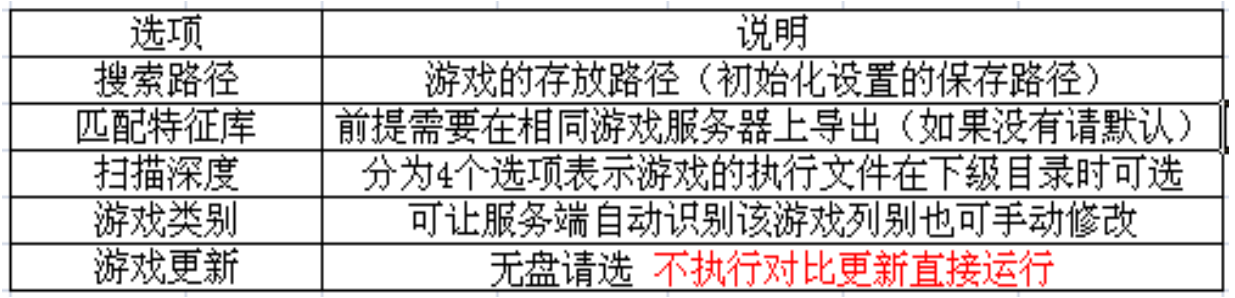

- 操作步骤 1) 在搜索路径中选择本地游戏所在的路径,搜索时候将默认搜索该路径下的子目录为游戏目录;按搜索, 就会自动列出所有的游戏。
- 2) 检查搜索到的游戏,如果执行程序为空,那么需要手工指定改游戏的执行程序。(或修改扫描深度)

3) 如果游戏未匹配到三层更新,也需要重新指定一下游戏名称,来匹配到三层更新的游戏。(或直接删除)

4) 确认选择后,点击批量添加,就会自动开始添加游戏到管理器列表中

#### 

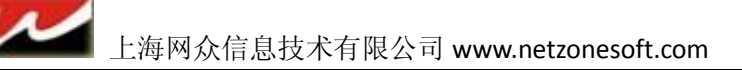

#### <span id="page-17-0"></span>**2.4.3.3** 游戏分组设定:

游戏配置 用来配置一个或者多个游戏到对应的工作站分组, 游戏只有配置到相应的工作站分组, 该 工作站分组下的工作站才可以正常把游戏显示到指定的类别中,否则,游戏将显示到新增游戏的分类中。

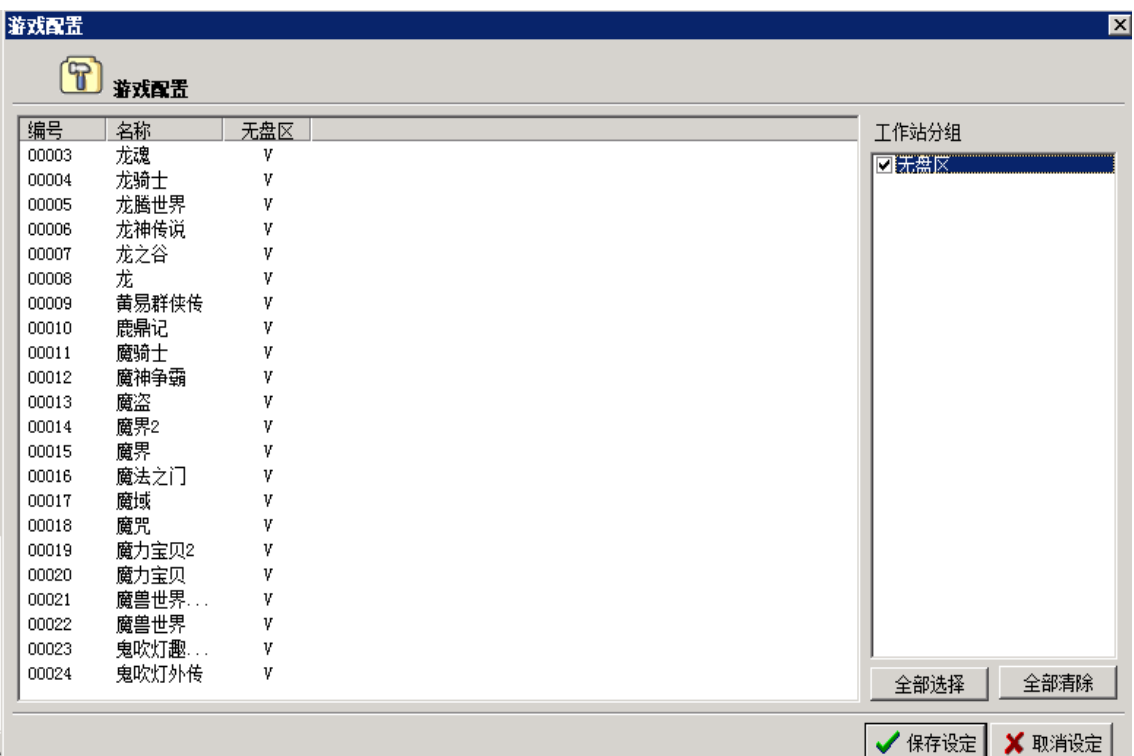

操作步骤

1) 选择一个或者多个需要修改配置的游戏,按右键点击游戏配置。

2) 游戏配置的设定窗口显示当前选择的游戏及其当前游戏的配置设定。

3) 可以选择一个或者多个游戏,然后选择相应的工作站分组即可。

## 注意:游戏必须配置到想相应的分组后在该分组的客户机菜单才能看到此游戏

#### <span id="page-17-1"></span>**2.4.3.4** 游戏同步设定:

网众快车允许游戏三层更新后,可以同步到指定的无盘,虚拟磁盘,甚至本地硬盘其他分区中。 如果要同步到本地虚拟磁盘映象文件中,或者位于其他服务器的无盘或者虚拟磁盘上,请先把磁盘 挂载到快车的服务端。

如何挂载 **NxD IO** 服务器磁盘到 **HxD** 请参见后面 2.4.4 IO [服务器设定](#page-19-2)

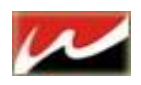

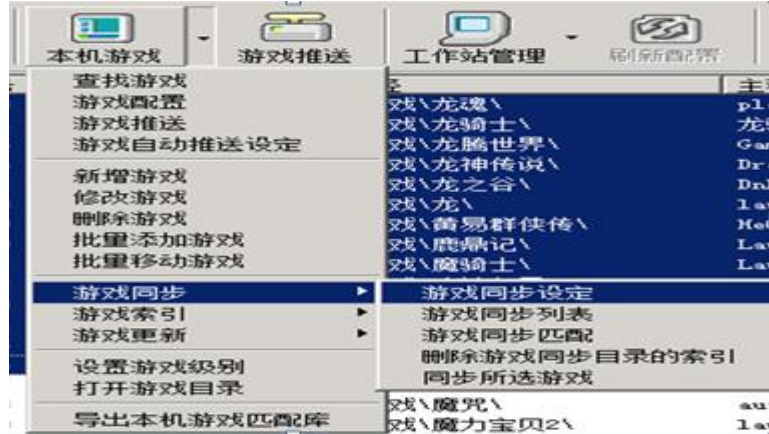

游戏同步设定:设置游戏同步到磁盘。

游戏同步列表:设置**\**查看游戏同步列表。

删除同步目录索引:当单个或多个游戏同步目录索引出错时,可对单个或多个游戏操作。

同步所选游戏:立即执行同步任务,(前提是预先设置过同步任务)

游戏索引:当游戏出现索引错误时,可对其校验和创建索引。

选择要同步更新的游戏**---**右击游戏 或 快车工具栏上本机游戏**--** 游戏同步**—>**同步设定

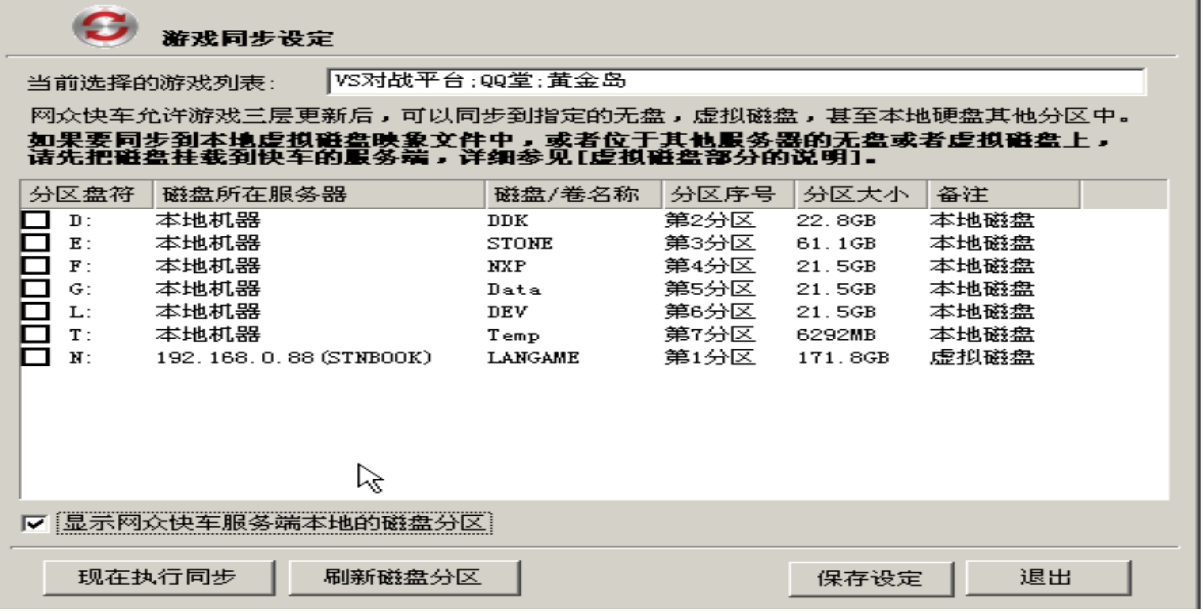

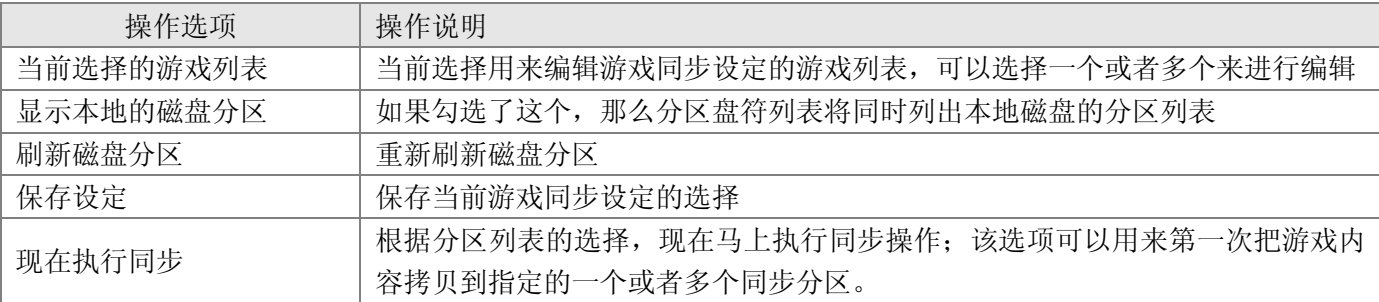

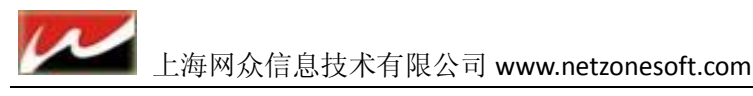

#### <span id="page-19-0"></span>**2.4.3.5** 游戏索引:

游戏索引是用来加速工作站和游戏的对比速度和下载速度。下列情况下网众快车将会自动为游戏生成索引: 1) 当三层更新完成游戏更新时候;

2) 当游戏添加到快车游戏列表中的时候;

如果某个游戏索引创建失败,那么在监控中心->索引错误部分将自动列出该游戏的名称。

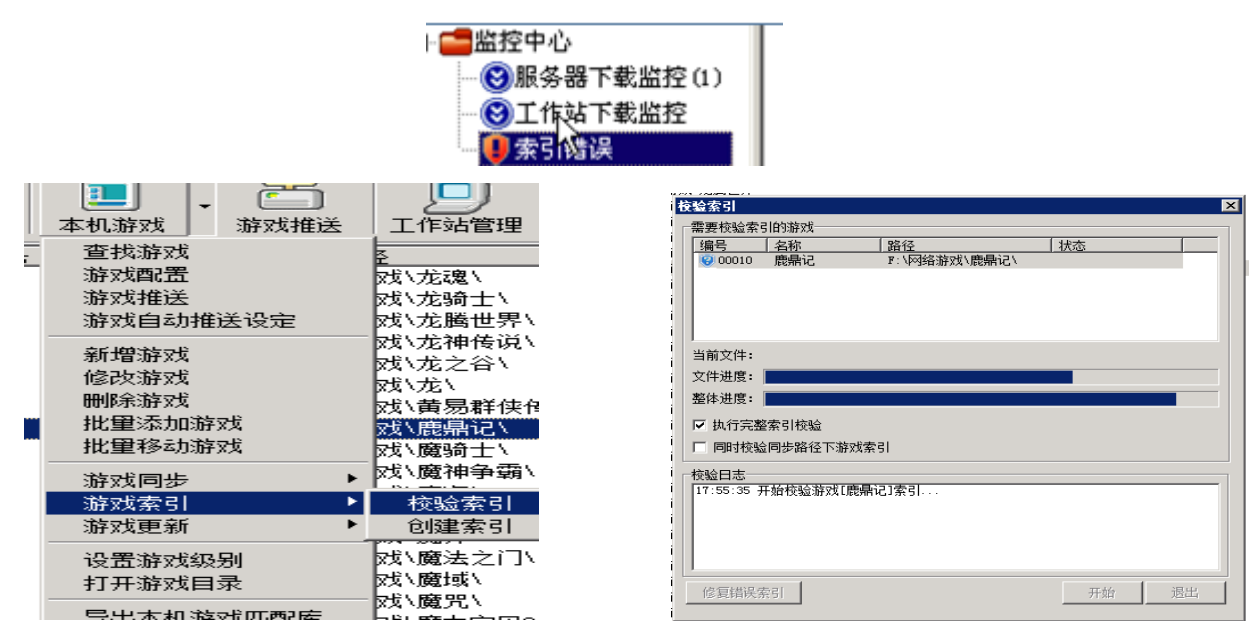

#### <span id="page-19-1"></span>**2.4.3.6** 导出游戏数据库:

该选项是用于 有相同的数据库 和 游戏 时可以用在另外一个环境而在添加游戏时不需要对比服务器上 的游戏文件,直接对比本地数据库。(适合相同服务器数据的环境)

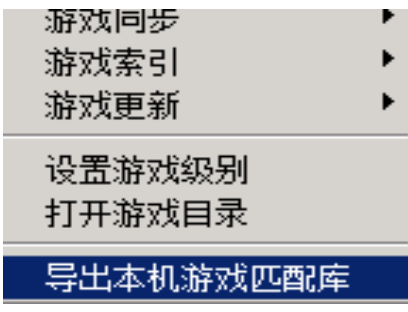

#### <span id="page-19-2"></span>**2.4.4 IO** 服务器设定

IO磁盘管理器可以管理一台或者多台无盘服务器,可以管理本机或者其他机器上的虚拟磁盘服务器。

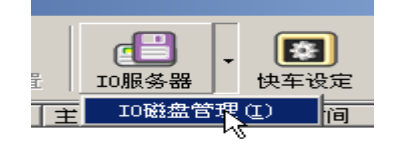

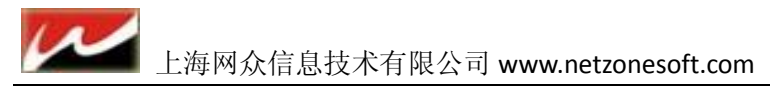

#### <span id="page-20-0"></span>**2.4.4.1 NxD** 无盘服务器 **GMISCSI** 安装

正常情况下在 我们 HxD 服务端上安装将时会自动安装虚拟磁盘服务,如果需要挂载额外的 Linux 版本的 I 服务器,那么在 Linux 的 IO 版本上单独安装虚拟磁盘的安装模块即可。

- 操作步骤
	- 1) 下载\拷贝 gmiscsi-setup.run, 到NxD执行下列命令开始安装网众快车的 Linux 版本。 sh gmiscsi-setup.run

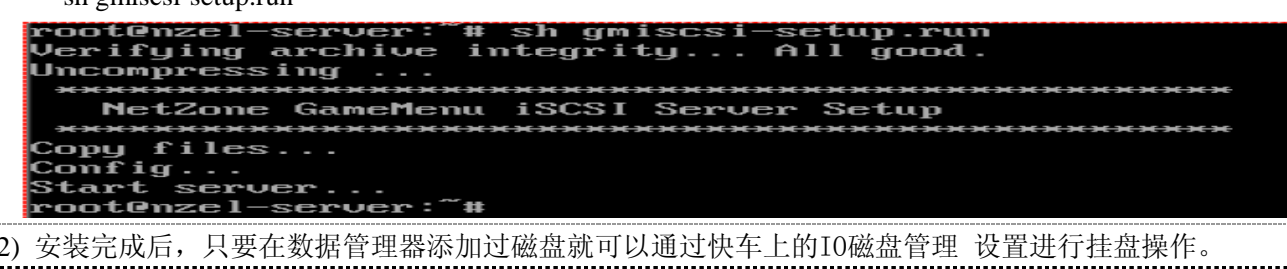

#### <span id="page-20-1"></span>**2.4.4.2** 快车 **IO** 服务器设定

添加服务器:

打开 IO 服务器设置=→添加服务器 IP =→ 填写 IO 服务器的 IP 地址 点后面

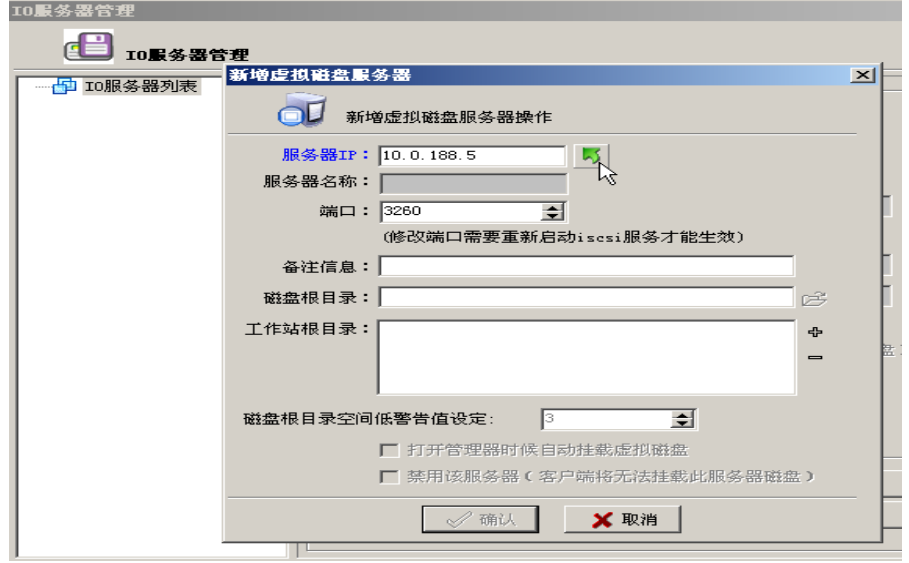

【注意】点击 会有一个默认密码 **netzone** 是为了防止非管理员随意挂盘操作的。该密码登陆后可修改。

快车 IO 服务器磁盘设定: NXP 天盘服务器 IO 设定:

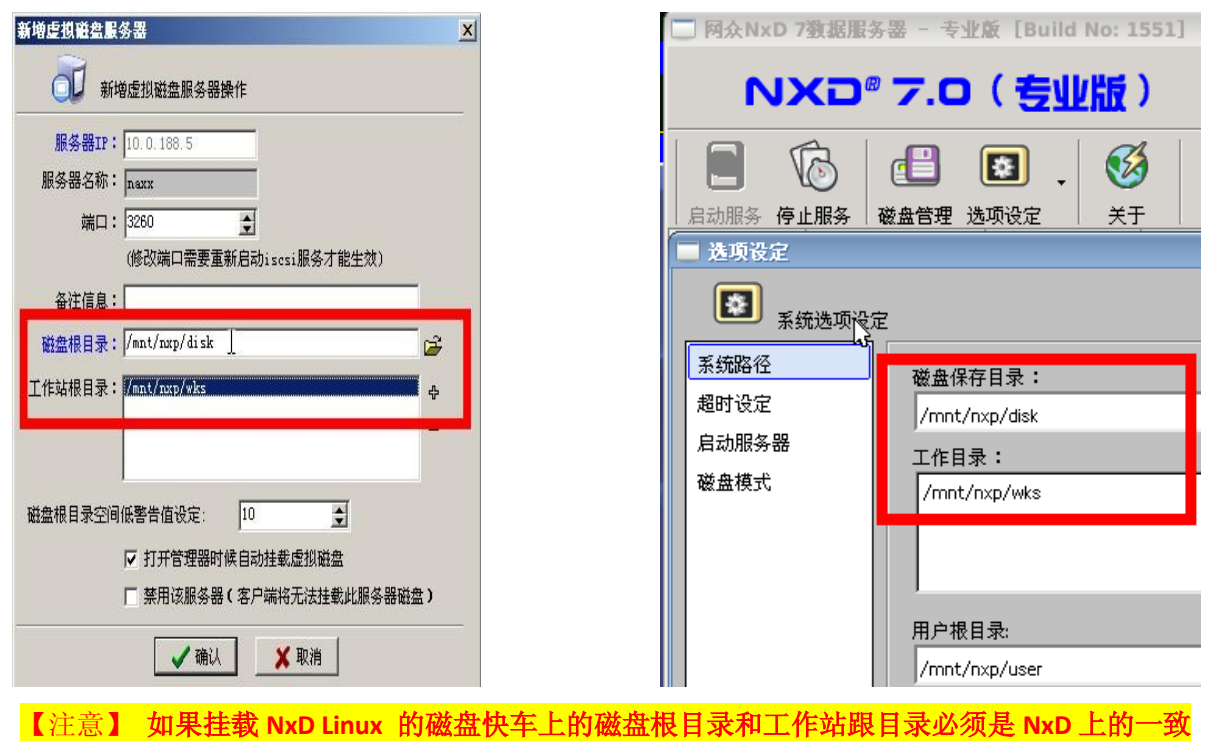

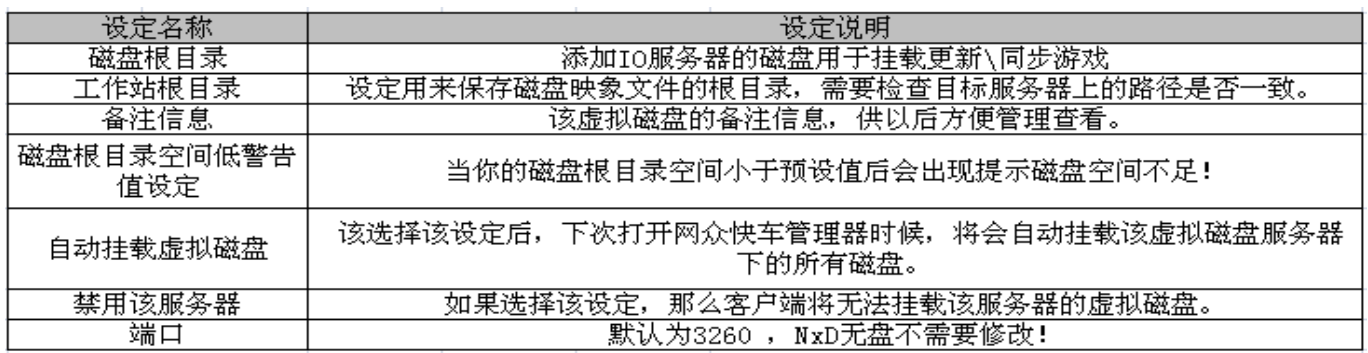

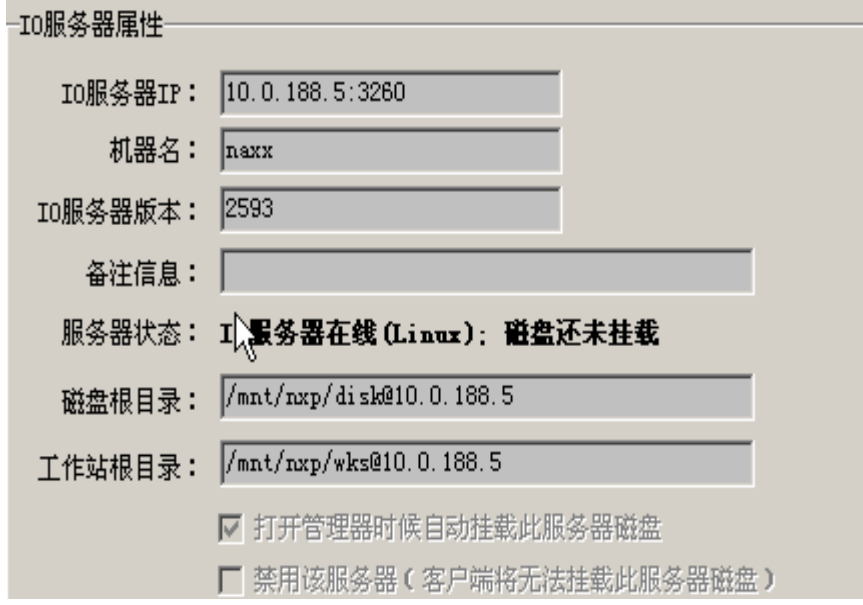

22

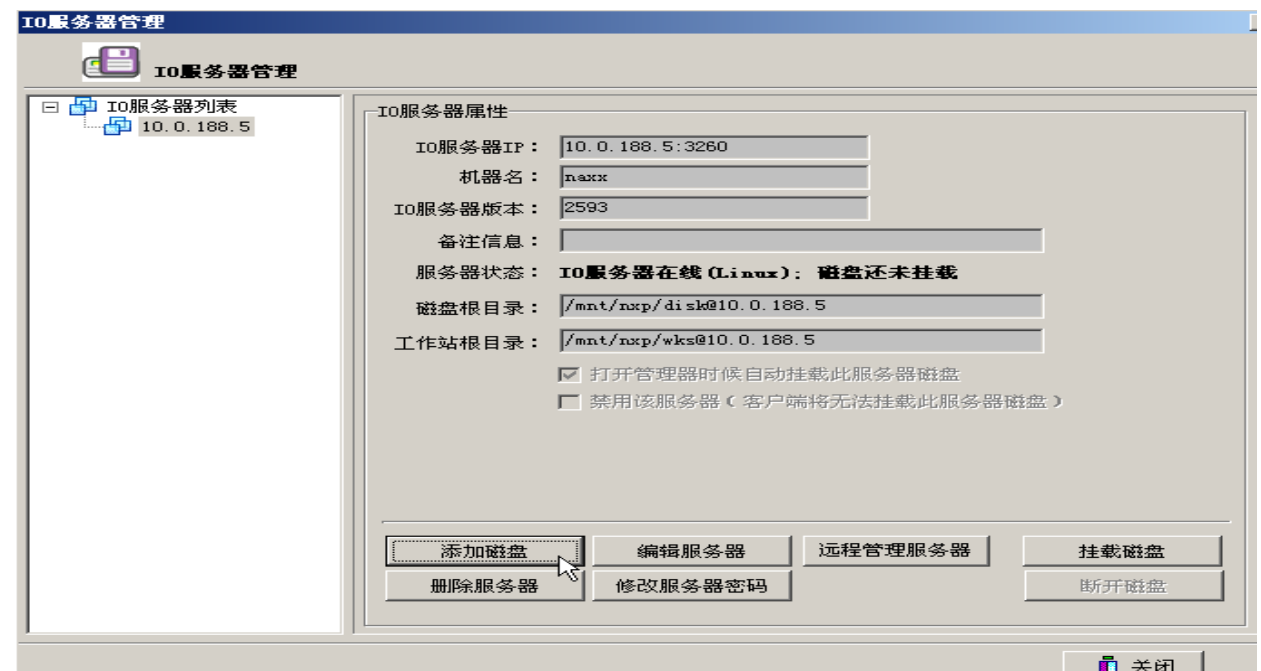

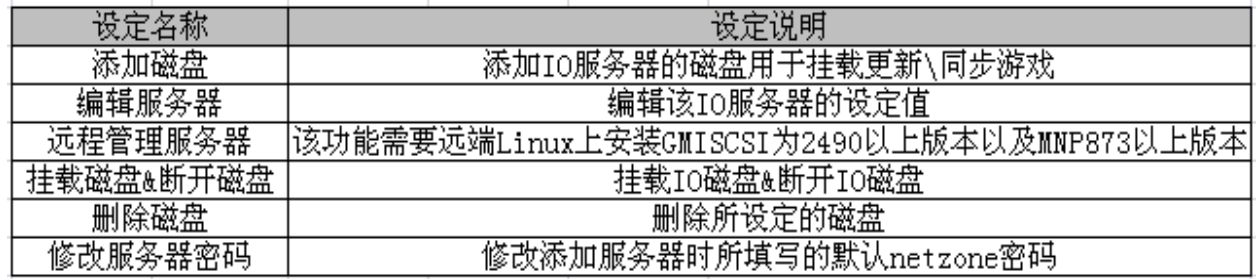

#### 添加磁盘:

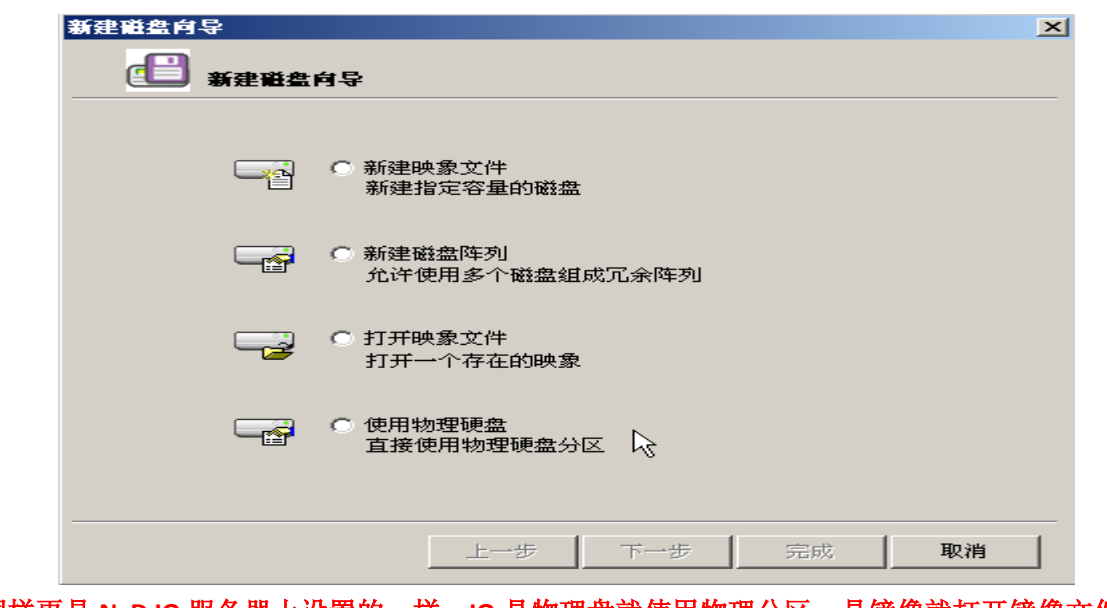

同样更具 **NxD IO** 服务器上设置的一样,**IO** 是物理盘就使用物理分区,是镜像就打开镜像文件。

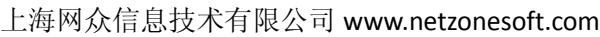

 $\mu$ 

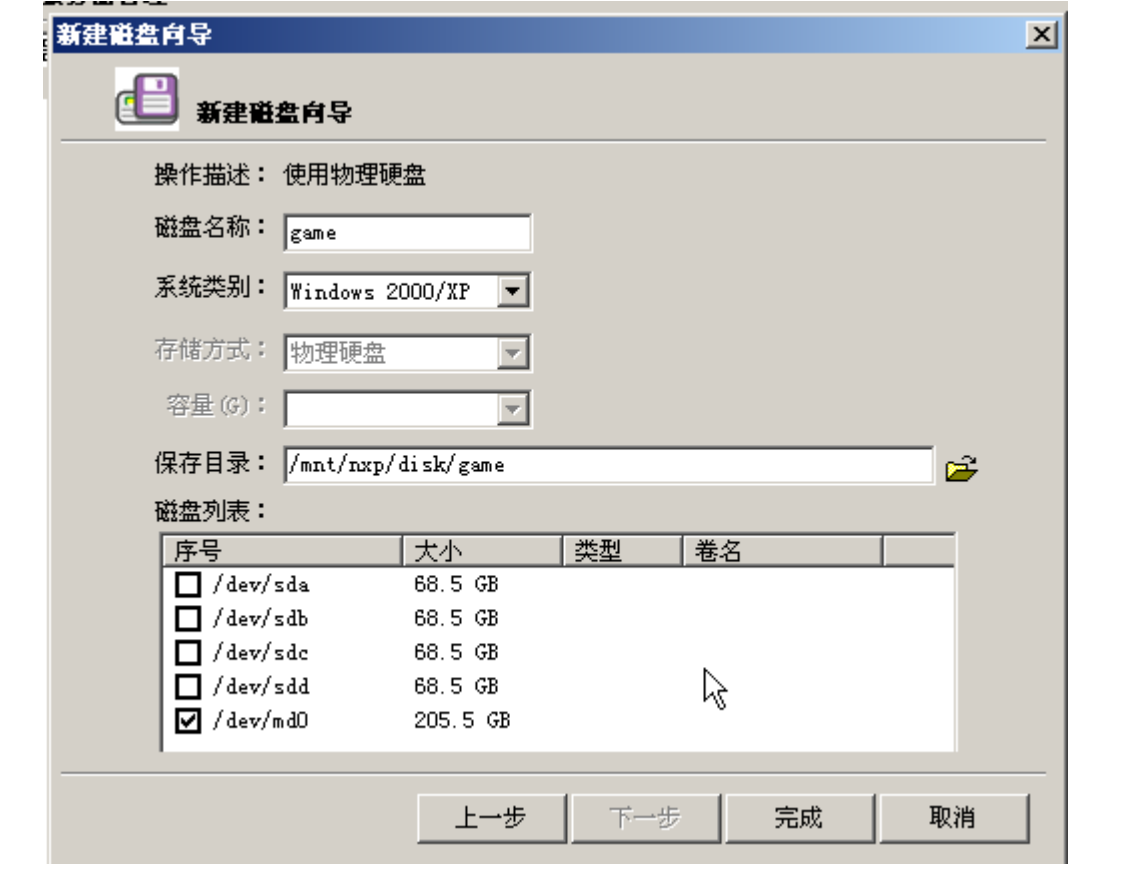

添加磁盘时 磁盘名称 和 所选磁盘列表里的 物理磁盘**\**镜像 必须与 **IO** 服务器上一致 。磁盘路径不变。

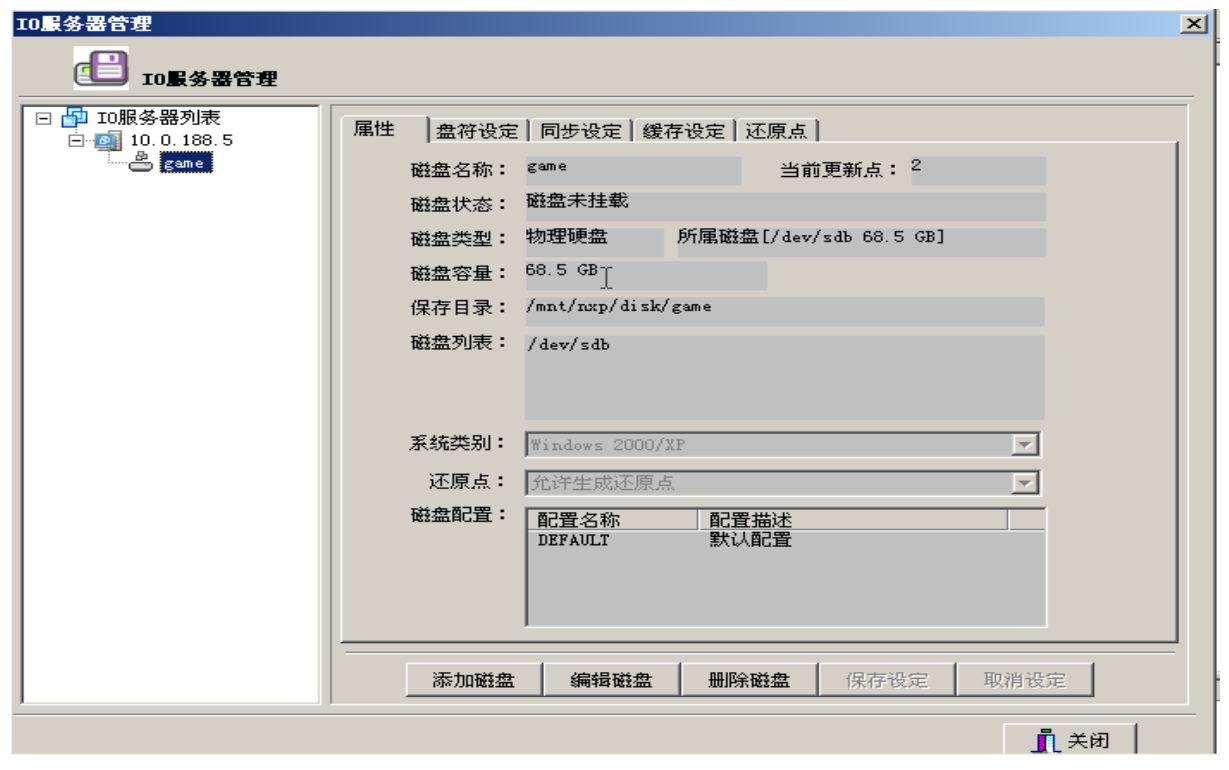

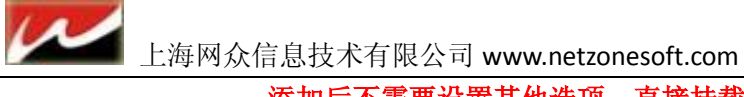

### 添加后不需要设置其他选项。直接挂载起来更新**\**同步游戏即可

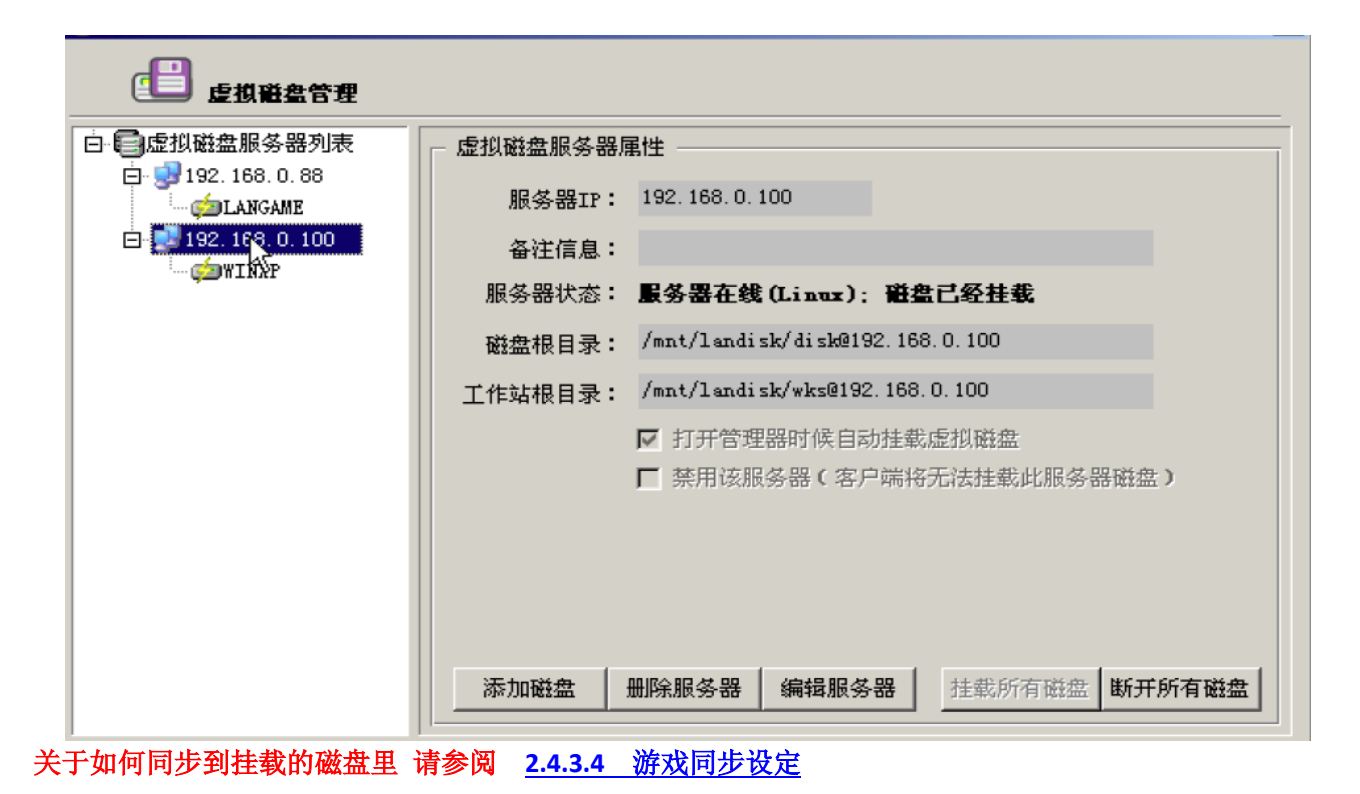

#### <span id="page-24-0"></span>**2.4.5** 工作站管理

#### <span id="page-24-1"></span>**2.4.5.1** 添加工作站**&**编辑工作站:

一般情况下工作站都是通过工作站开机自动添加到管理器中,网众快车也提供手工一个一个添加工作站的方 法。

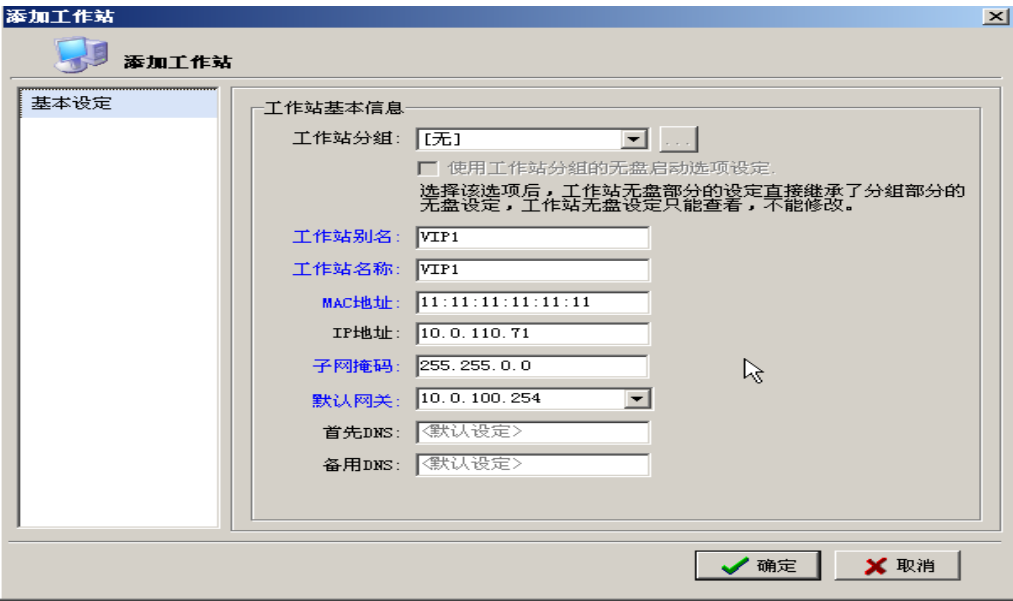

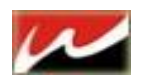

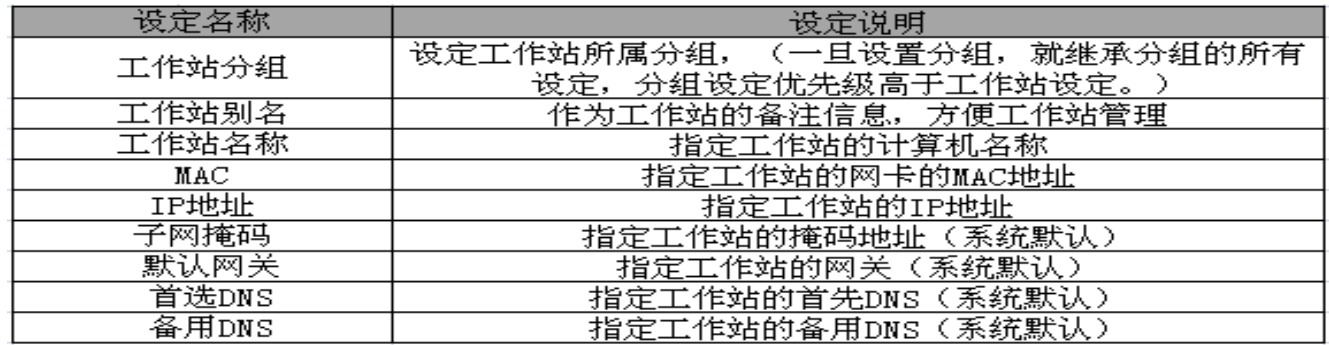

编辑工作站:

编辑工作站可以用来修改工作站的分组属性,工作站别名或者是否启用该工作站等。 直接双击工作站即可 快捷编辑该工作站

删除工作站:

<span id="page-25-0"></span>从管理器列表中移除选择的工作站。如果当前工作站为活动状态,那么将无法删除。

#### **2.4.5.2** 远程管理工作站:

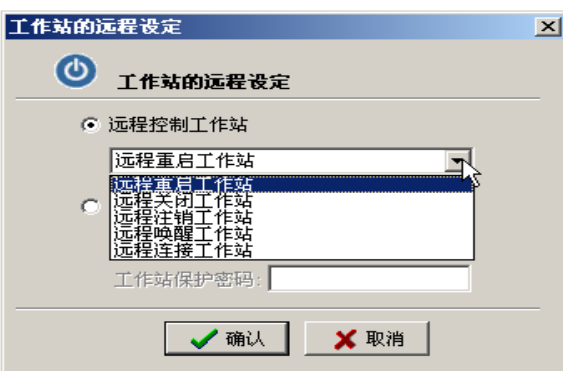

在服务端可以直接操控客户端动作,方便管理员维护工作。

服务端可 远程重启、远程给客户端关机、注销、和唤醒(需要网卡支持)

工作站远程管理提供了从网众快车服务端控制网络里面工作站的一种方法,主要支持的操作有:

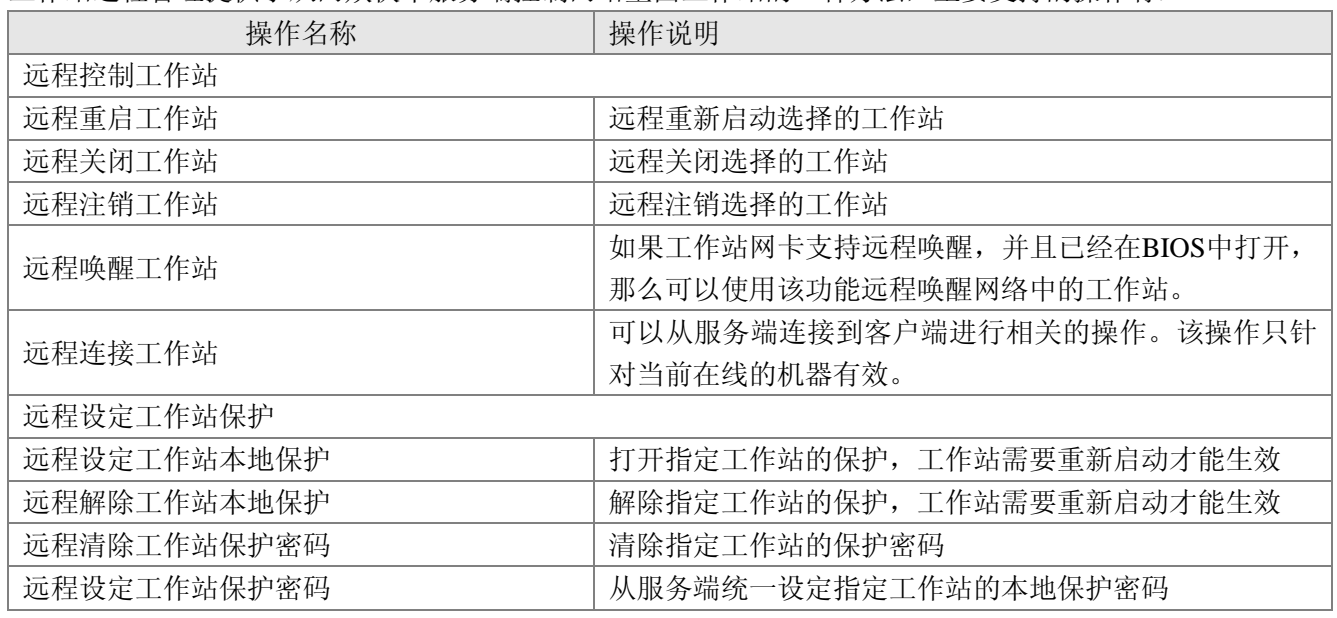

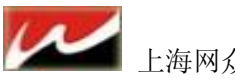

#### <span id="page-26-0"></span>**2.4.5.3** 工作站资产管理:

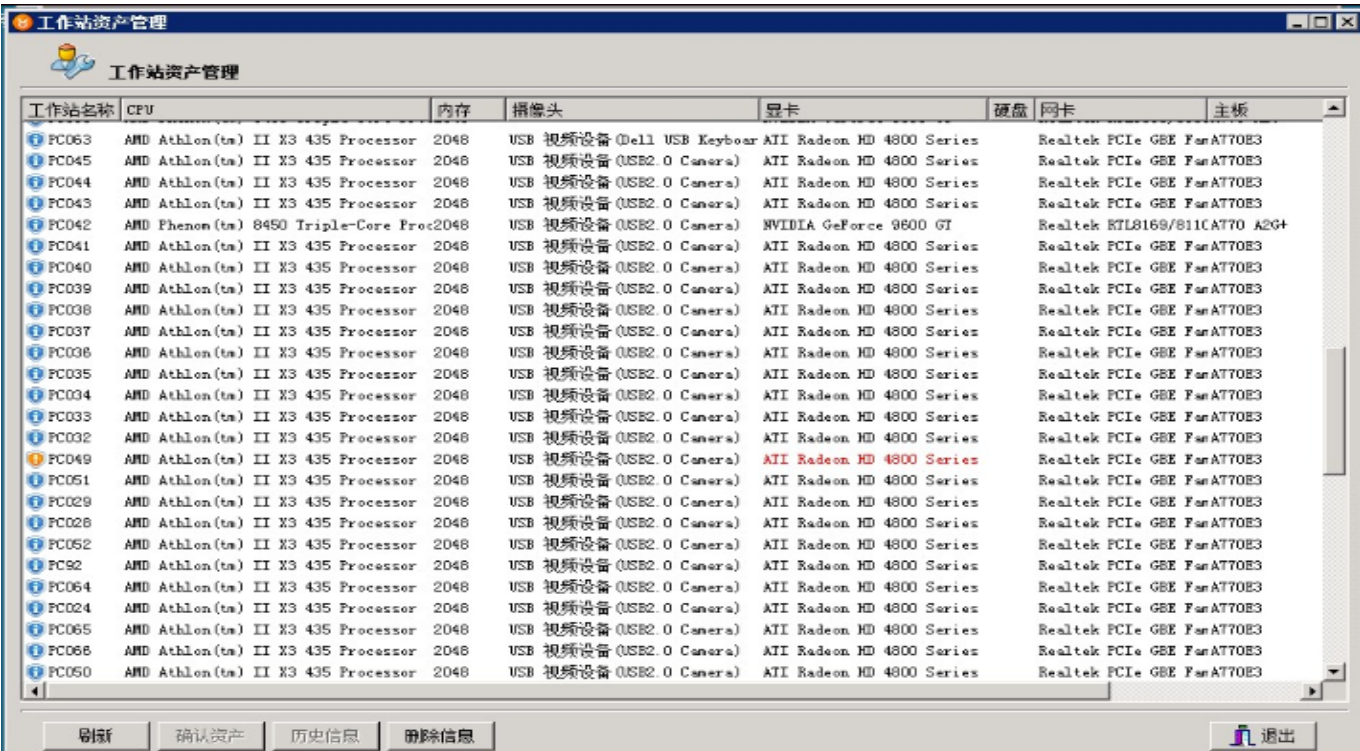

服务端上的工作站资产管理。能够监控到所在列表的客户机硬件变化状态。如果有人恶意拆除电脑上的硬件 设备那么在服务端就会报警显示红色,直到手动确认工作站资产为止。

#### <span id="page-26-1"></span>**2.4.5.4** 从 **NXD** 导入工作站列表

我们连接到 NxD 无盘后可以不用手动或自动添加,直接从 NxD 无盘服务器上导入工作站列表到快车服务器 上。导出工作站格式为.ini 文件,方便以后导入导出使用。

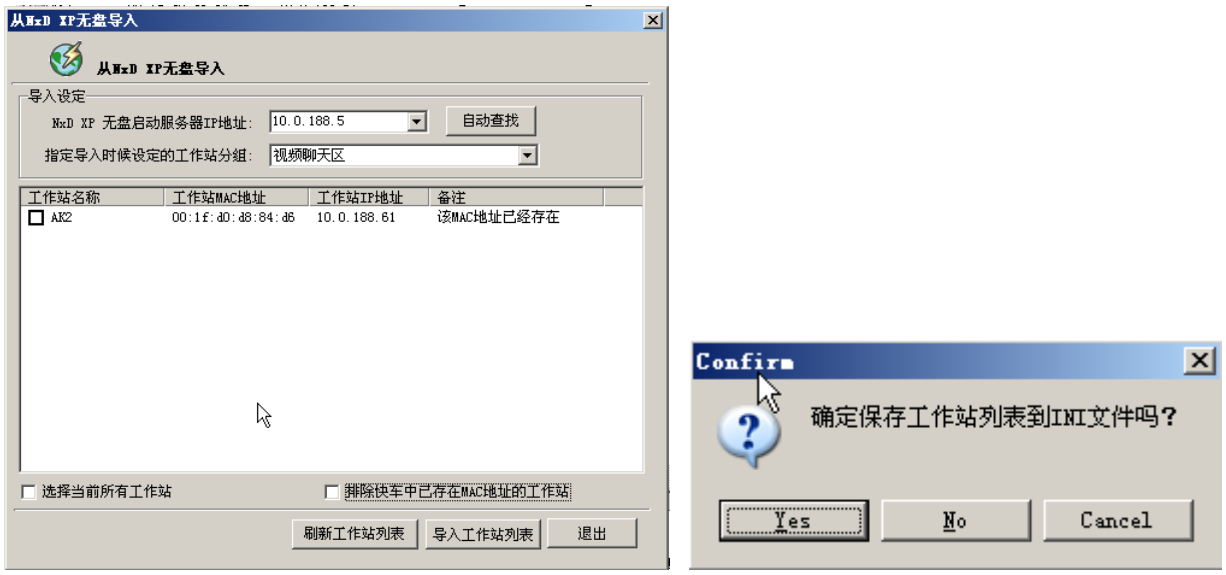

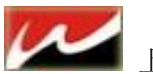

#### <span id="page-27-0"></span>**2.4.5.5** 工作站 **QQ/IE** 记录保存:

如果在初始化设置的时候将 QQ/IE 记录设置后,在此选项就能查看到工作站两个月内每天浏览的网页以及每 天登陆的 QQ 号码。

#### <span id="page-27-1"></span>**2.4.5.6** 删除客户端文件:

选中需要删除文件的工作站-----》工作站管理(或直接在选中的工作站后单击右键)---删除工作站 文件。

【此功能仅限于有盘用户或无盘使用本地回写用户使用。】

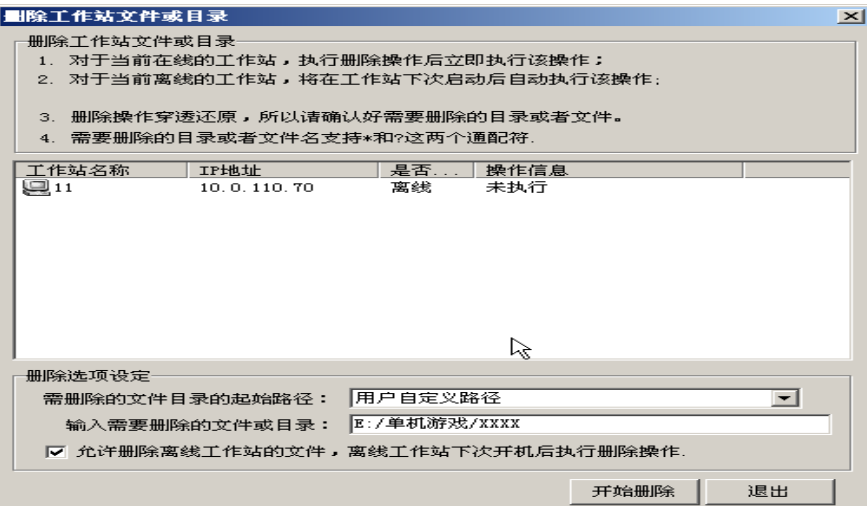

<span id="page-27-2"></span>**2.4.5.7** 客户端系统补丁更新: 【此功能仅限于有盘用户使用】

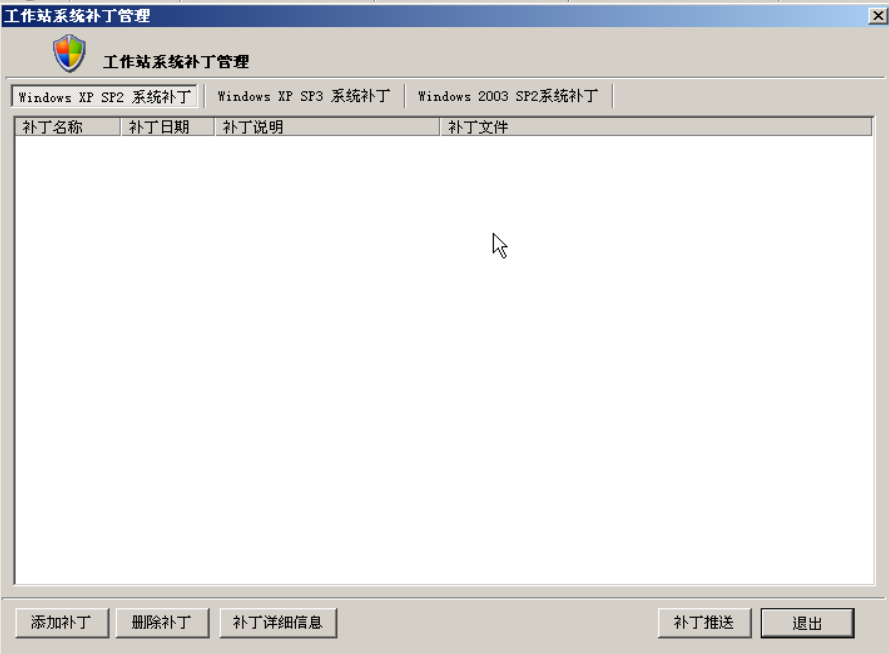

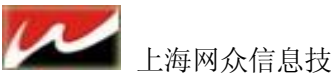

#### <span id="page-28-0"></span>**2.4.5.8** 工作站版本更新:

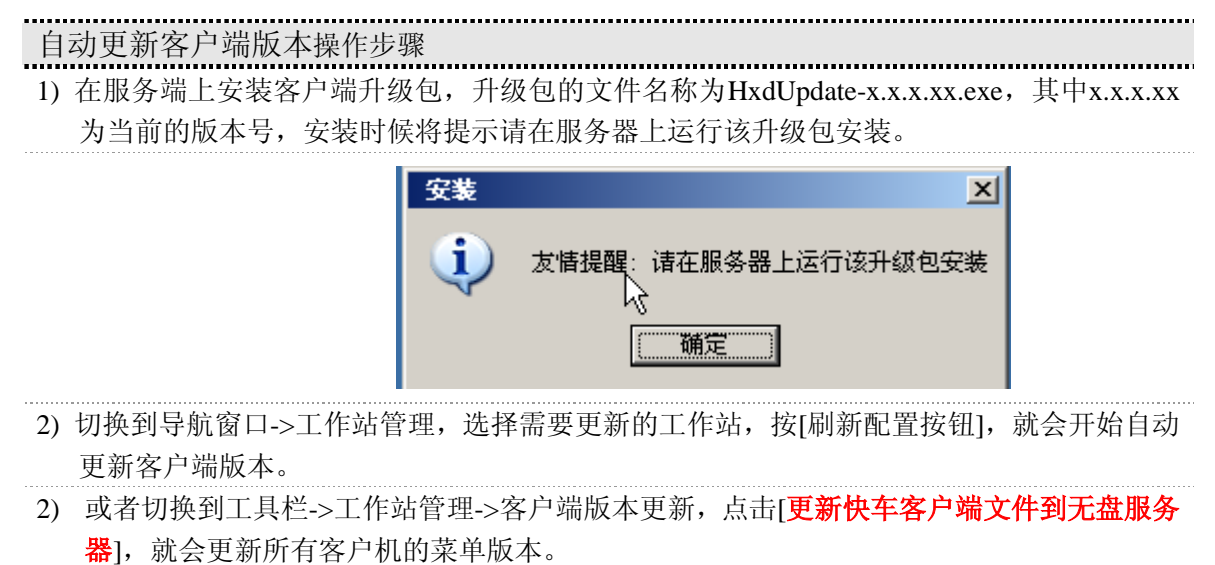

【注意】更新客户端前请将无盘服务器的磁盘挂载到快车服务器上,才可更新成功。

如果是有盘用户请 直接点击 (工作站更新) 按钮即可更新客户端的菜单版本 。

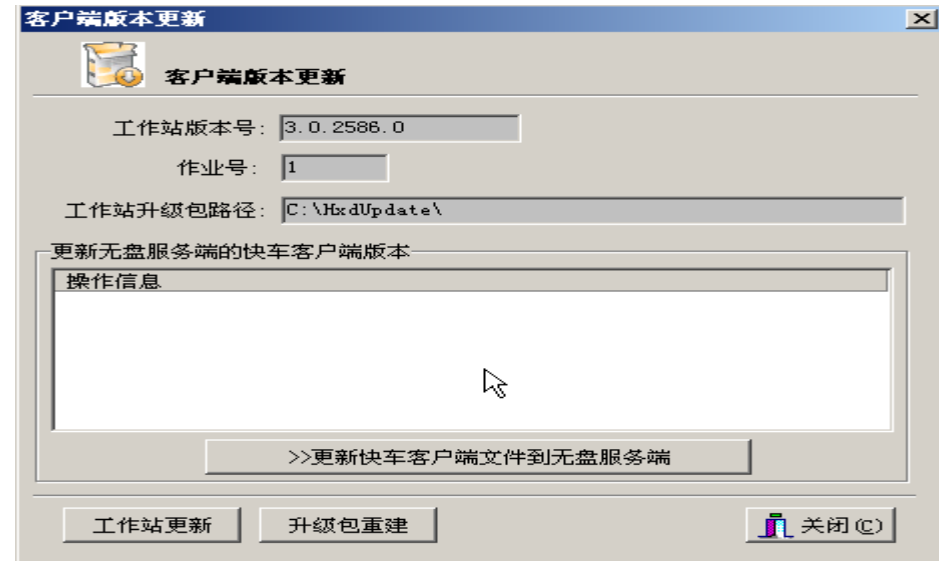

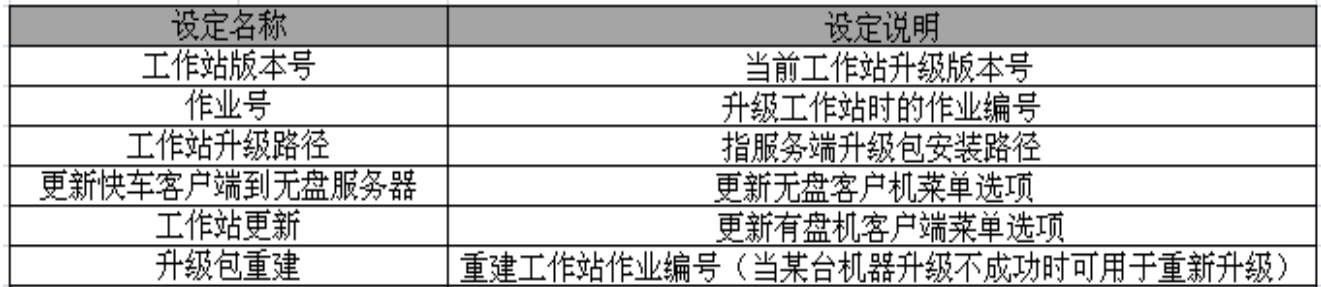

查看更多升级说明请到 网众论坛: <http://bbs.netzonesoft.com/read.php?tid=3091> 查看

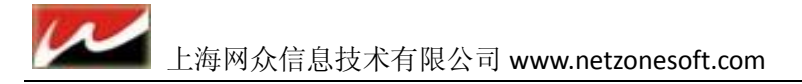

## 第三章 快车客户端安装

## <span id="page-29-1"></span><span id="page-29-0"></span>3.1 客户端安装前准备

客户端安装前需要对磁盘分区的大小以及分区的格式规划一下。

对于磁盘分区,我们推荐工作站的磁盘分为三个分区,分区大小和格式分别列表如下:

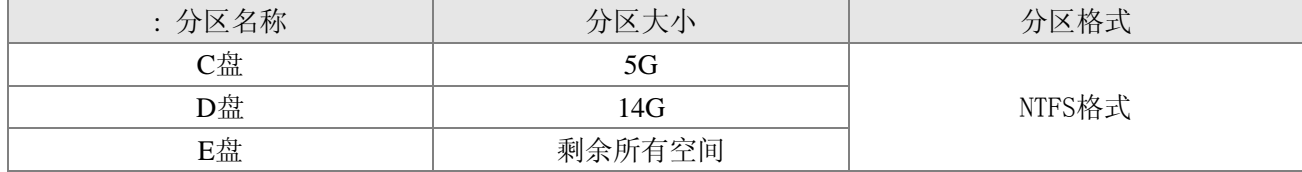

C盘推荐为5G, 方便工作站分发程序来快速部署系统;

D盘为临时盘,用来保存工作站运行过程的临时文件,要求该分区大小不小于8G。推荐为14G大小的分区。 E盘为工作盘,保存工作站运行的游戏和应用程序。

正常运行时候,C盘和E盘为保护状态,重新启动后还原为上一次状态;

**D** 盘为未保护分区,重新启动后,网众快车将自动清除该分区的数据,所以安装前请确认 **D** 盘所需要的数 据已经备份好

### <span id="page-29-2"></span>**3.1.1** 客户端安装

第一步,选择当前的客户端安装类型**:**

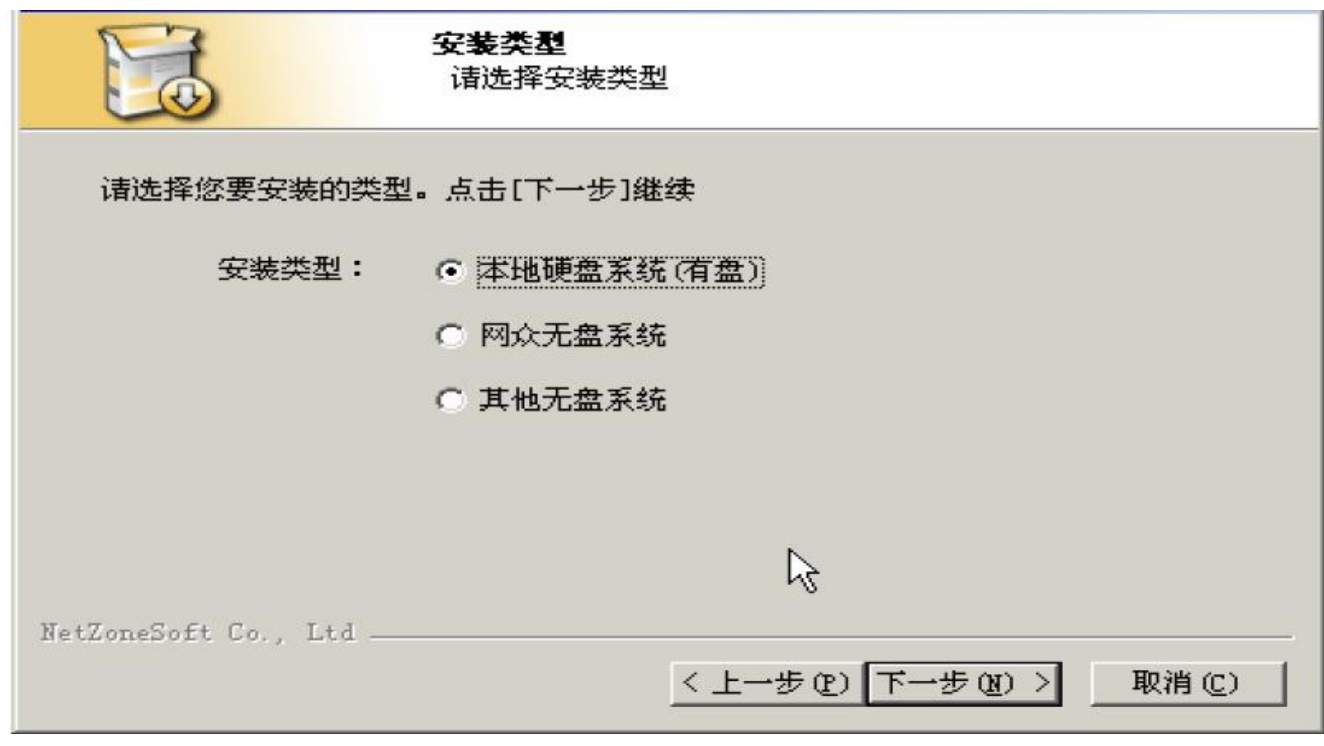

客户端安装类型主要分为本地硬盘系统安装,网众无盘系统安装和其他有盘系统安装;安装程序将根据当前 所选择的安装类型,安装不同组件到工作站客户端系统众。选择好安装类型之后,单击[下一步]继续安装。

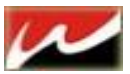

第二步**:** 检查当前工作站的分区是否满足安全要求。

注意:**D** 盘为回写用的临时盘,每次启动后将清空数据,所以请确认备份好 **D** 盘数据后继续。

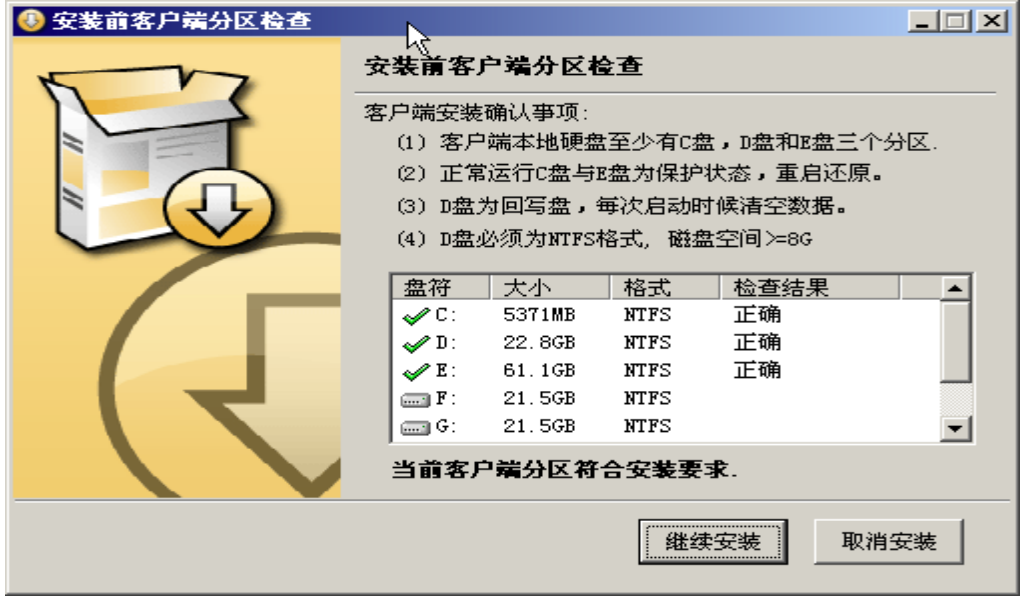

第三步**:** 开始安装客户端系统。

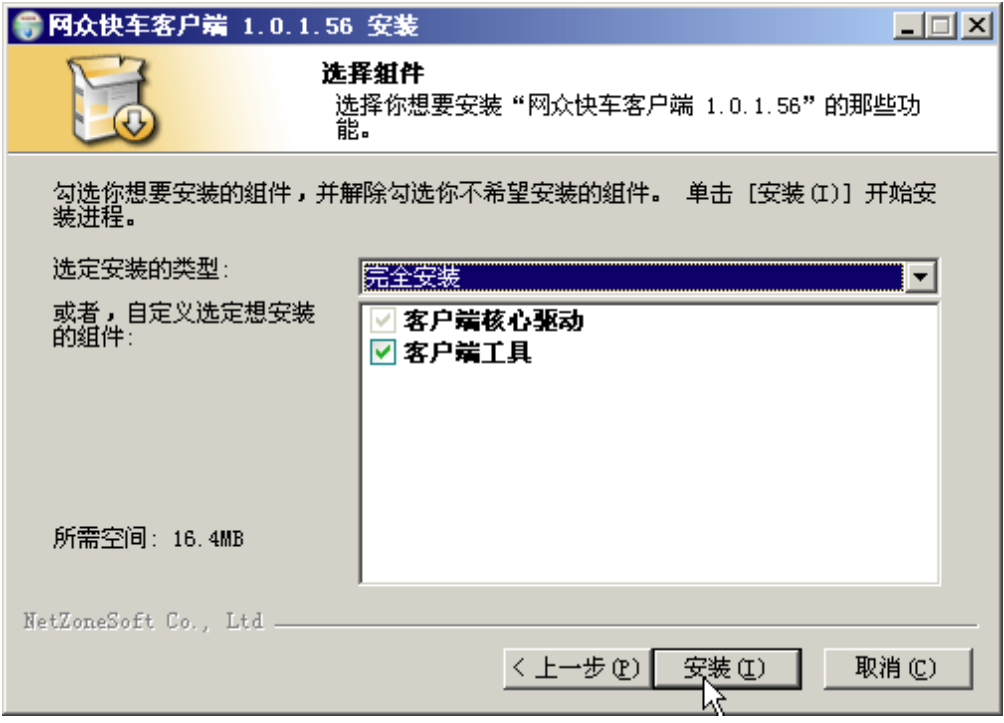

第四步**:** 安装完成后,开始选择客户端的**IP**地址安装类型

IP地址安装类型主要有两种:

**1)** 单独客户端安装.

这种模式下,客户端将自动获取当前工作站的 IP 地址,如果当前的 IP 地址设定需要修改,可以重新指定当 前的 IP 设定信息,设定好之后, 在服务端打开自动添加的情况下, 按保存配置将自动把当前工作站的 IP 设 定信息保存到网众快车服务端管理器,网众快车管理器将自动添加该工作站。

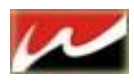

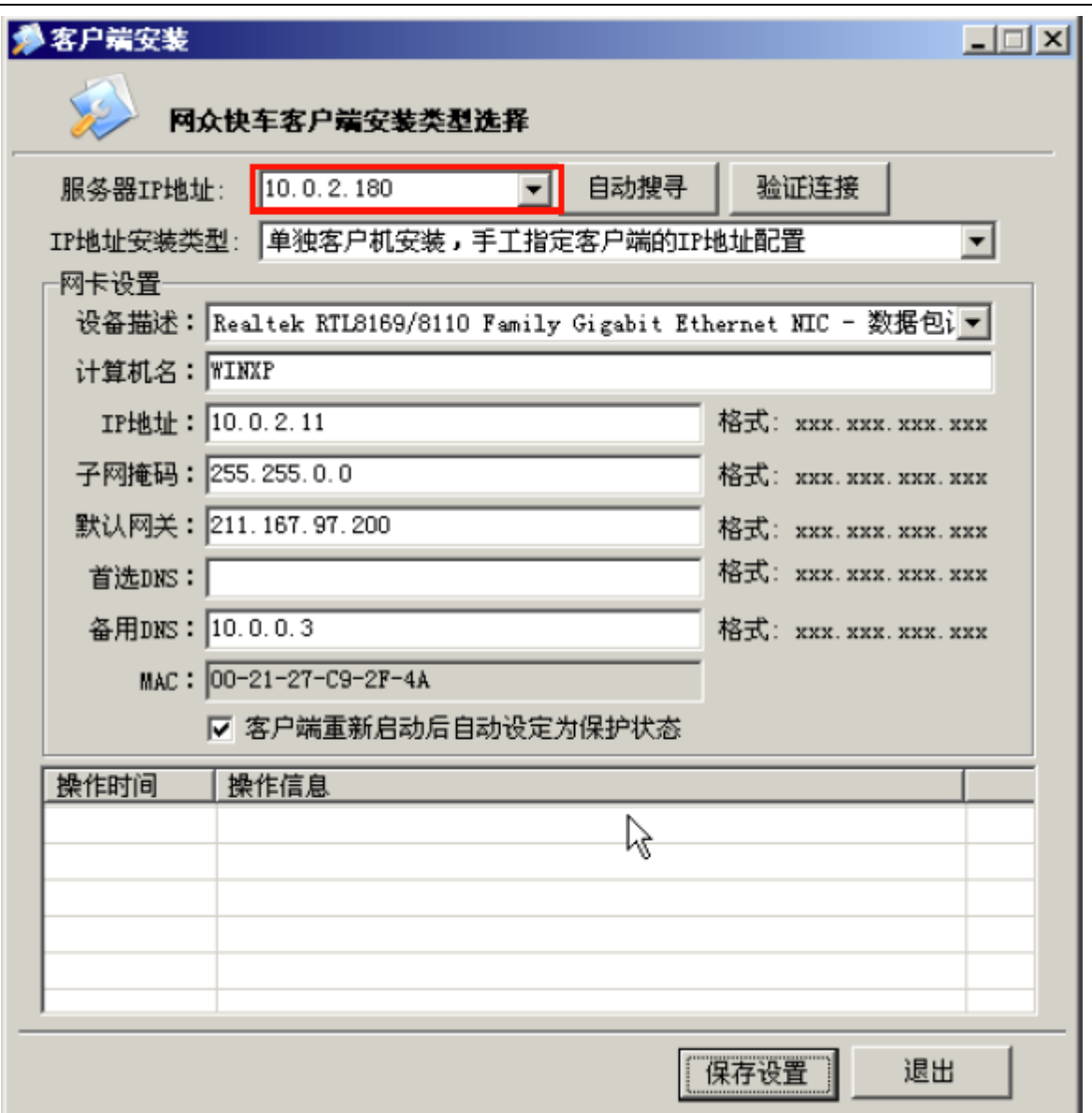

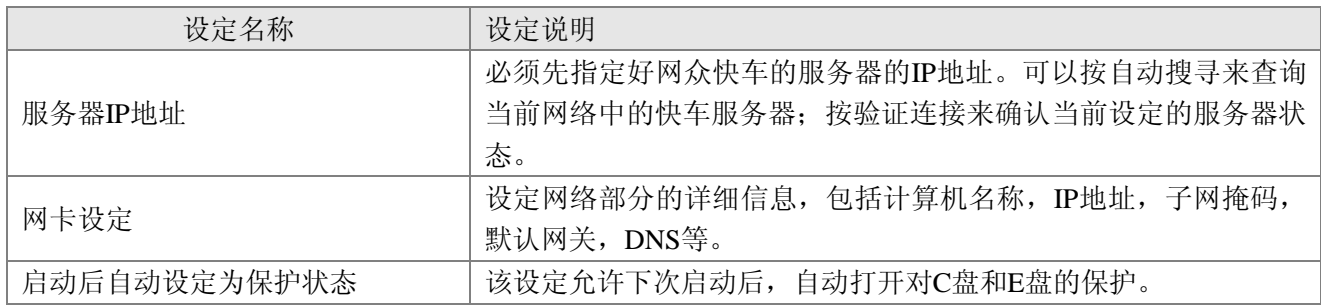

#### **2)** 刻盘模式安装.

刻盘模式下,客户端将进入特殊的刻盘模式,当重新启动工作站后,该工作站将从服务端来获得IP设定信息, 而不是根据工作站原有的IP设定;如果服务端没有该工作站信息,那么服务端将根据自动添加工作站的规则, 自动生成相应的工作站名称,IP地址,子网掩码,网关等设定到工作站。 刻盘模式适合用工作站网刻或者使用工作站快车系统分发的情况下使用。

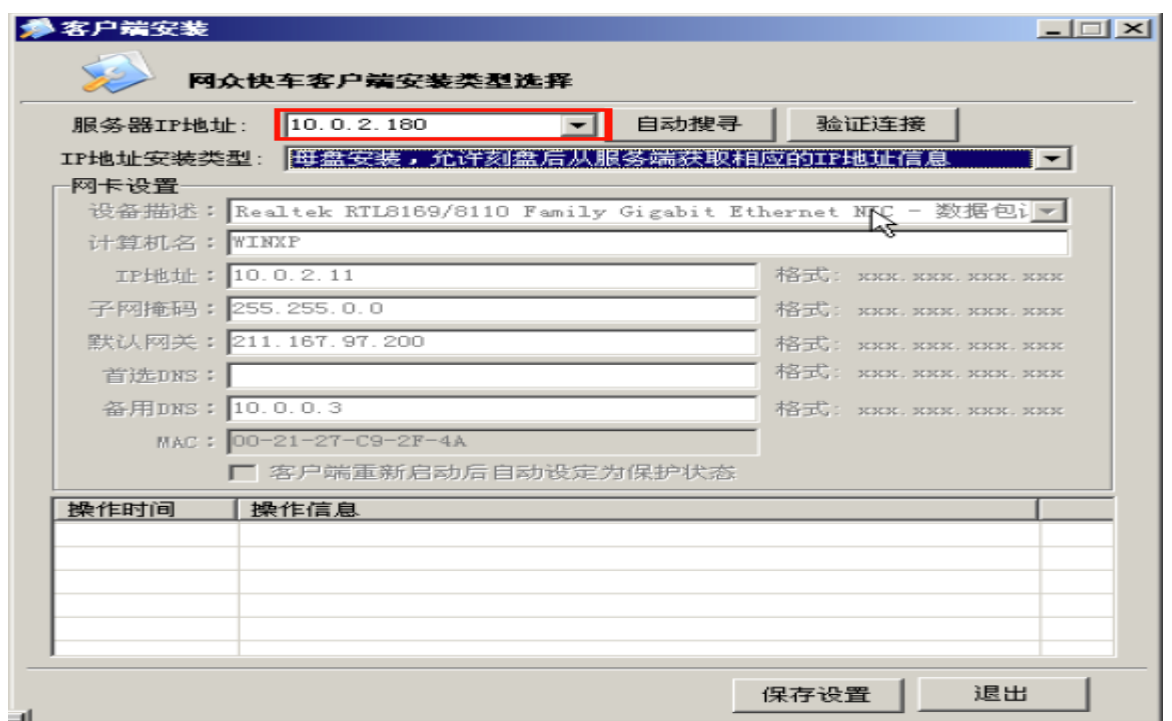

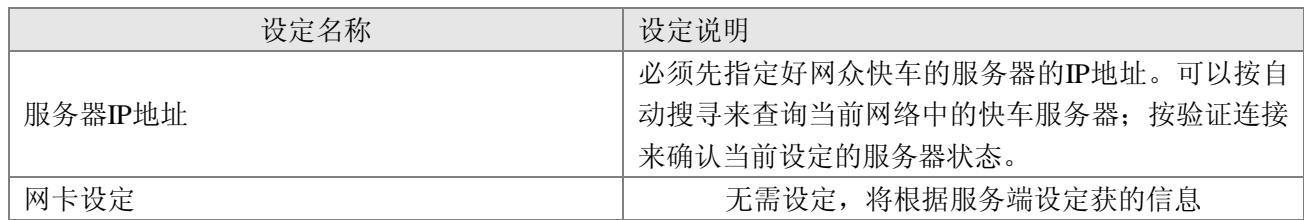

设定好服务器 IP 地址, 按保存设定按钮后, 提示母盘安装部分已经完成。

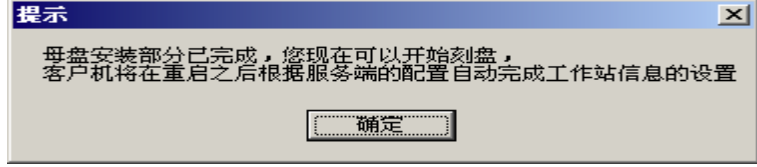

第五步**:** 刻盘模式下重新启动后**IP**的设定**.** 

当使用网众快车系统分发或者其他的刻盘完成后,就可以按顺序开启一台一台工作站来自动完成工作站的名 称和IP地址,子网掩码,网关等网络设定。

刻盘模式下重新启动后,首先出现自动作业的提示窗口:

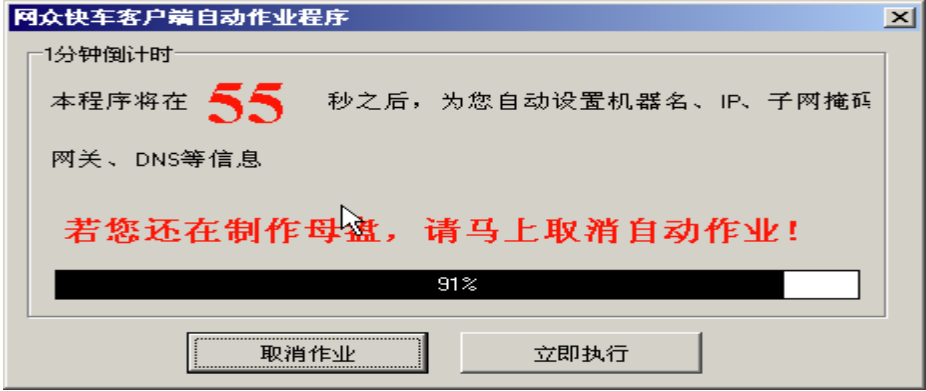

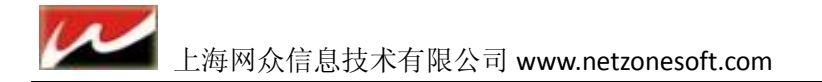

(1) 如果重新开启后,工作站需要重新查找硬件,那么在显示网众快车自动作业倒计时时,需要取消自动作 业,等待系统配置好硬件设备后重新启动工作站。手工取消的自动作业将会在下次重新启动后再次自动运行。 (2) 开始自动作业时候,请确认工作站的网卡已经安装好驱动。

(3) 如果开始作业时候,工作站的分区正在配置新的存储卷,还没有出现 D 盘和 E 盘, 那么自动作业会一直 等待,知道所需要的目标盘符出现为止。

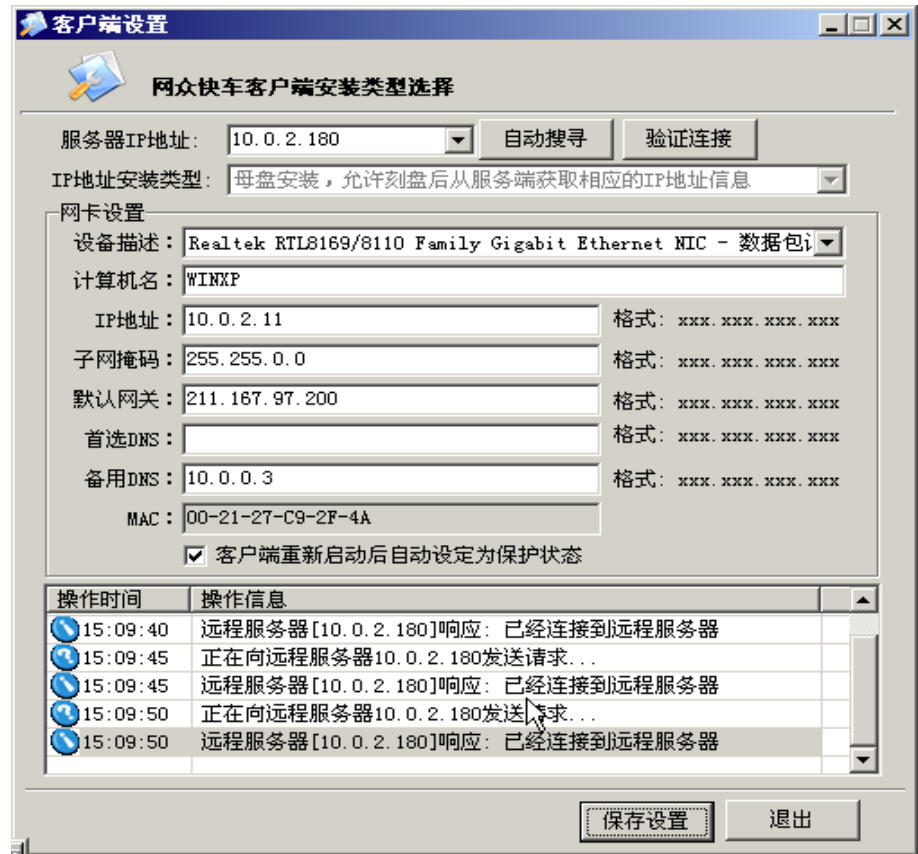

如果该工作站在服务端管理器的工作站列表中不存在,那么自动作业程序将把当前工作站加入到快车服务端 管理器中,并自动从服务端的设定规则获得相应的设定信息应用到工作站,例如工作站名称,IP地址,子网 掩码,网关等网络设定的信息,并提示自动重新启动。

如果该工作站已经存在,那么信息提示中将提示远程服务器响应,已经连接到远程服务器。

如果需要下次启动后自动打开对 C 盘和 E 盘的保护, 那么重新启动前, 选择上"客户端重新启动后自动设定 为保护状态",下次启动后工作站将自动打开对 C 盘和 E 盘的保护。

### <span id="page-33-0"></span>**3.1.2** 客户端桌面设置

网众 HxD3.0 客户端添加了工作站桌面壁纸、图标、和提示栏等多种个性化功能。

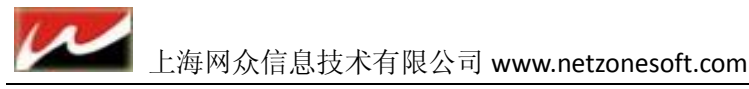

#### <span id="page-34-0"></span>**3.1.2.1** 客户端桌面开启:

快车服务端---工作站管理---工作站桌面设定:

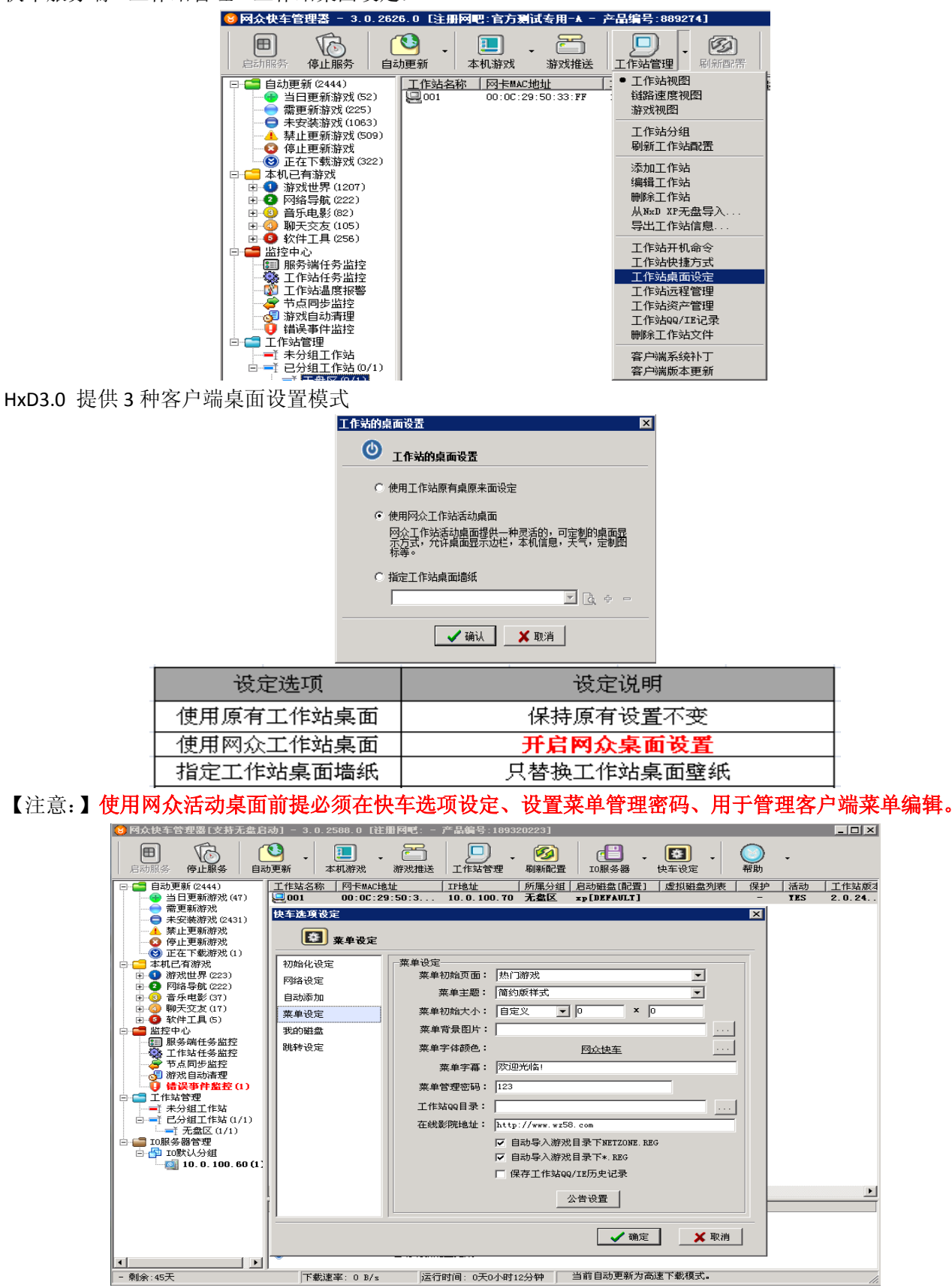

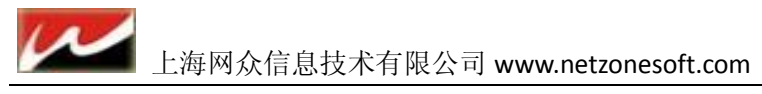

#### <span id="page-35-0"></span>**3.1.2.2** 工作站桌面编辑

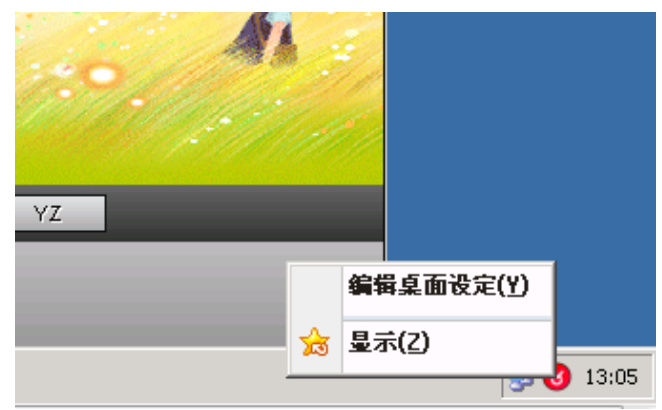

当在服务端开启工作站桌面管理后就可在客户端编辑菜单了。

客户机进入系统之后、右键客户端右下角、点击菜单右键有个编辑桌面设定然后输入在你在快车管理器选项 设置的密码

输入菜单密码就出现上图界面选项:新增方安、删除方案、方案更名、新增分辨率、删除分辨率、一 般配置好桌面后、选择你设置的桌面方案、就勾选隐藏 WINDOWS 桌面图标、随便选择墙纸就不要勾了会占 资源的、勾选之后、再设为首选方案、上传到服务器

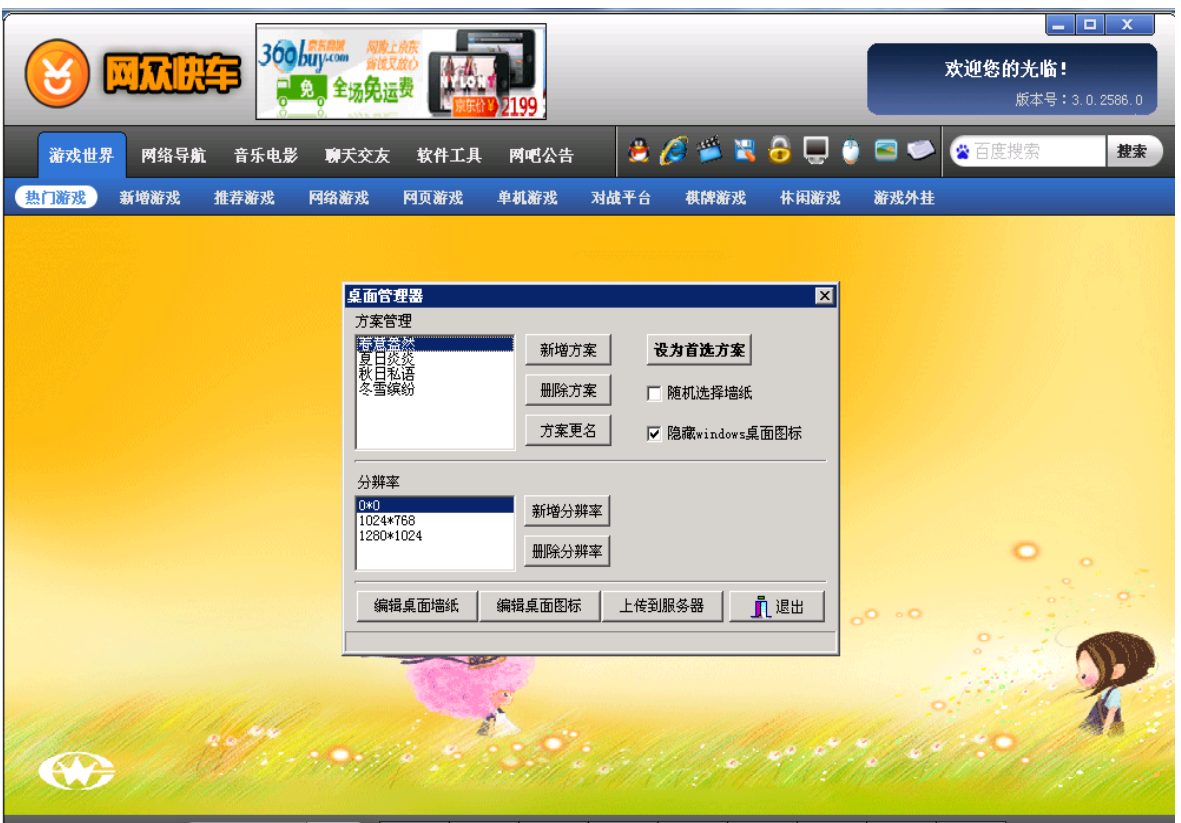

如上图我们选择方案(春间盎然)、然后选择好分辨率、再点击编辑桌面墙纸

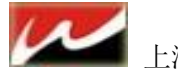

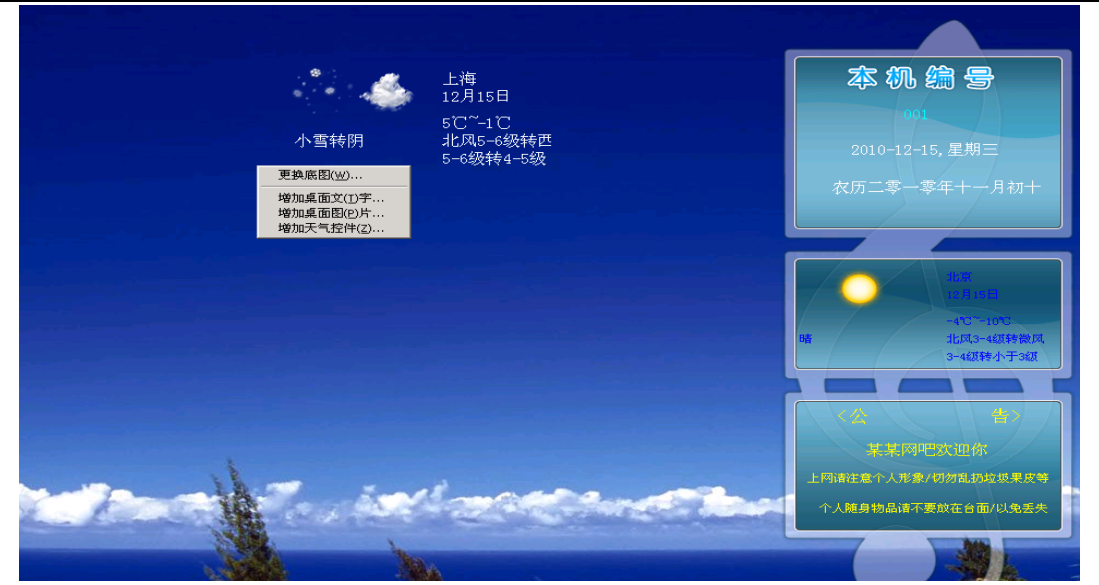

进入编辑桌面图标、鼠标移到桌面空白处、右键有四项选择:1、更换底图 2、增加桌面文字 3、增加 桌面图片 4、增加天气控件

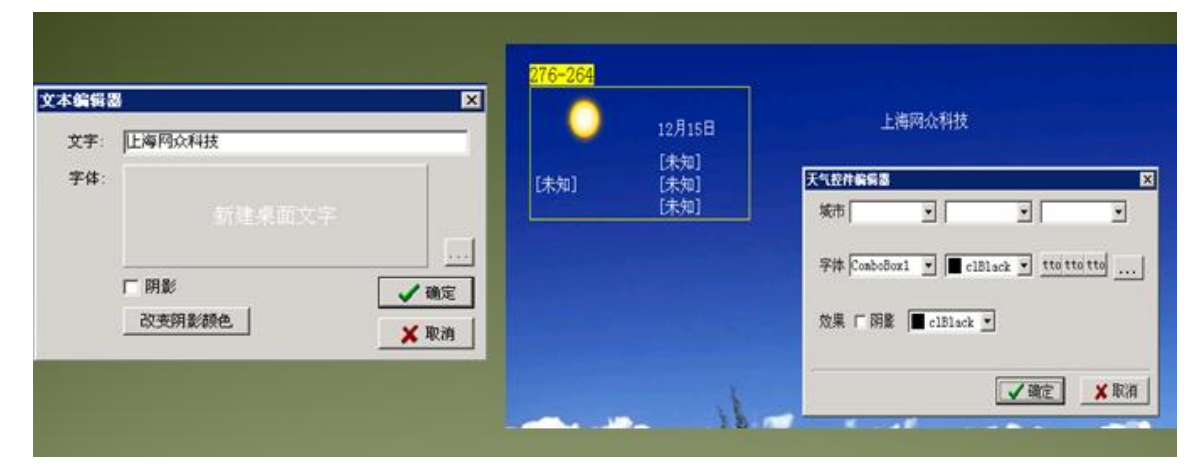

点击右键机器号设置就按<名称>、点击右键日期时间就按<农历>、点击右键大写时间就<日期> 、 <星期> 这样机器号,时间,日期都会随着你客户机的设置而改变、设置完成之后按 ESC 会提示方案 已经改变是否保存、保存。

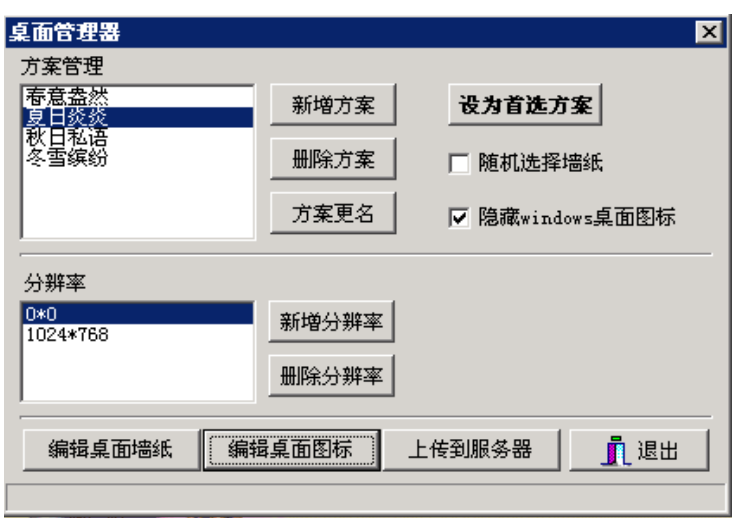

保存编辑桌面墙纸之后、回到界面、继续编辑桌面图标

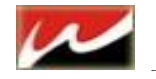

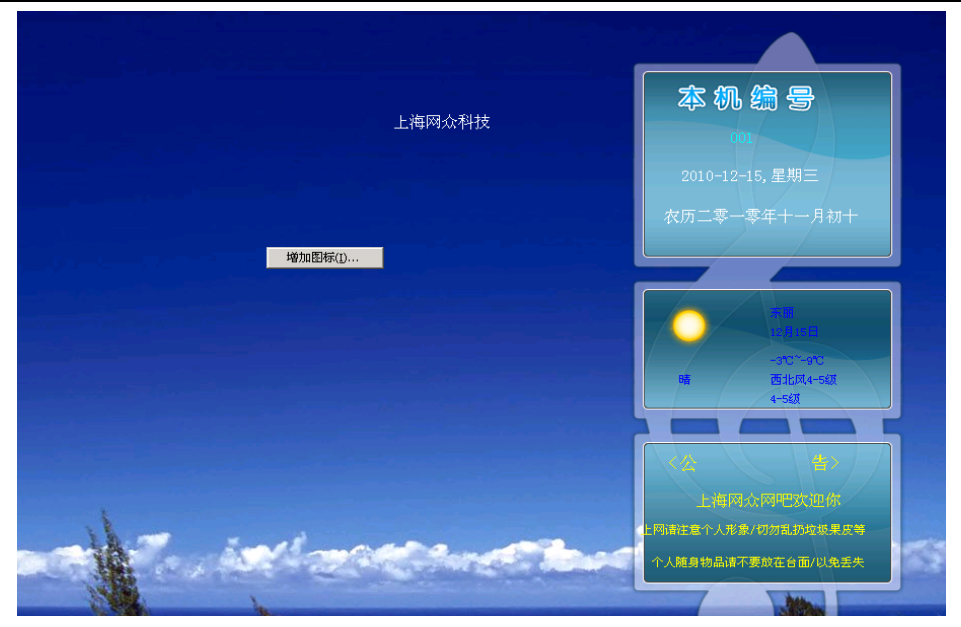

#### 右键编辑桌面空白处、会出现增加图标设置

右键增加桌面图标、选择好你需要的图标、然后右击图标编辑、名称、执行程序的路径、设置完成之 后就按 **ESC** 保存、注意图片只支持 **PNG** 格式

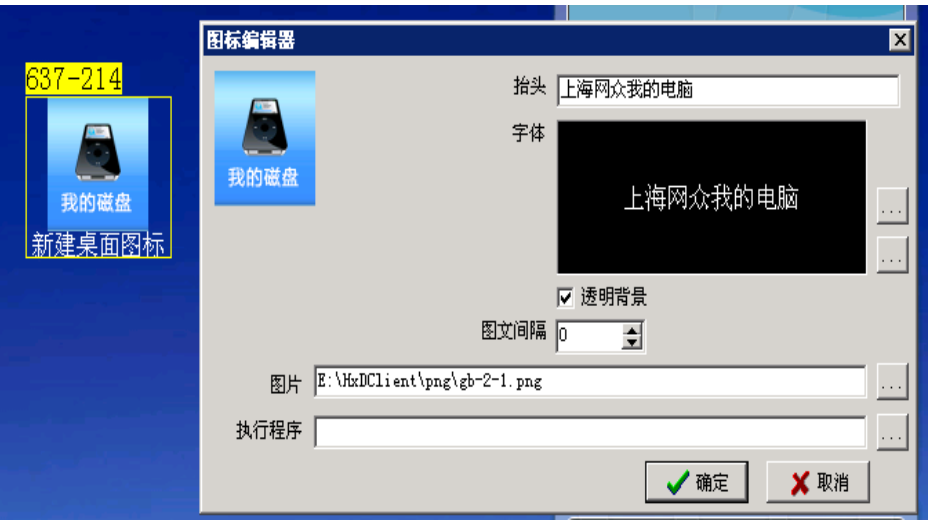

右键增加桌面图标、选择好你需要的图标、然后右击图标编辑、名称、执行程序的路径、设置完成之 后就按 **ESC** 保存、注意图片只支持 **PNG** 格式

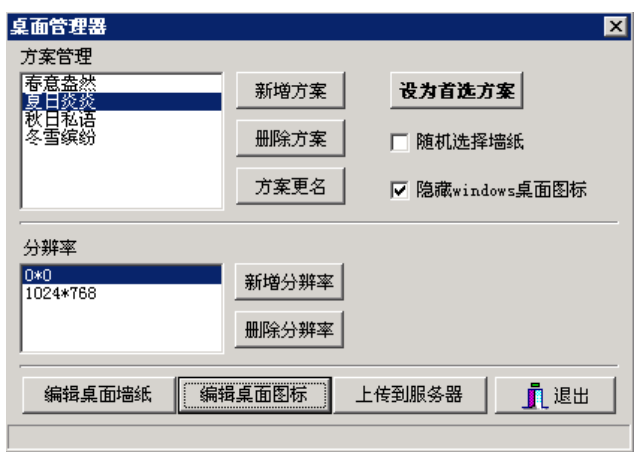

 $\overline{\mu}$ 

设置好桌面墙纸、桌面图标之后、保存回到如图、点击设为首选方案、不需要勾随机选择墙纸、勾选 隐藏 **WINDOWS** 桌面图标、然后点击上传到服务器、然后重启客户、这样无盘桌面制作完成。

附图 **1**

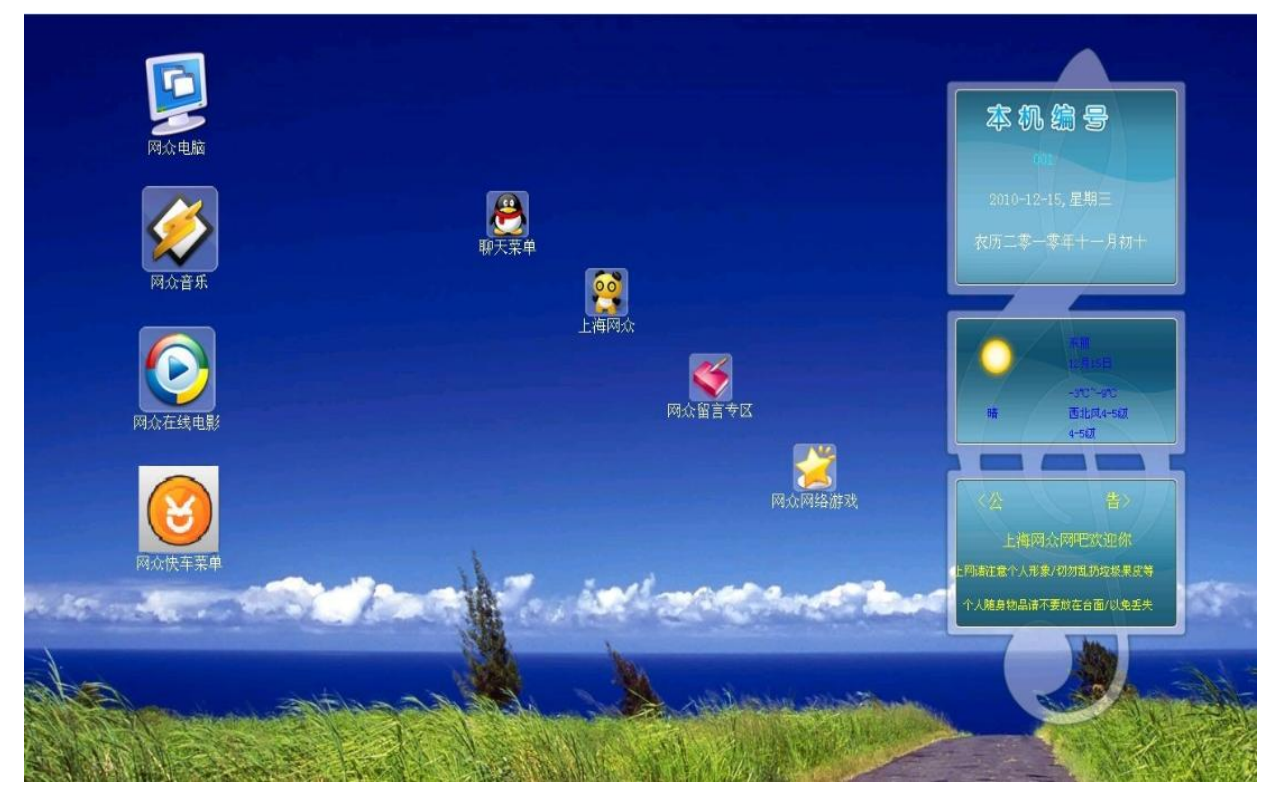

附图 **2**

安装后才可见

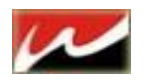

## <span id="page-39-0"></span>第四章 快车有盘安装说明

## <span id="page-39-1"></span>4.1 服务端准备

有盘下我们需要用快车服务器做虚拟磁盘服务器所以服务器配置更具带机量来决定。 简单介绍下基本需要用的的几个磁盘:

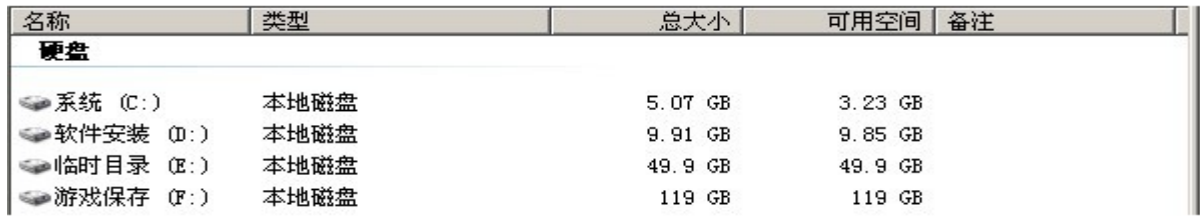

至少 4 个分区

第一分区:用来装系统。

第二分区:用来安装快车服务端

第三分区:用来在下载游戏过程中临时存放下载游戏的部分跟新文件。(下载完之后立即清除) 第四分区:游戏的的保存路径。(同是我们客户机的虚拟磁盘)

准备好之后开始安装服务端

## <span id="page-39-2"></span>4.2 服务端安装

1、 执行 HxdServer-2.0.2186.exe (我们的软件版本)

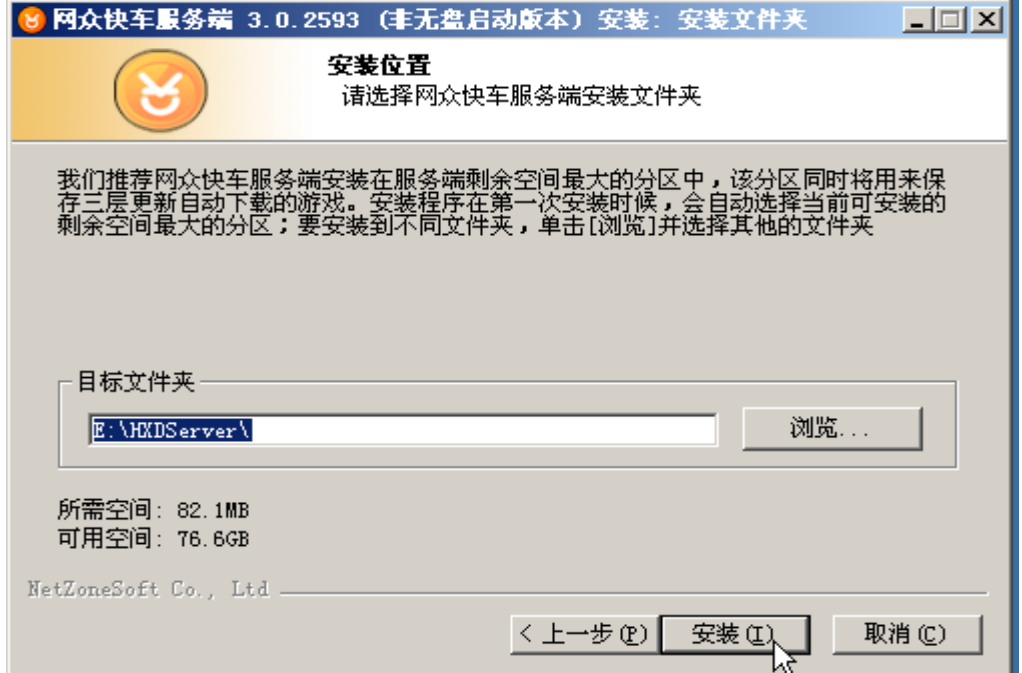

安装时请将服务端安装在我们已经规划好的 D 盘。点击安装直到安装完成,完成后重启下服务器保证所依赖的服务启动。

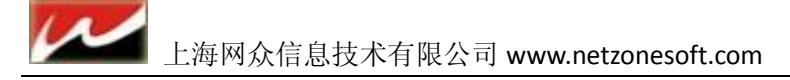

## <span id="page-40-0"></span>4.3 游戏初始化设定

游戏初始化设定:第一次登录会提示保存目录无效,点击 YES 进入设置界面。

游戏下载默认保存目录:游戏下载时的指定保存目录。

游戏下载临时目录 :游戏先把需要更新的部分文件先下载到此目录下载完之后同步到保存目录,(有个好处在服务器执行更 新的时候 PC 机游戏能够运行)。

游戏新增默认存放类型:应为我们是有盘,所以客户机上会存放一些比较常玩的游戏(减小虚拟磁盘的压力),但是大多数游 戏存放在虚拟磁盘上运行的所以这里我们可以保持大部分游戏的存放类型。比较常玩的游戏我们将在后面介绍如何设置单个 游戏的存放类型。游戏新增默认同步设定:新下载的一个服务器上所没有的游戏自动同步到其他服务器上的磁盘。(必须挂载) 最大同时推送任务数: 在服务器上将游戏推送到客户机本地硬盘任务数量。

磁盘空间低警告值 : 当磁盘空间低于多少 5GB 之后由管理器发出警告。

## <span id="page-40-1"></span>4.4 快车登录设置

新注册网众快车登录帐号

如果是第一次使用,还没有帐号,那么可以通过在线申请来获得网众快车的登录帐号 在用户登录对话框点击申请链接来打开在线申请对话框。

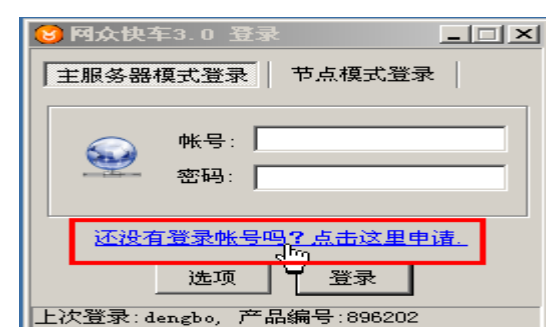

2) 选择用户对应的代理商,并且如实填写相关的注册信息后按申请帐号按钮。

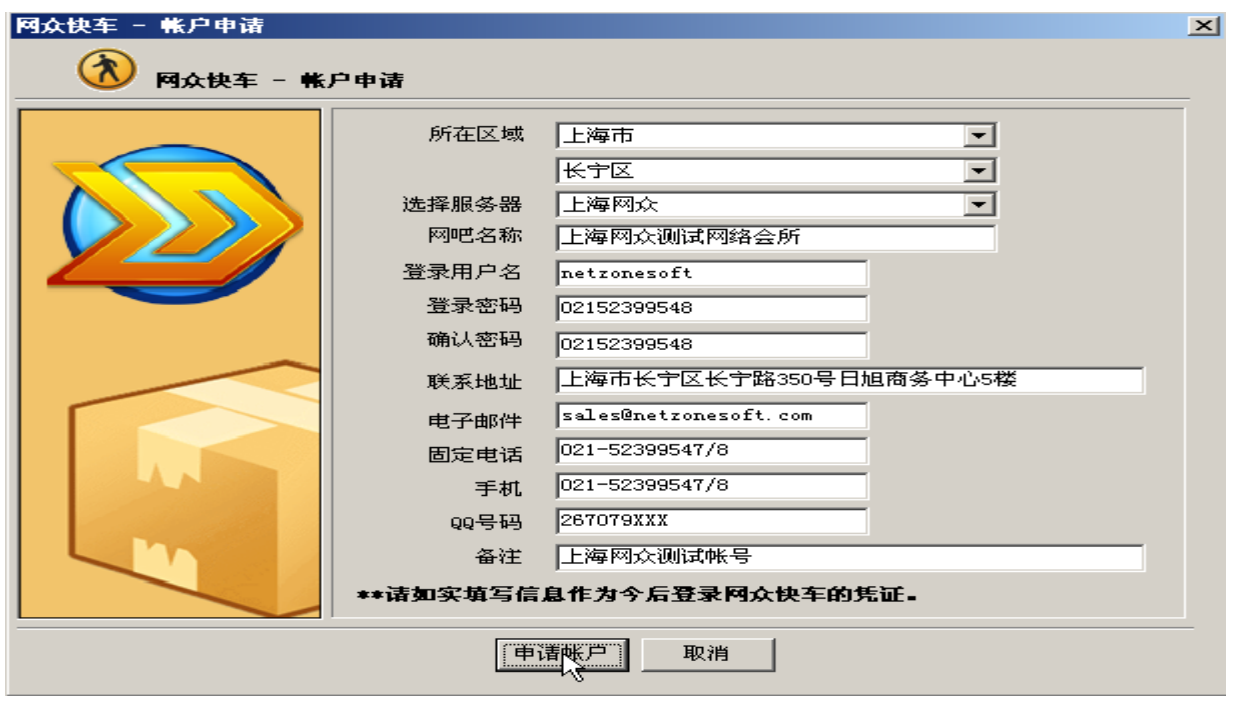

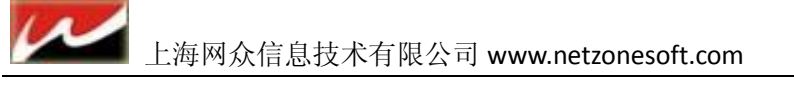

3) 显示申请帐号的注意事项,按 YES 完成帐号申请后即可用该账号登录。

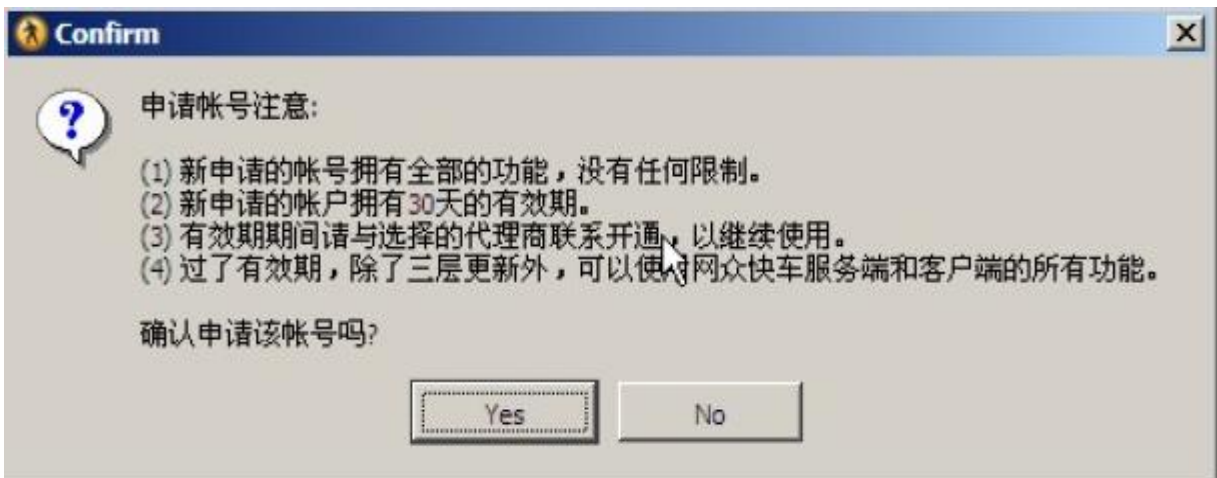

## <span id="page-41-0"></span>4.5 首次登录配置:

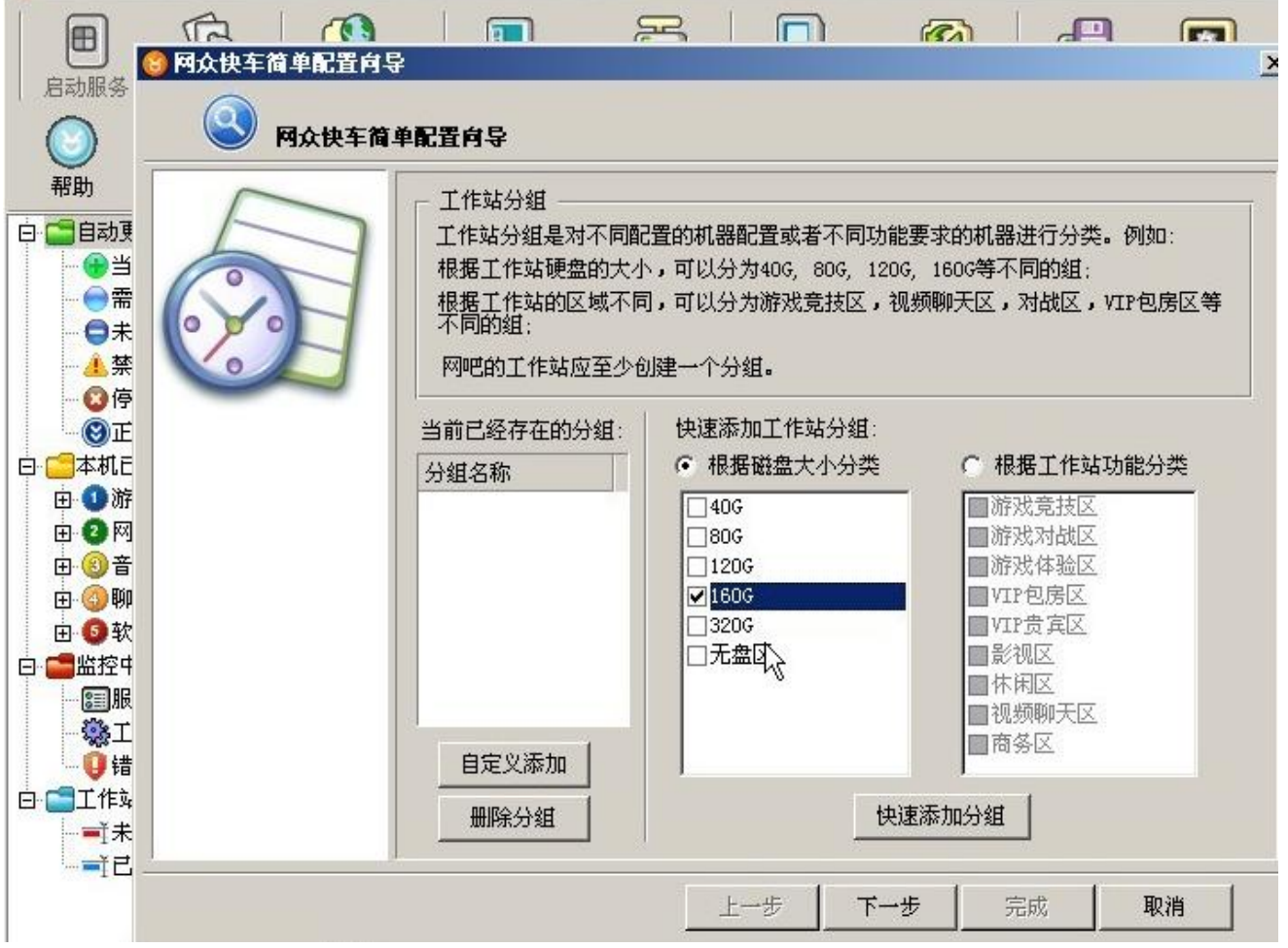

选择一个分组(可更具工作站硬盘或网吧区域分组)然后点击快速添加分组,添加好之后下一步直到完成。

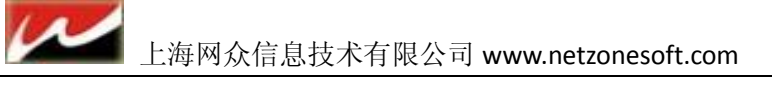

## <span id="page-42-0"></span>4.6 快车管理器设置操作

## <span id="page-42-1"></span>**4.6.1** 快车设定:

在工作站配置选项卡打开自动添加并设置好所分配的 IP、子网、网关和 DNS.

一般情况下工作站都是通过工作站开机自动添加到管理器中,网众快车也提供手工添加工作站的方法。

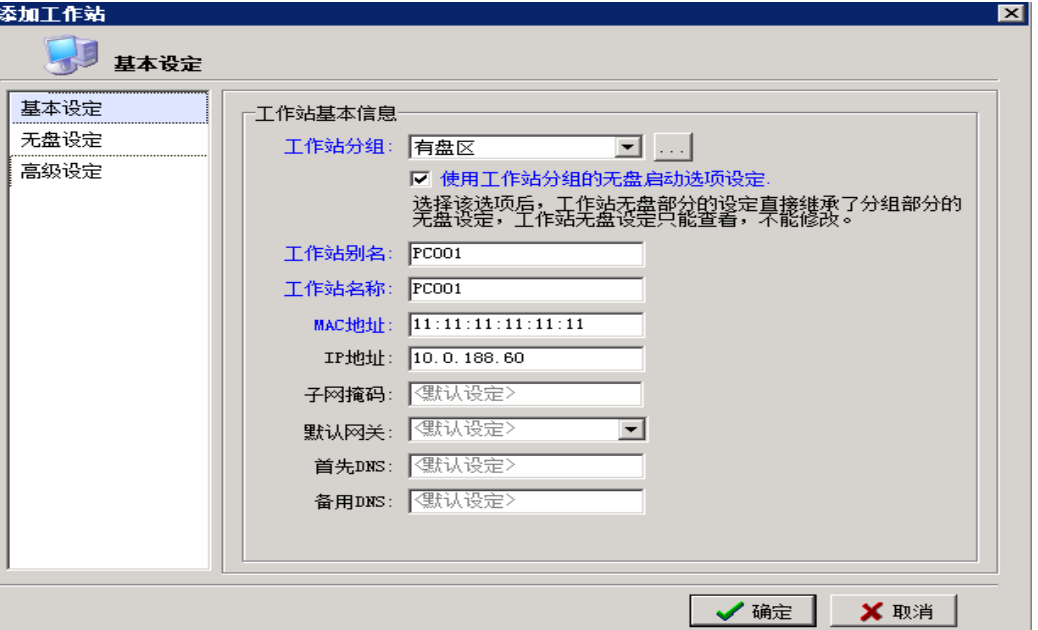

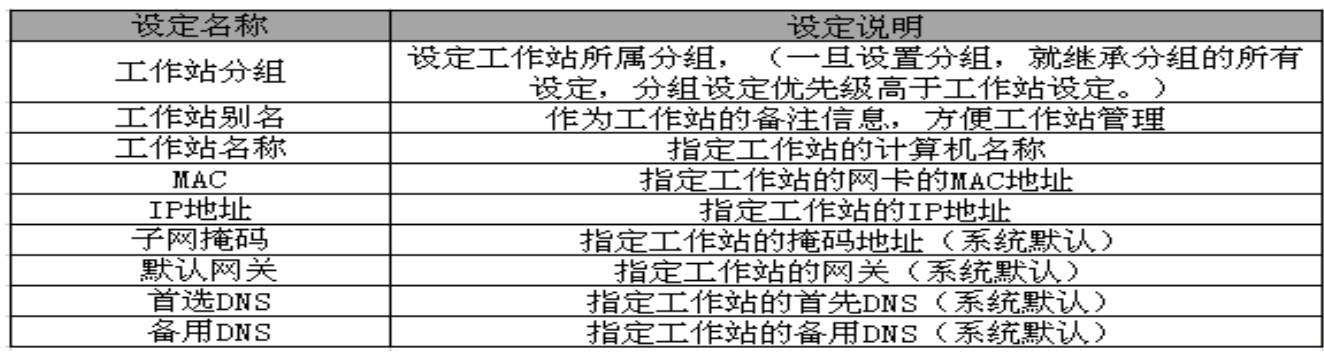

## <span id="page-42-2"></span>**4.6.2** 菜单设定:

这里可以设置菜单打开的初始页面和菜单的样式(我们提供 3 种菜单样式给用户选择使用) 设置完之后去顶退出。完成工作站设置。

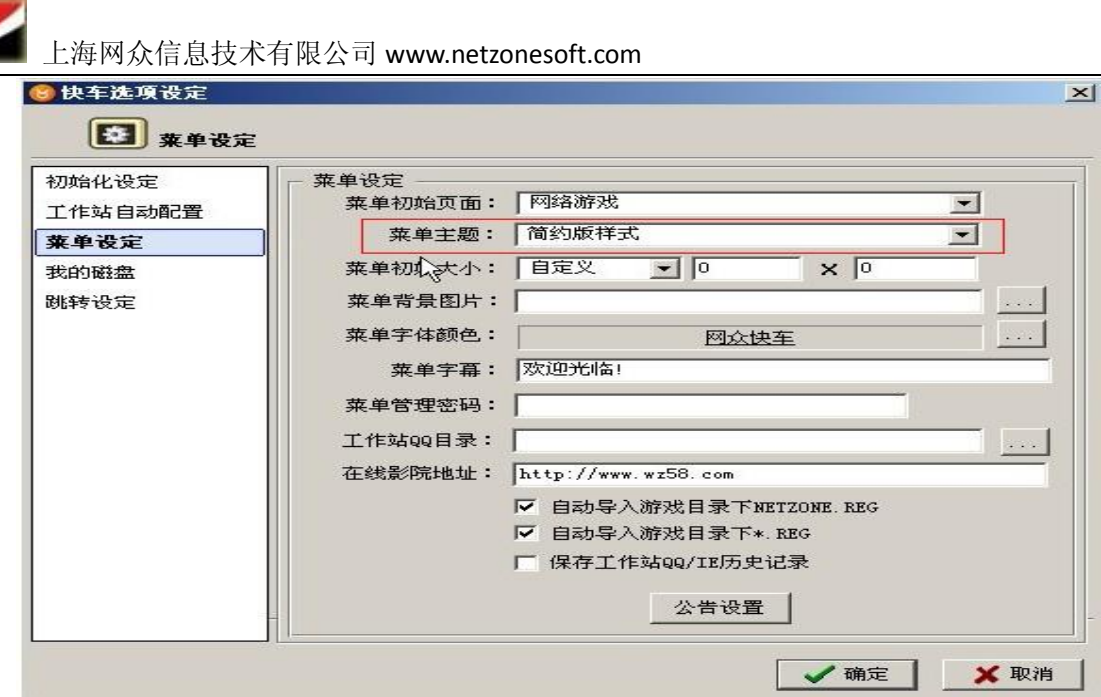

## <span id="page-43-0"></span>**4.6.3** 虚拟磁盘设置

首先在 D 盘(软件安装目录)建立 disk 目录和 wks 目录。此目录我们并无太大要求,当然你也可以移到其他目录。 1、添加虚拟磁盘服务器,

应为我们只有 1 台虚拟磁盘服务器所以只添加本机 IP 即可。

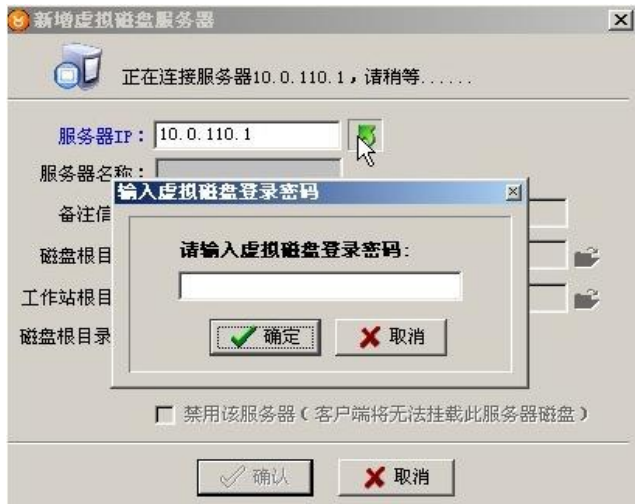

将 IP 添加到服务器 IP 的位置, 然后点击后面绿色的小箭头需要输入虚拟磁盘密码, 密码默认为: netzone 点击确定进入下一设置。

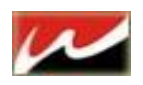

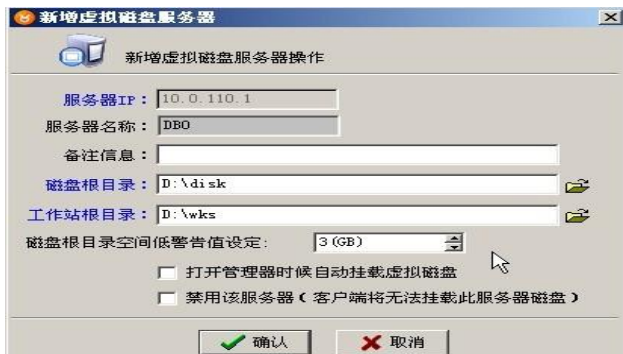

这里只需要设置磁盘根目录和工作站根目录。将路径指向我们所在 D 盘建立的 两个目录下即可。 然后确定退出。

2、添加磁盘:

选中左边服务器 IP 点击下面添加磁盘按钮:

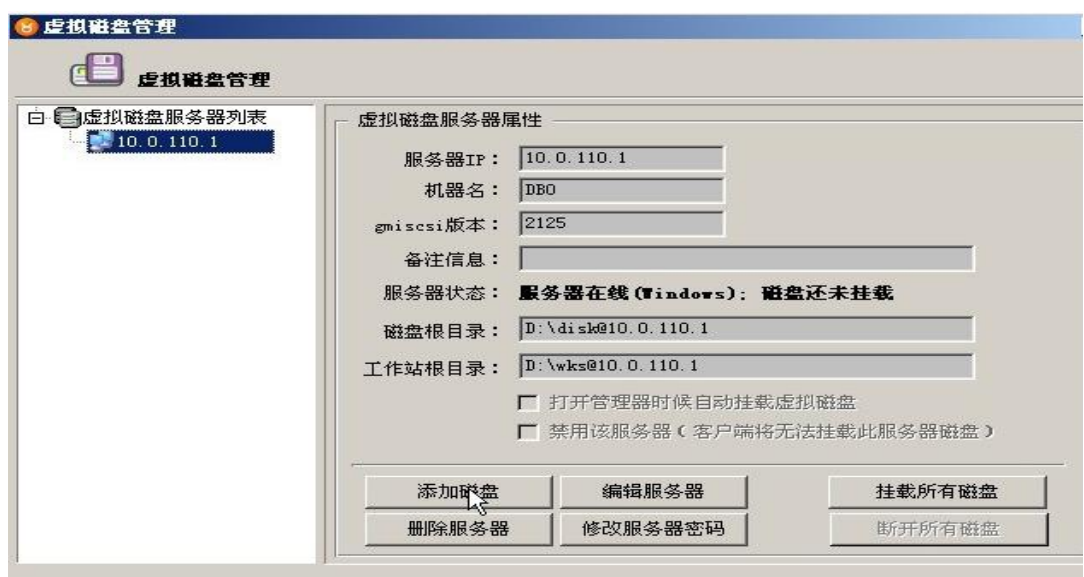

出现新建磁盘向导选项:

这里我们只添加游戏保存目录为我们客户机的虚拟磁盘,所以选折使用物理分区

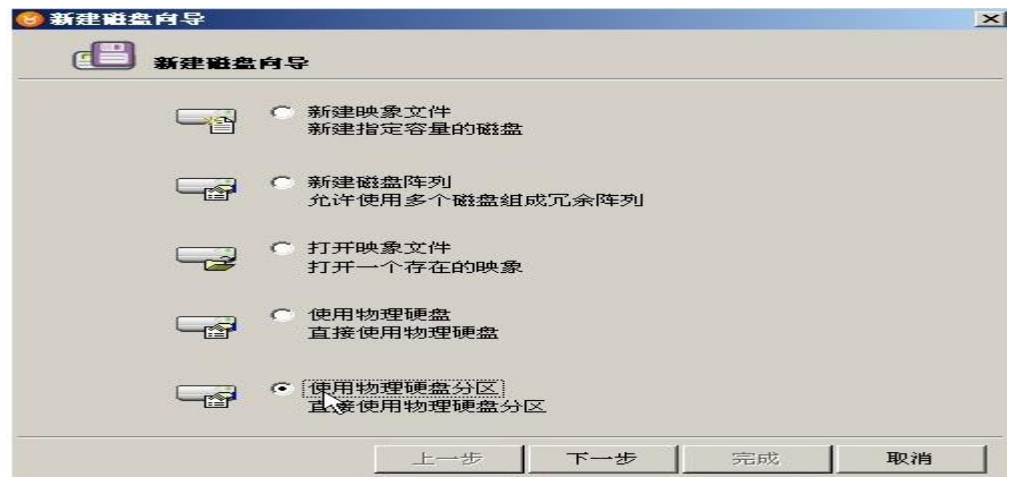

点击下一步进新建磁盘向导:

给虚拟盘取个名称: game 并将路径指向我们的磁盘保存路径(默认就会指向)选择我们的游戏保存目录分区,点击完成

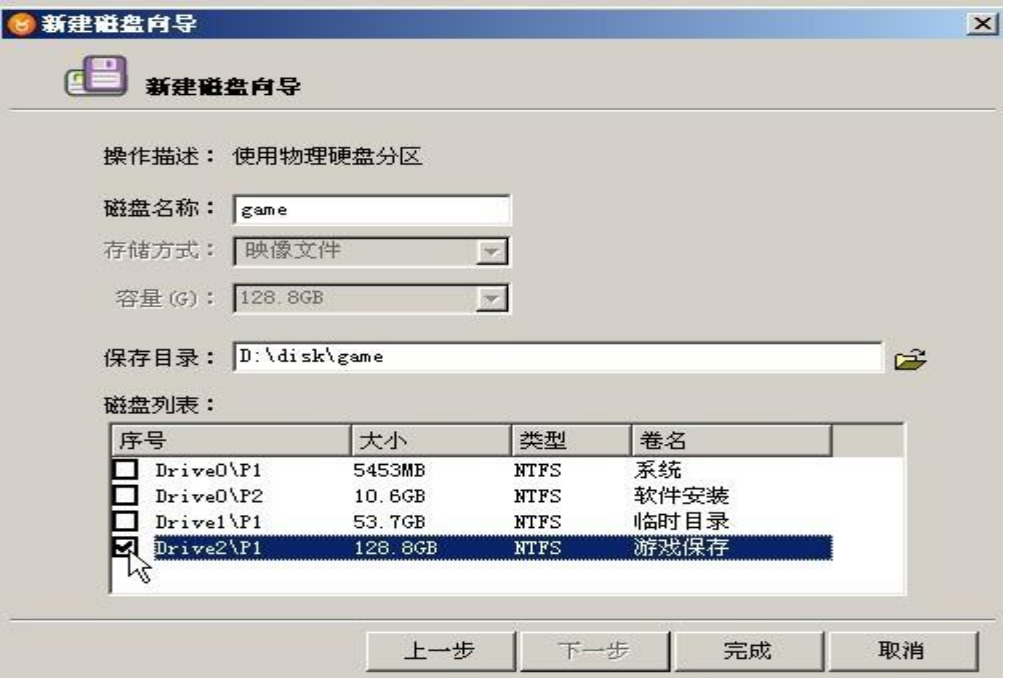

然后后我们会看到一个在 10.0.110.1 下面有一个 game 的磁盘这就是我们给下面客户机的虚拟磁盘。

该磁盘不需要挂载,应为它就是我们的游戏保存目录,直接往保存目录写入文件就相当于写到下面所有客户机的虚拟磁盘里。

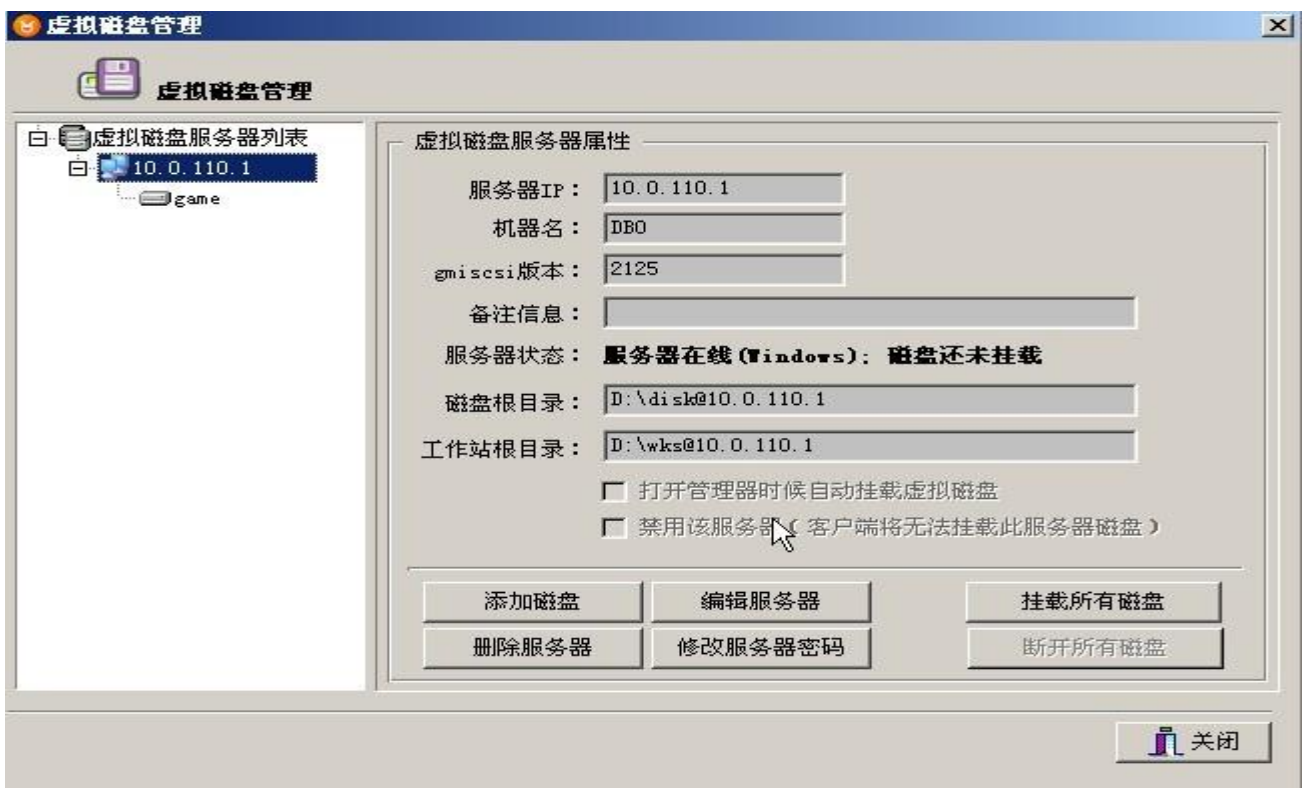

最后点击关闭退出虚拟磁盘设置界面。

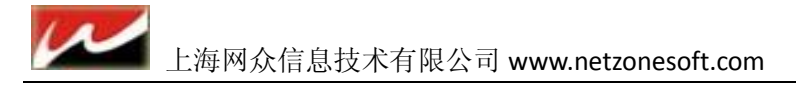

## <span id="page-46-0"></span>4.7 为工作组添加虚拟磁盘

在快车管理界面打开工作站管理下拉菜单。在已分组工作站里选中 160G 分组 然后在工作站管理里面打开工作站分组:

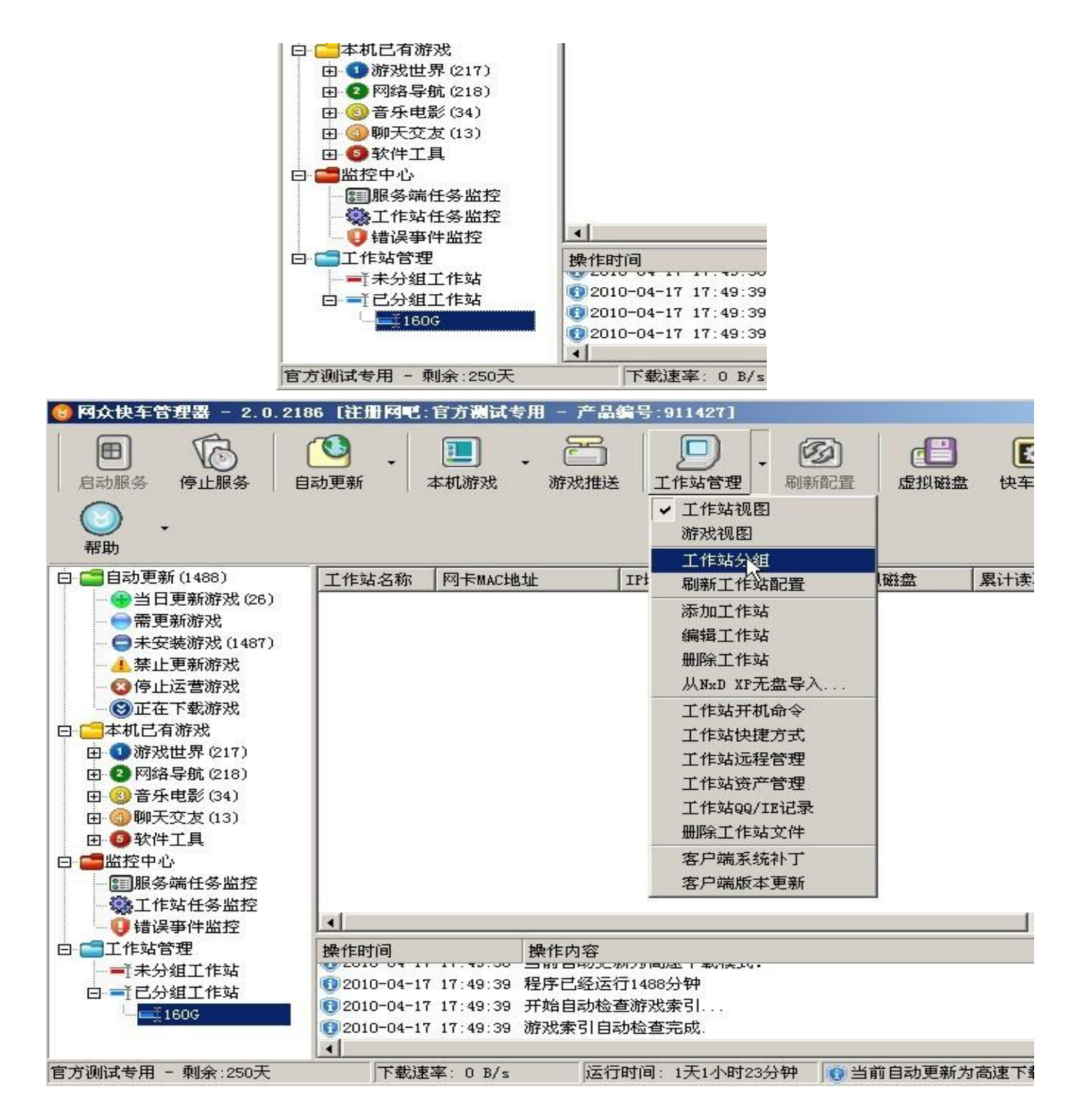

选中 160G 分组点击修改按钮:

47

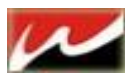

● 工作站分组管理器  $\vert x \vert$ 颗 工作站分組管理器 分组名称 删除游戏规 虚拟磁盘 虚拟磁盘服务器 系统类别 备注  $160G$  $10, 0, 110, 1$ Windows 系统 160G <u></u> 九 关闭(2) 刷新 添加 修改 删除

选中虚拟磁盘服务器 IP, 选折磁盘列表里勾选我们的虚拟磁盘 GAME.

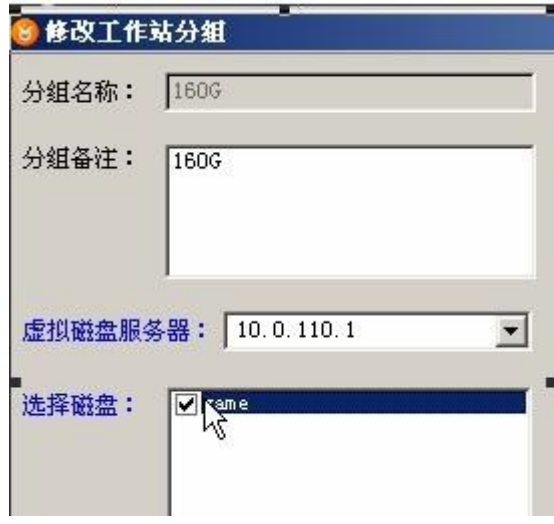

确定之后关闭设置界面。 到此服务端设置完毕。。。

============================================================================

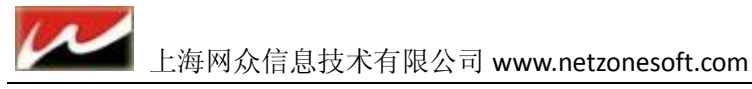

## <span id="page-48-0"></span>4.8 快车有盘客户端安装

客户端安装相当简单,只需要运行我们的客户端安装程序 HxdClient-2.0.xxxx.exe 即可。

运行安装程序知道安装类型: 选折有盘系统。这里客户端必须有 CDE 分区 C 盘原为系统, D 盘用来我们虚 拟磁盘回写临时文件使用(D 盘不要留文件重启后格式化 D 盘, 空间 8G 以上, 一般为 10G-20G), E 盘为我 们的客户端安装目录可以是客户机本地硬盘的游戏保存目录。

点击下一步直到完成安装

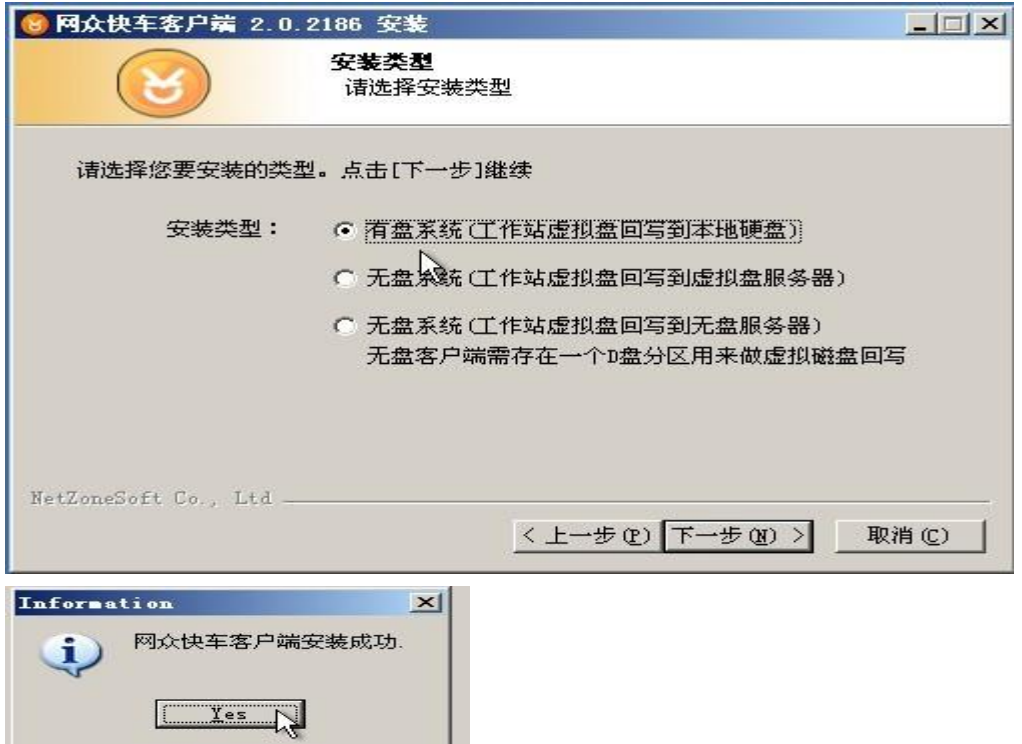

成功之后会弹出一个客户端初始化设置: 这里可以修改客户机的 IP 网关和 DNS, 先点击自动搜寻服务器 IP 搜寻到之后验证下连接保证网络畅通。最后保存设置,退出后会默认重启电脑。

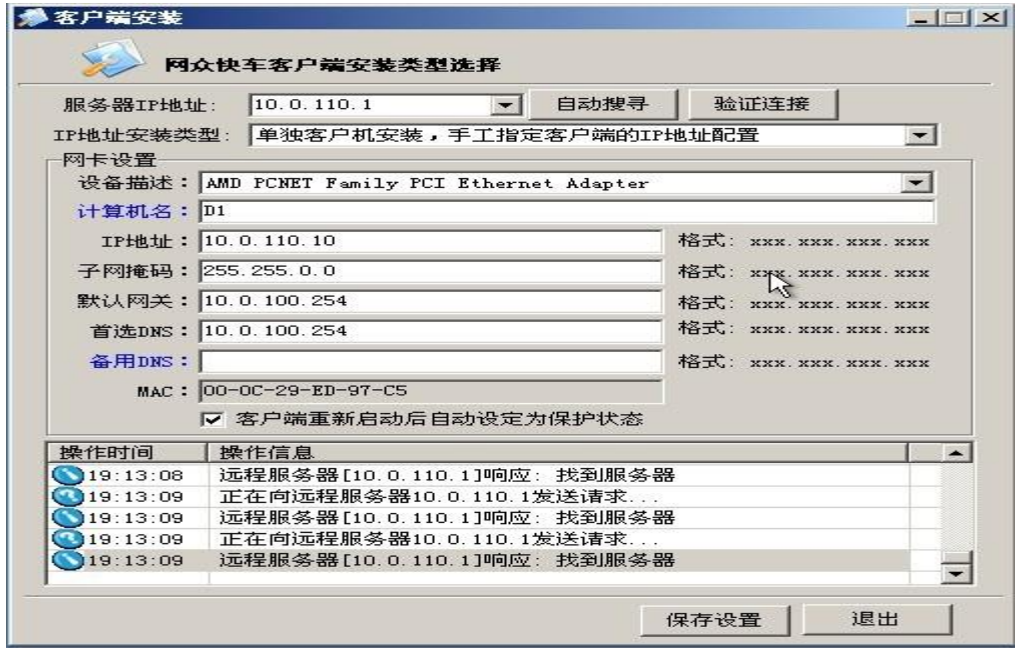

重启后客户端安装完成。

在服务器界面上可以看到该机器的记录。

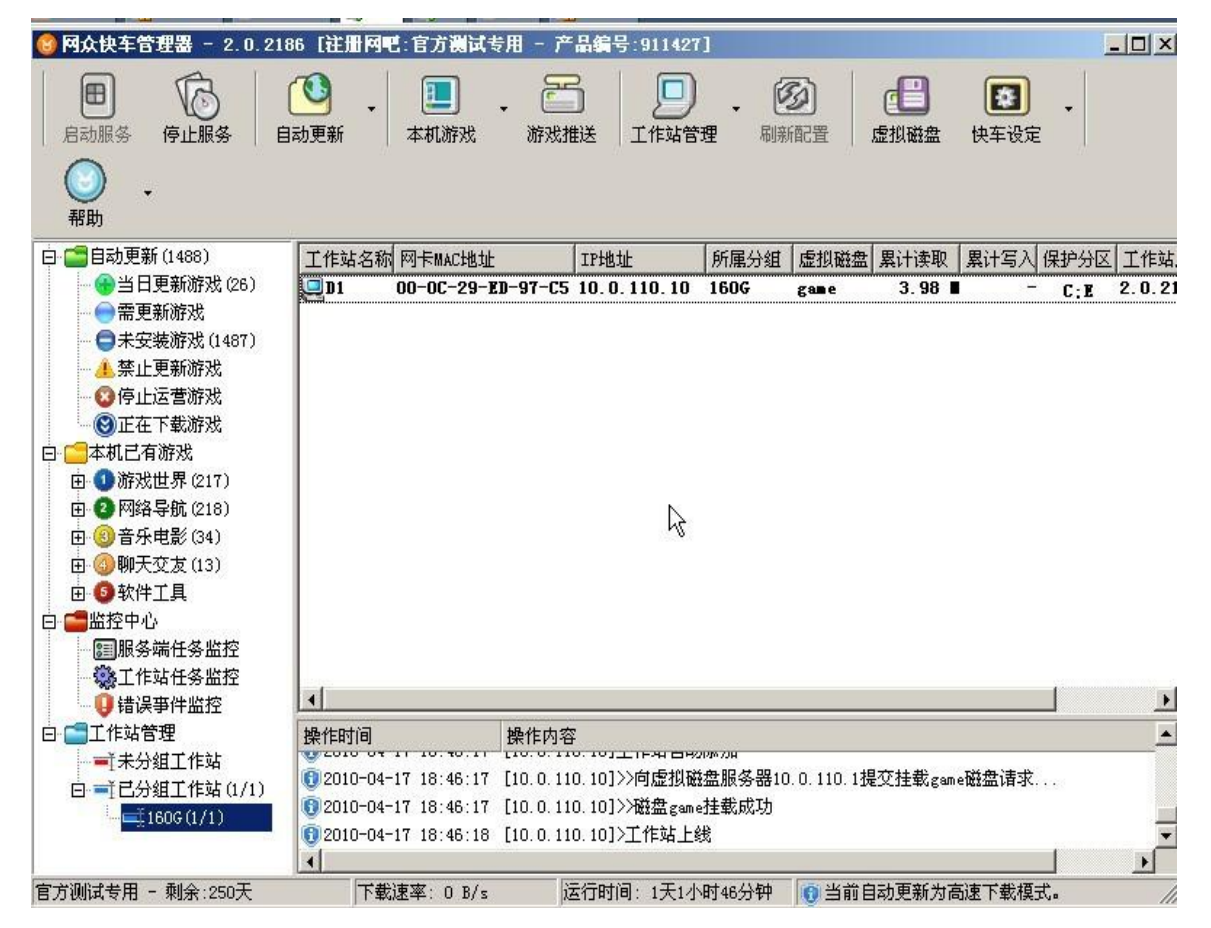

右击该工作站可以对该工作站设置一些高级设置:

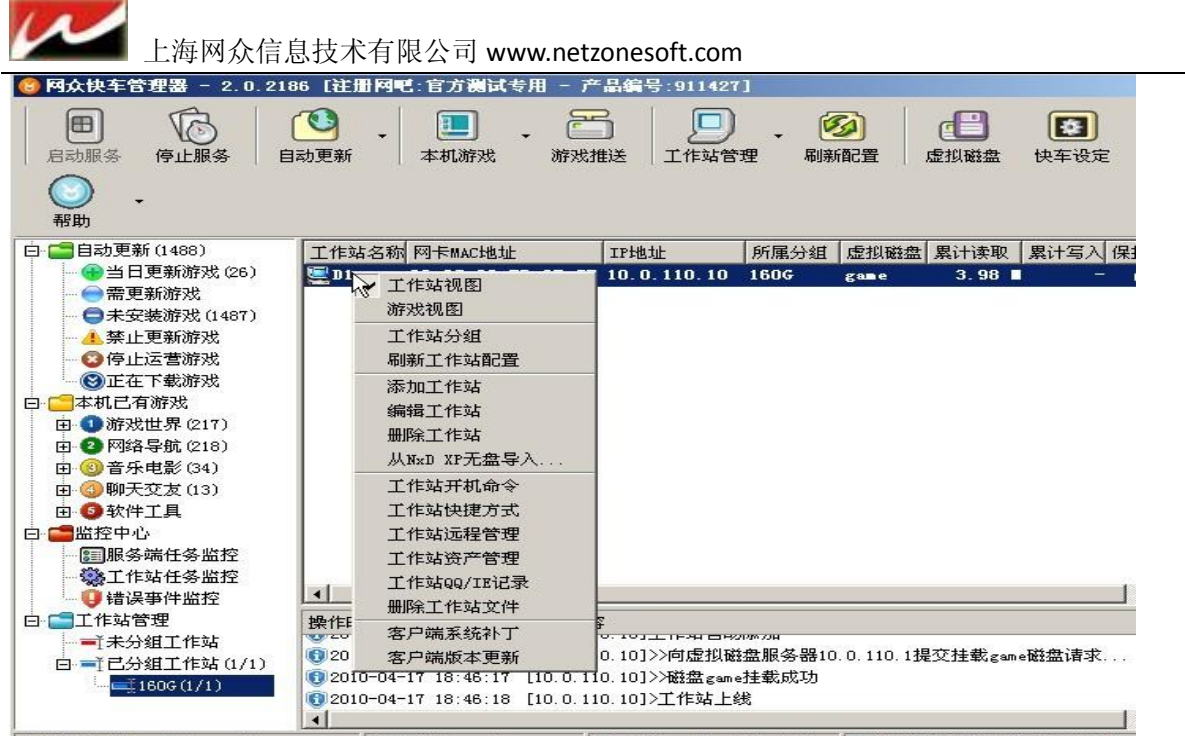

==========================================================

## <span id="page-50-0"></span>4.9 有盘游戏添加

一、 在快车管理器里打开快车设定按钮,打开选项设定,会出现设置游戏的保存目录。 勾选游戏默认分组 160G 之后新下载的游戏自动分组到 160G。并设置为工作站不 执行对比更新直接运行

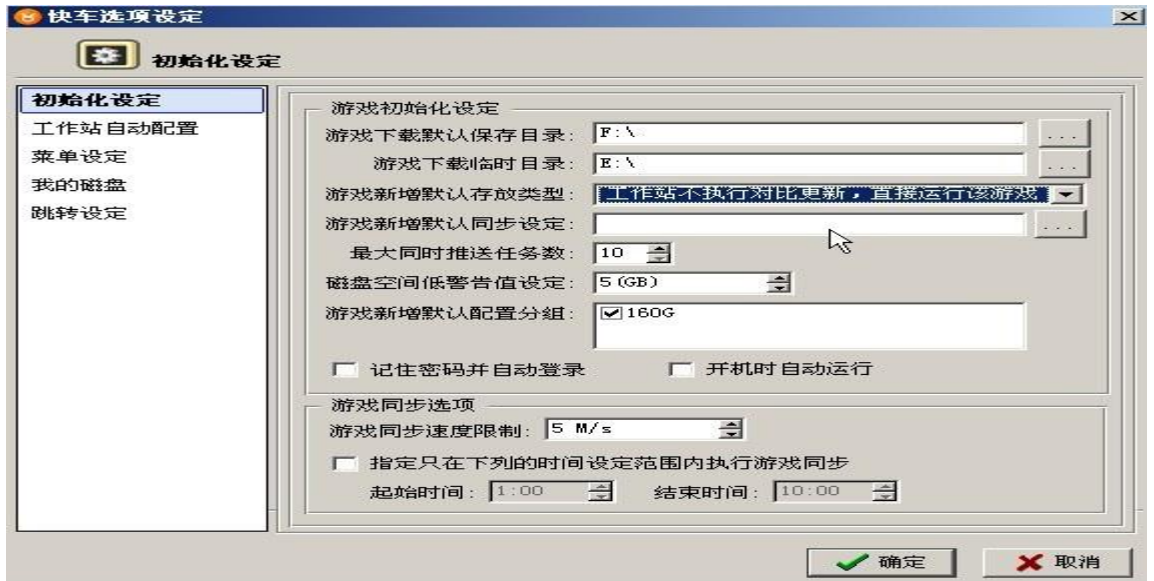

在快车管理器上点击 自动更新 选项 进入更新设定,这里设置游戏的保存路径,设置好之后点击确定退出设置。

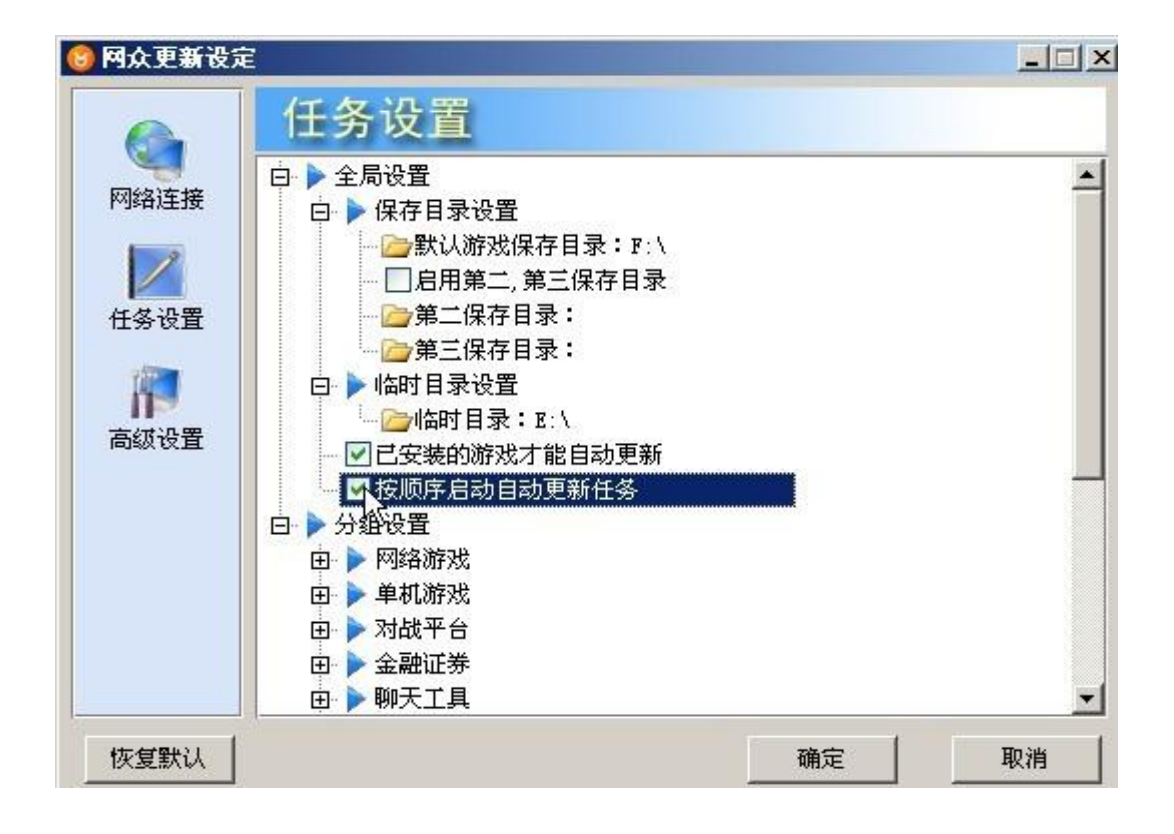

#### 三、 加载游戏:

在未安装游戏里面添加你所需要下载的游戏:右击该游戏选着加载,该游戏即可下载:

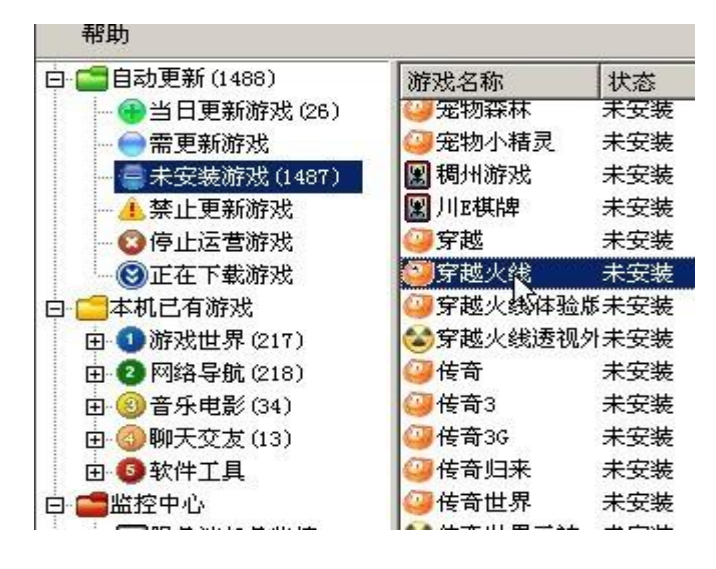

当游戏下载完之后,客户机重启就能在虚拟磁盘里正常运行该游戏了。 如何把常玩的游戏对比到本地运行呢? 选中比较所谓热门的游戏(常玩的游戏),在运行过程中对比到本地硬盘运行而不在我们的虚 拟磁盘上运行来减少虚拟磁盘的压力和提高游戏运行的速度。 右击该游戏选择修改。

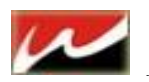

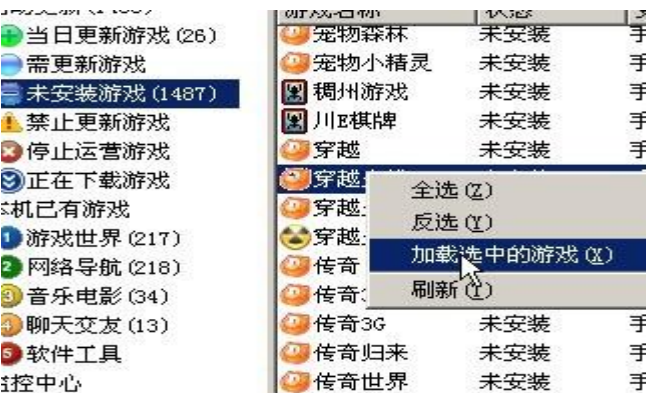

进入游戏设置界面:

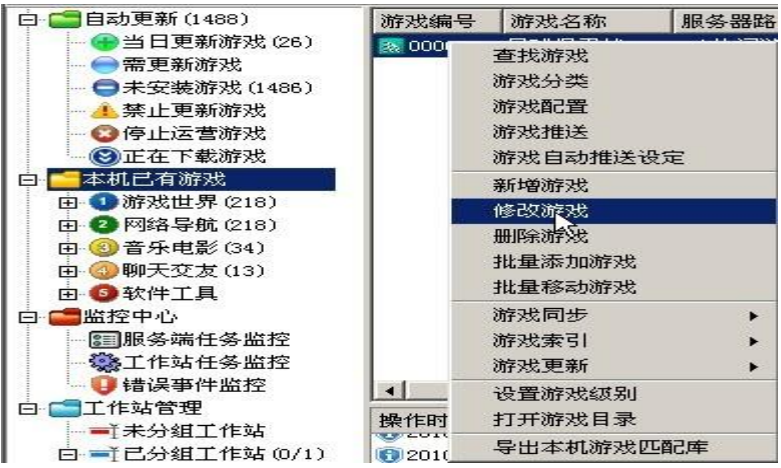

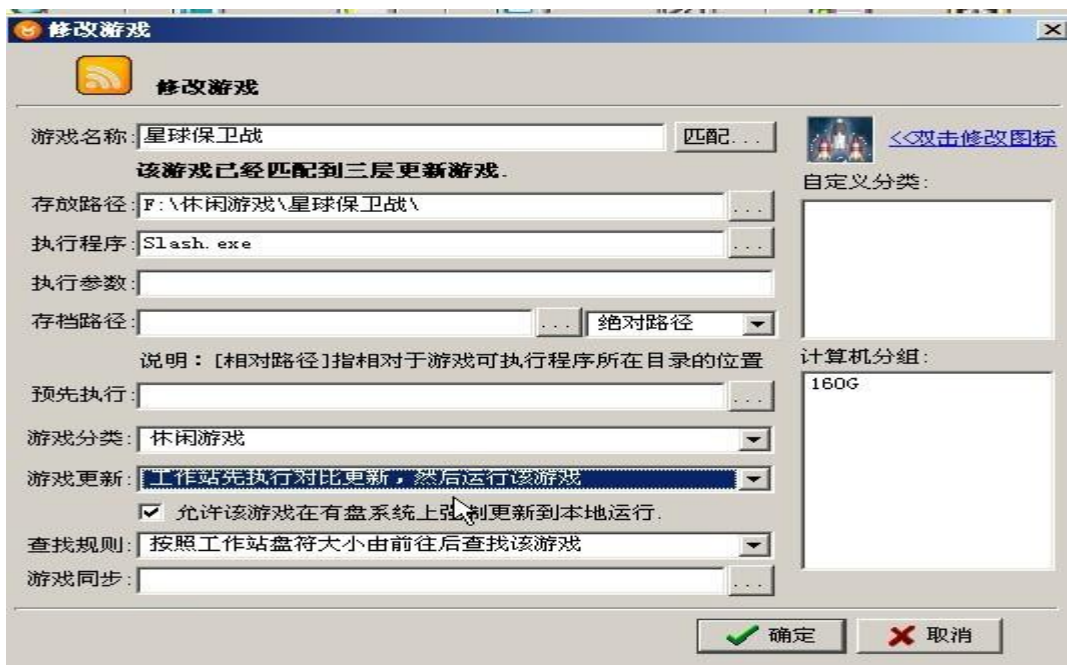

这里我们需要对该

游戏设置:游戏更新鲜对比到本地在运行游戏。 允许该游戏在有盘系统上强制更新到本地

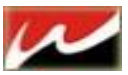

按照工作站盘符大小由前往后查找

设置好之后点击确定退出

设置完之后对比到客户端本地运行的游戏游戏编号前的图标变为黄色方便区分哪些游戏

是对比到本地运行的 (虚拟磁盘运行默认为蓝色)

**CENTW CONSULTINIES FORMACINE** 

那么此游戏在客户端本地硬盘没有的话就会对比到本地然后执行。

当然让客户端对比到本地运行的话还有另一种方式:游戏推送

该功能是不用客户自己点击游戏的时候对比到本地,而是由服务器批量将游戏推动到客户机,(客户机必须在线情况) 点击快车管理器上的游戏推送按钮:出现下面推送设置:

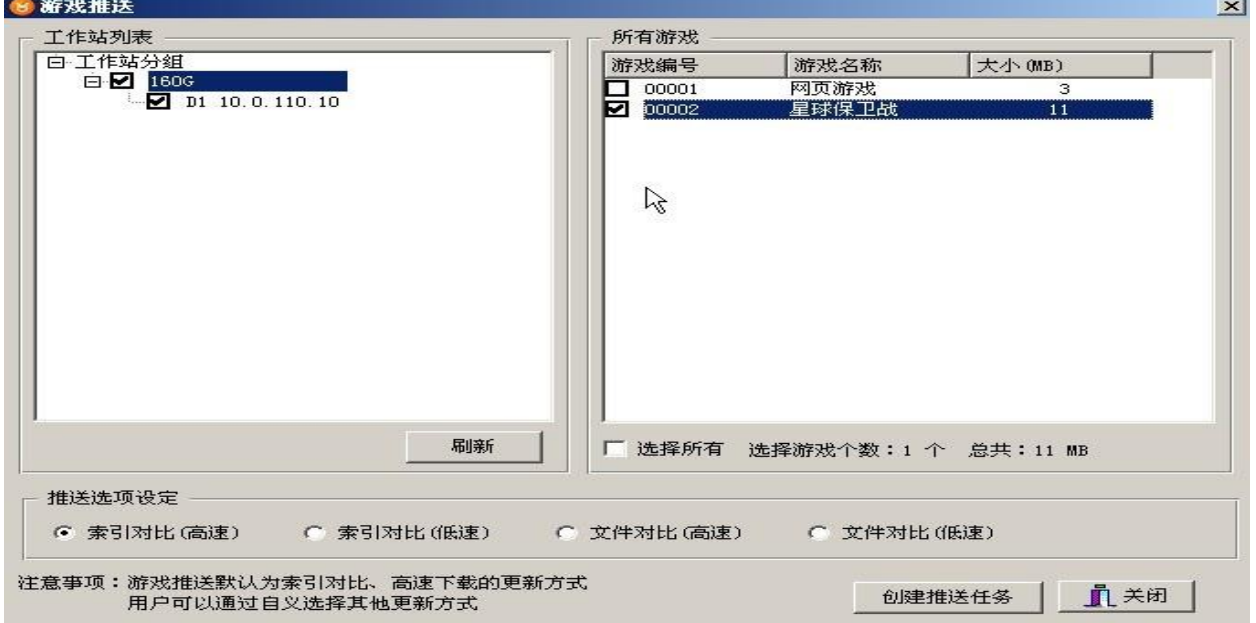

你可以按组推送,也可以按工作站推送,选择租或工作站后右边会出现游戏推送列表选择你需要 推送的游戏,下面有 2 种推送模式,一种索引级,一种文件级,方便用户自行选择。 点击创建推送任务后,关闭设置界面即可。

在工作站任务监控里可以看到推动进度的列表、

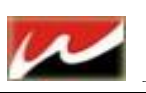

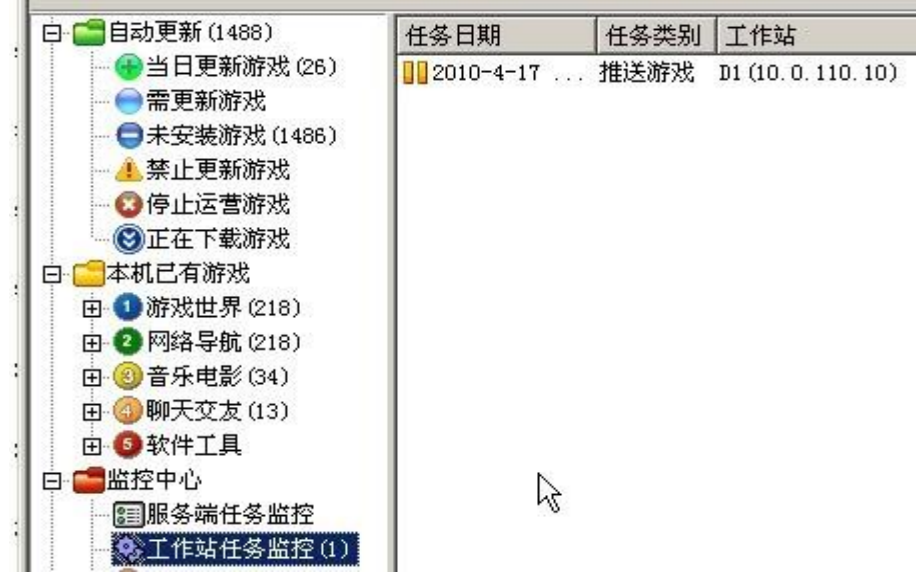

更多更新设置说明请查阅 http://bbs.netzonesoft.com

上海网众科技信息有限公司 技术部

2010 年 12 月 17 日星期五 最后一次修订